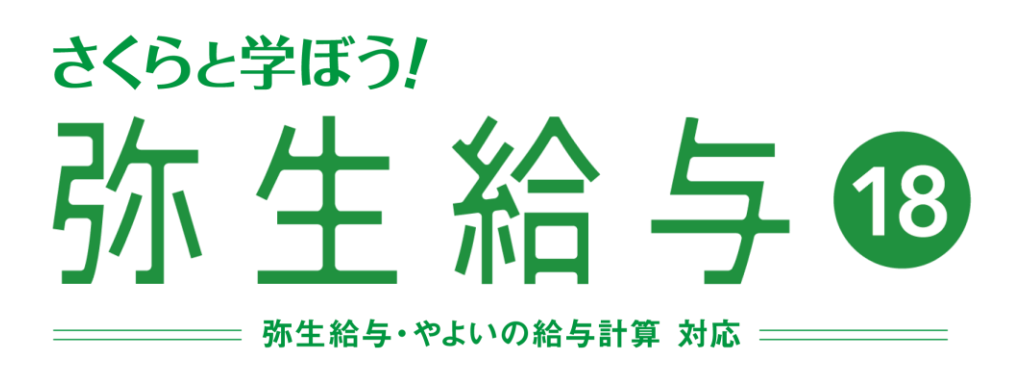

# **年末調整編**

Time schedule

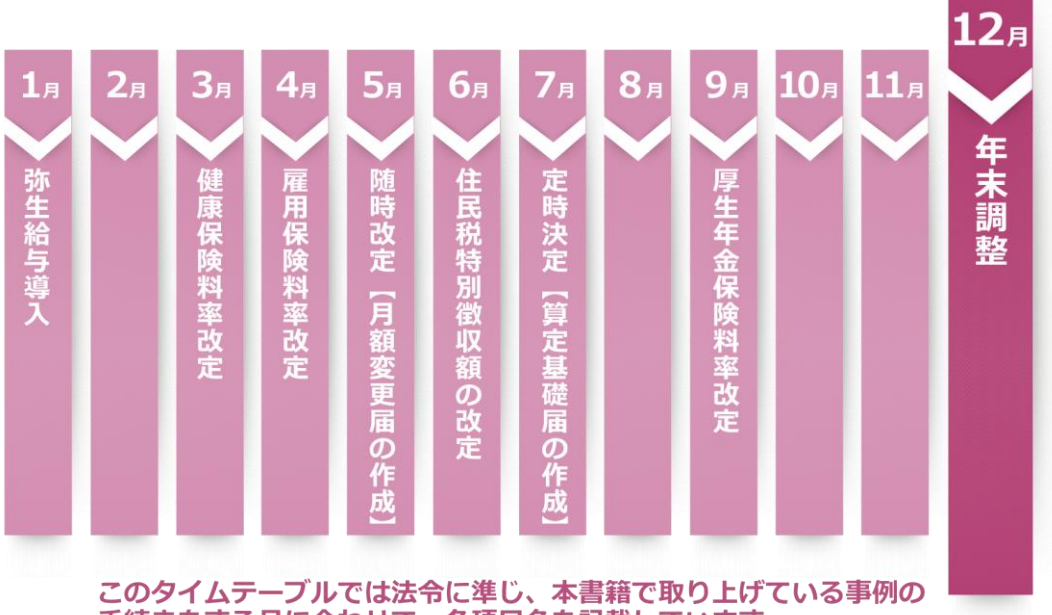

手続きをする月に合わせて、各項目名を記載しています。

## **本テキストの使い方**

#### 1. 弥生給与 18 体験版インストールについて

本テキストで学習を進めていくにあたっては、弥生給与 18 体験版をインストール する必要があります。弥生給与 18 体験版は初めて起動した日から 30 日間使用するこ とができます。インストールの方法等については、弥生株式会社のカスタマーセンター へお問い合わせください。

弥生給与 18 体験版のインストールは読者サポートページよりインストールするこ とができます。(読者サポートペー[http://www.kaikei-soft.net/sakura\\_p/sp.html](http://www.kaikei-soft.net/sakura_p/sp.html))

#### 2. 学習方法について

・「さくらと学ぼう!弥生給与」書籍をお持ちの方

すでに「さくらと学ぼう!弥生給与」書籍をお持ちの方は、ご自身が作成された「や さしいスクール株式会社」のデータを使って、年末調整処理を進めていくことが可能 です。その際、さくらと学ぼう!弥生給与 18 P.189 までの処理を終えてから年末調整 処理を行うことをおすすめします。年末調整処理を開始する前は、必ずさくらと学ぼ う!弥生給与 18 P.189 の「要注意」を確認してから作業を開始してください。

・「さくらと学ぼう!弥生給与」書籍をお持ちでない方

① まずはパソコンに弥生給与 18 体験版をインストールしてください。

② 弥生給与 18 体験版インストール後、すぐに本テキストを使って年末調整処理を 行いたい場合は、年末調整を実施する前の給与データを読者サポートページよりダウ ンロードしてください。

・読者サポートページ:http://www.kaikei-soft.net/sakura\_p/sp.html ・ファイル名:19.Part2 やさしいスクール株式会社\_平成 29 年 12 月度\_給与 18

ダウンロード後、データをダブルクリックすると下図が表示されます。 [OK]ボタンをクリックしてデータの復元をしてください。

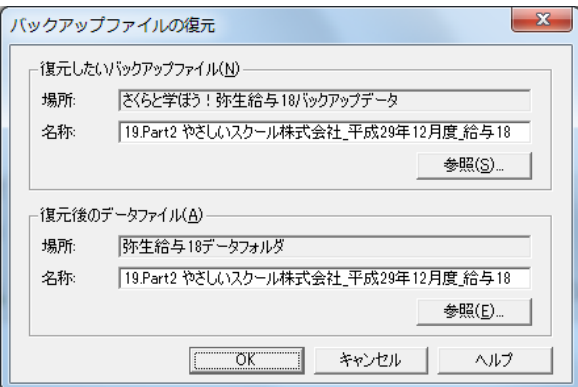

#### 3. 学習するにあたっての注意事項

本テキストは弥生給与 18(ver.21.1.2)、「平成 29 年 年末調整対応版」を使用し ております。

弥生給与 18 以外のバージョンで操作を行った場合、もしくは弥生給与体験版で対 応していない法令改正が行われた場合には本テキストと同じ計算結果にならない ケースがありますのでご注意ください。

#### 4. 法令について

本テキストは平成 29 年 8 月 1 日 現在で判明している法令にもとづいて作成して おります。

> 弥生株式会社のホームページにて法令改正情報を確認できます http://www.yayoi-kk.co.jp/lawinfo/

# 目次

## 読者サポートページ 年末調整編

#### 最後の〆!年末調整をマスターしよう

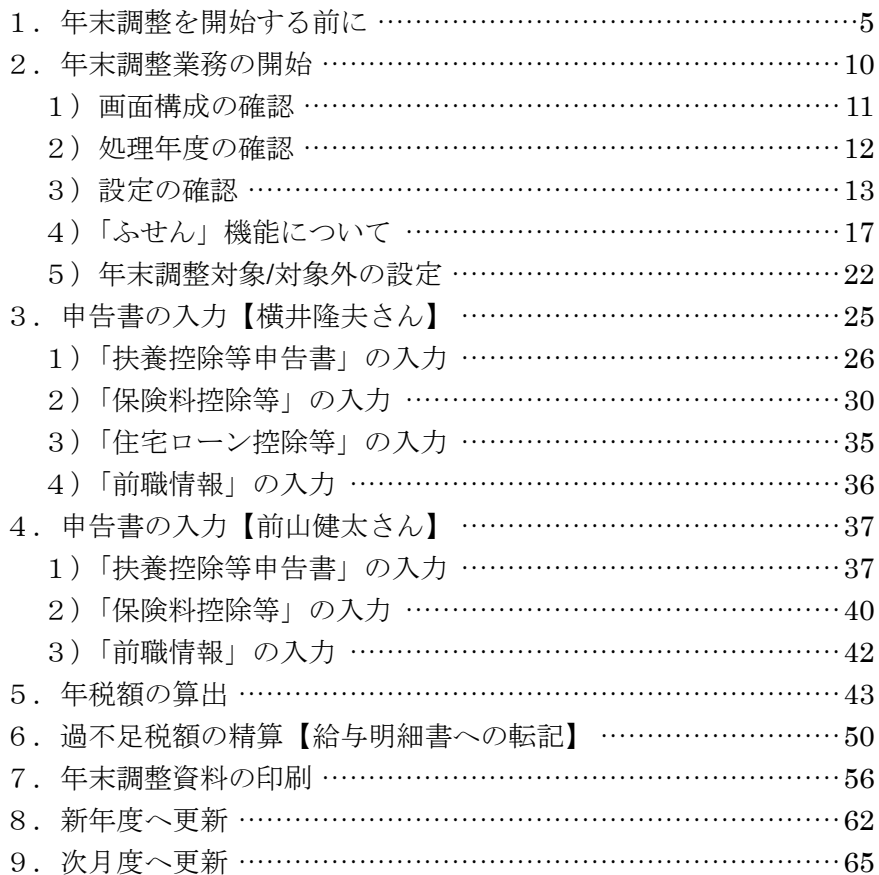

## **1.年末調整を開始する前に**

1 年分の給与計算、賞与計算が終了したら年末調整を行います。

年末調整とは正確な所得税額を計算し精算する手続きのことです。1 年間の支給合 計額が確定したら、各種控除等を差し引いて、毎月の給与計算から控除している所得 税額(源泉徴収税額)との差額を調整します。

担当者は毎年 11 月頃から年末調整の準備を進めていきます。従業員に下記の申告 書を配布し、提出してもらいます。

- 給与所得者の扶養控除等(異動)申告書
- 給与所得者の保険料控除申告書兼給与所得者の配偶者特別控除申告書
- 給与所得者の住宅借入金等特別控除申告書 (該当者のみ)
- 前職分源泉徴収票(該当者のみ)

年末調整は 3 つの方法があります。

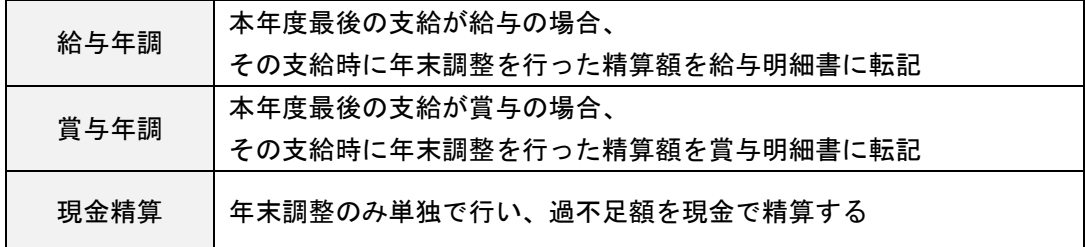

今回は給与年調で行います。これから行う年末調整の処理後に、精算額を給与明細 書へ転記しますので、12 月度の給与計算が終了したあとは、「ロック」をかけないで ください。現段階で「ロック」をかけていれば、「ロック解除」(さくらと学ぼう!弥 生給与 18 P.102 参照)をしてから、年末調整を行ってください。

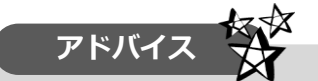

年末調整を実施する前の給与データは読者サポートページよりダウンロードでき ます。データをダウンロードしたあとのバックアップファイルの復元手順は、さくら と学ぼう!弥生給与 18 P.240~P.241 を参照してください。

・読者サポートページ:[http://www.kaikei-soft.net/sakura\\_p/sp.html](http://www.kaikei-soft.net/sakura_p/sp.html)

・ファイル名:19.Part2 やさしいスクール株式会社 平成 29 年 12 月度 給与 18

年末調整を開始する前に、1 月~12 月までの明細金額を「賃金台帳」で確認します。

[集計]メニューから[賃金台帳]をクリックします。

従業員の▼をクリックして、従業員「横井隆夫」さんを選択します。[集計]ボタン をクリックします。

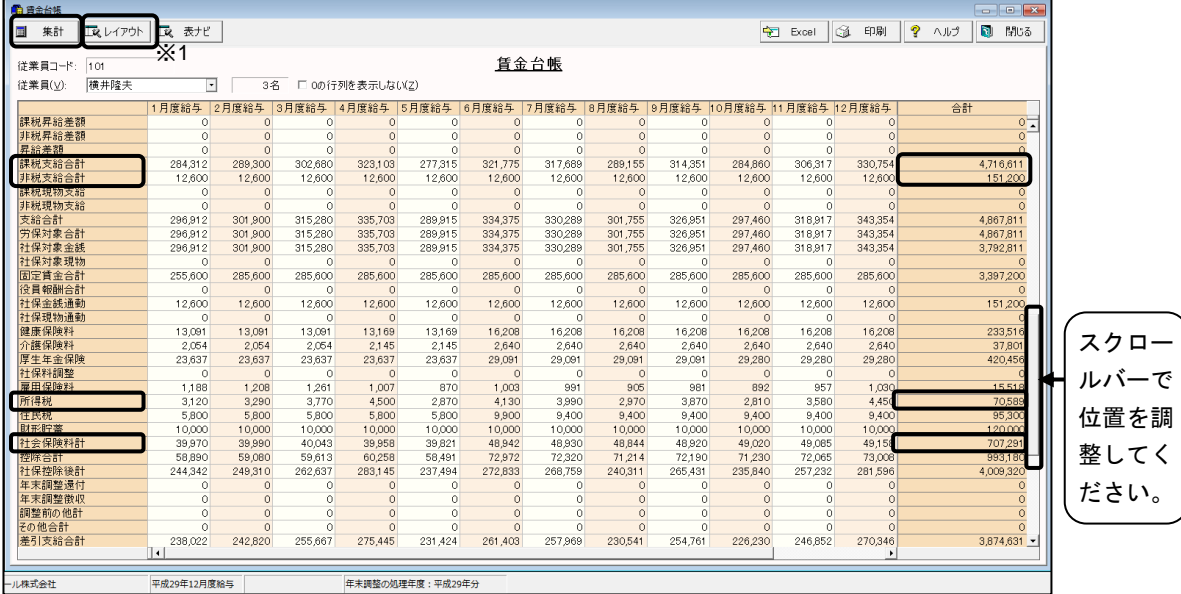

ここでは、実際の支給額と弥生給与データの金額に不一致がないか、①「課税支給 合計」、②「非税支給合計」、③「所得税」、④「社会保険料計」のそれぞれの金額が 間違っていないかを確認します。4 つの項目があっていれば、年末調整の処理をスムー ズに行うことができます。

従業員別の各項目の金額は下記の通りです(平成 29 年 1 月~12 月までの給与計算 処理後)。

【横井隆夫】

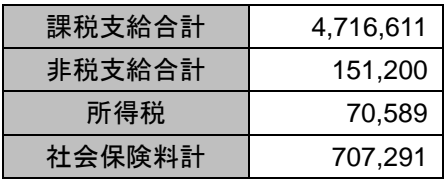

【前山健太】

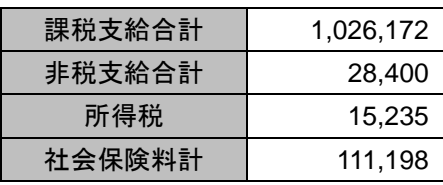

【奥田昌子】

| 課税支給合計 | 1,782,988 |
|--------|-----------|
| 非税支給合計 | 108.000   |
| 所得税    | 24.800    |
| 社会保険料計 | 265,893   |

上図の表の金額とご自身が作成された、「やさしいスクール株式会社」のデータで金 額が合っているかを確認してください。

年末調整の操作を中心に確認されたい方は、金額が異なっていても年末調整の処理 を進めていくことは可能です。

金額も一致の上、本テキスト通りに年末調整を行いたい場合は読者サポートページ P.5 のアドバイスを参考にバックアップファイルの復元をしてください。

確認ができたら、「閉じる」ボタンをクリックします。

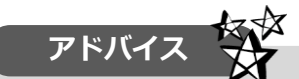

[レイアウト]ボタン(読者サポートページ P.6 ※1) をクリックすると、集計表のレイ アウトを変更することができます。(さくら と学ぼう!弥生給与 18 P. 117~P.118 参照) 本年度全体を表示するには右図のように 設定してください。

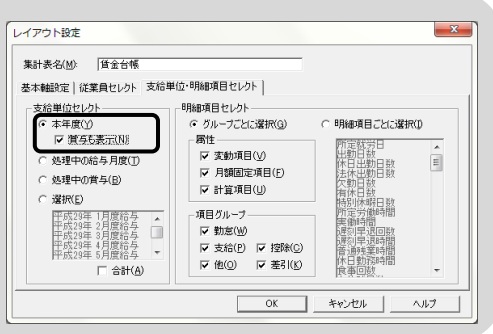

通常、毎月の給与計算を手順通りに処理していれば問題ありません。しかし、月々 の給与計算をした金額を確認した結果、実際に支給済みの給与の金額と弥生給与の データに不一致が生じている場合があります。

この原因として多いのは、給与計算終了後に「ロック」をしない状態で、次月度か らの変更内容を前もって修正したことにより金額が変更されてしまったというケース です。年末調整をするためには、金額の不一致を修正する必要があります。

金額の不一致があった場合、「過去データの修正」で正しい金額に修正します。

[ツール]メニューから「過去データの修正]をクリックします。

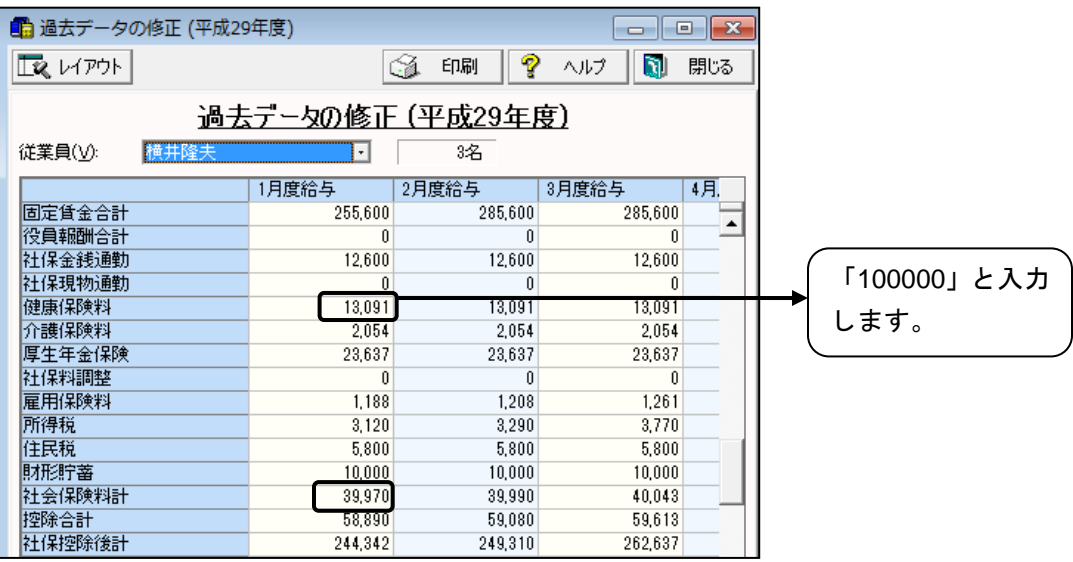

横井さんの 1 月度の健康保険料を 13,091 円から 100,000 円に修正してみてくださ い。修正後、社会保険料計を見ても金額は、39,970 円です。自動計算はされません。 関連する項目すべてを手入力にて修正することになります。自動計算ができないこと を確認してから、健康保険料を 13,091 円に戻してください。

確認ができたら、[閉じる]ボタンをクリックします。

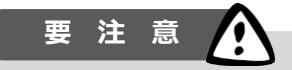

過去データの修正は、かなり大変な作業です。支給済みの金額と弥生給与のデータ に不一致が生じていた場合は、修正が必要です。このようなことにならないために、 毎月の給与計算が終わったら給与明細書に「ロック」をかけておくことが大切です。 また、次月度からの従業員情報や給与規定に変更があるという場合、前もって修正す るのではなく、次月度への更新が済んだあとに変更することをおすすめします。「ロッ ク」をした後に変更した場合でも、「ロック解除」すると変更した後の従業員情報や 給与規定で再計算されてしまうからです。

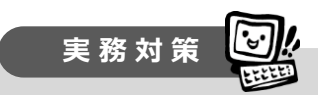

1 人 1 人の金額をチェックするのは現実的ではありません。100 人のチェックは大 変です。正しいという想定で処理を進める(逆に言うと毎月のチェックをしっかりし ておく)ケースが大半ですが、間違いがあっては大変です。

チェック作業は大きなデータから確認するのが効率的です。具体的には、給与明細 一覧表の差引支給額の合計と通帳の給与出金額を照合し、間違っている場合のみ詳細 チェックを行うという方法です。お試しください。

# **2.年末調整業務の開始**

では、年末調整業務を始めていきましょう。

[年末調整]カテゴリから[年末調整業務を行う]のアイコンをクリックします。

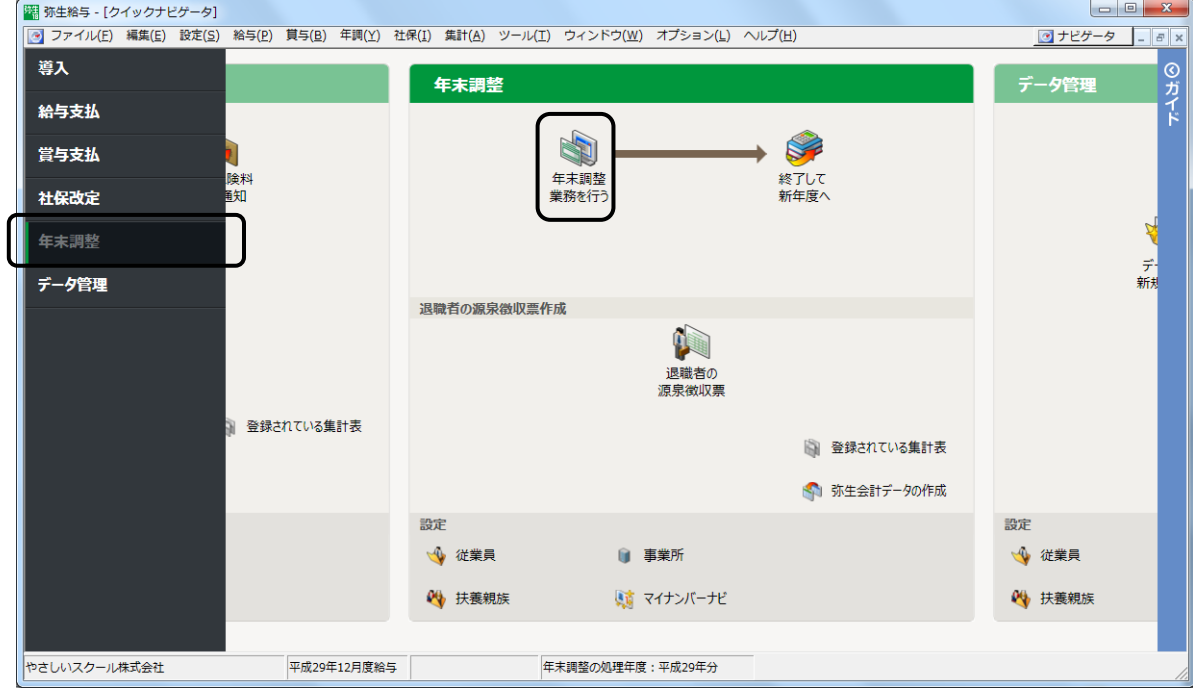

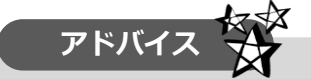

[年末調整]ウィンドウは [弥生給与]本体とは別のウィンドウで開きます。 [弥生給与]と[年末調整]ウィンドウは必要に応じてタスクバーで切り替えてくだ さい。

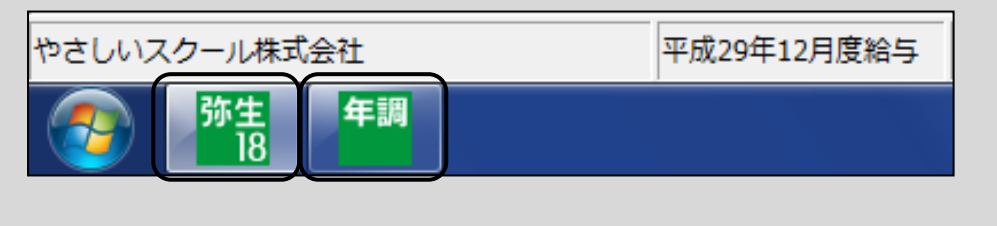

## **1)画面構成の確認**

全体の画面構成を説明します。

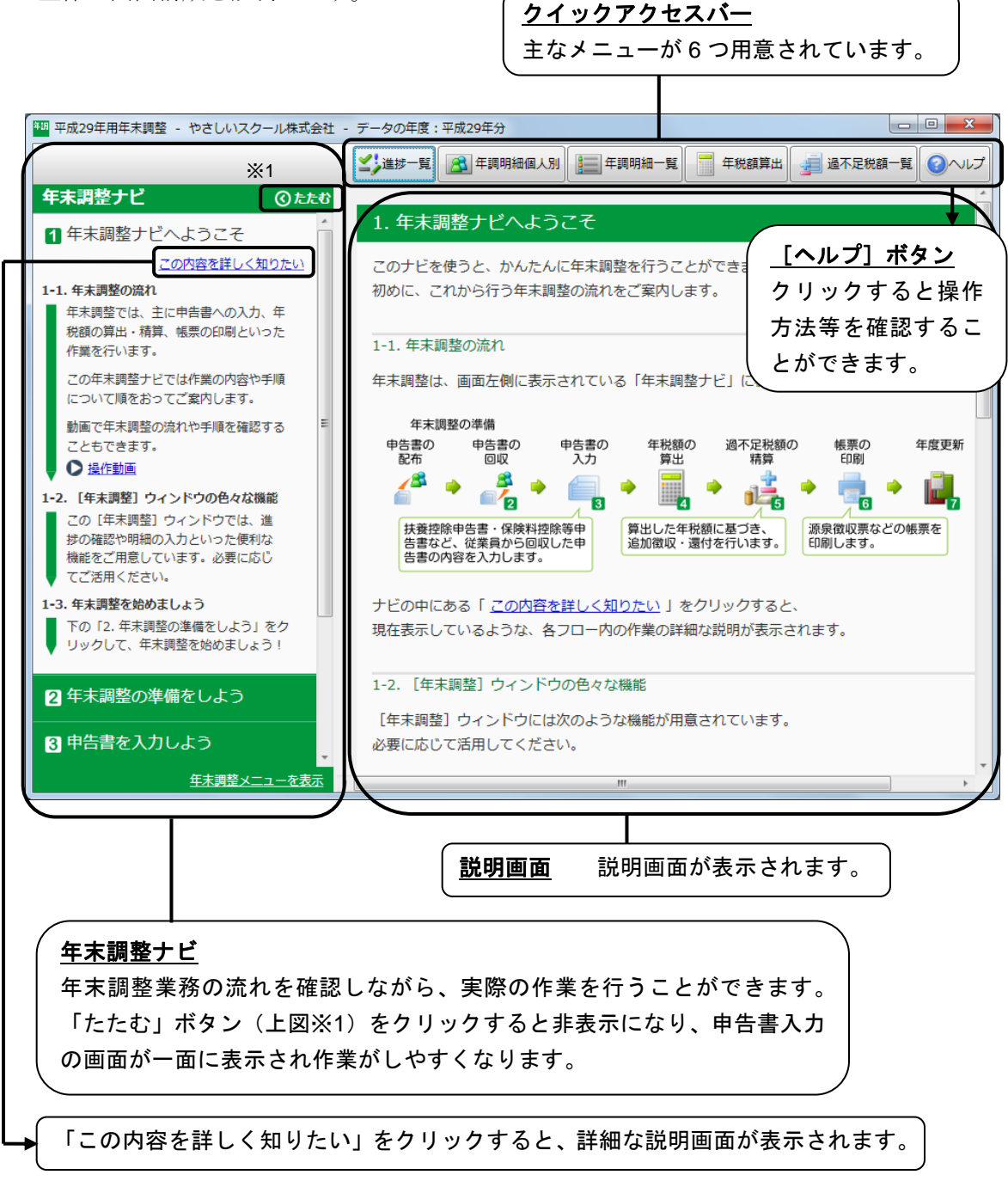

#### **2)処理年度の確認**

年末調整を開始する前に、年末調整の処理年度を確認します。

[年末調整]のタイトルバーが、「平成 29 年用年末調整」、[データの年度:平成 29 年分]になっていることを確認します。

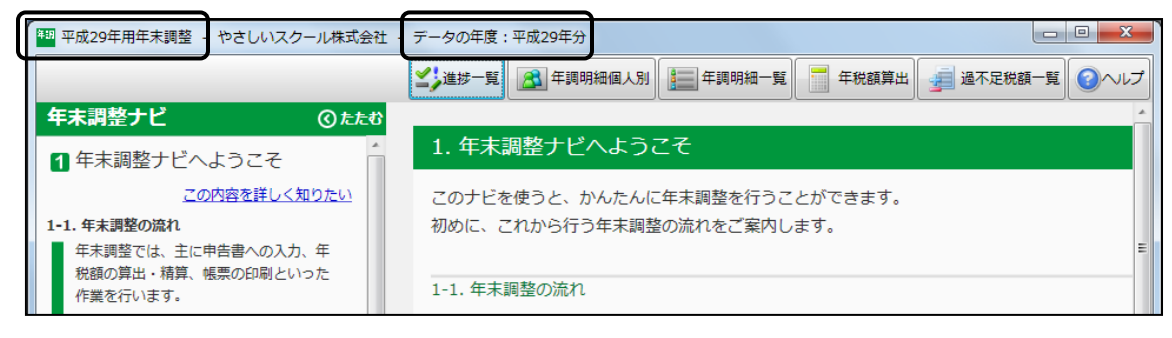

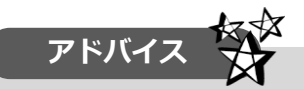

[年末調整]ウィンドウを起動時、処理年度が異なると[処理年度の確認]ダイア ログが表示されることがあります。表示された場合は、必ず内容を確認してくださ

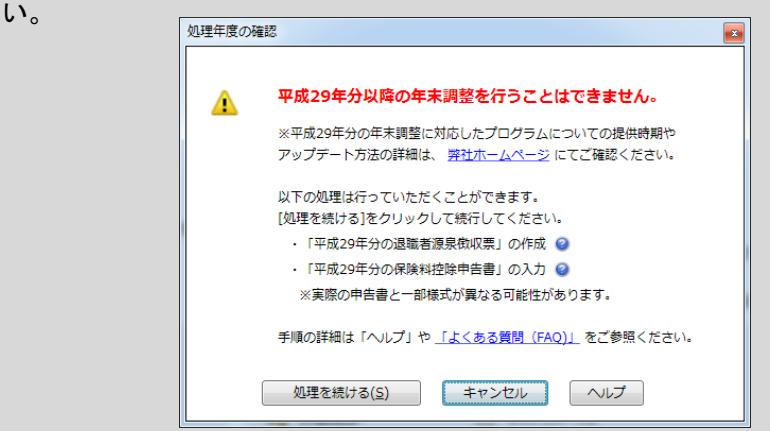

正しい年末調整処理を行うには、弥生株式会社から提供される最新バージョンに アップデートする必要があります。弥生株式会社では、あんしん保守契約加入者の 方向けに毎年 11 月頃に本年分の年末調整に対応したプログラムの提供を行ってい ます。年末調整の処理年度が、「平成 29 年」になっていないと、扶養親族の年齢が 正しく判定されず、給与や賞与の所得税計算が違ってくる場合があります。

年度を合わせることは非常に重要な作業です。本テキストならびに弥生株式会社 のマニュアルを確認してもわからない場合は、あんしん保守契約に加入のうえ必ず 弥生株式会社に確認をしてから作業を行ってください。

## **3)設定の確認**

「年末調整ナビ]の「2年末調整の準備をしよう」をクリックします。 [2-1.設定の確認]で「事業所」をクリックします。

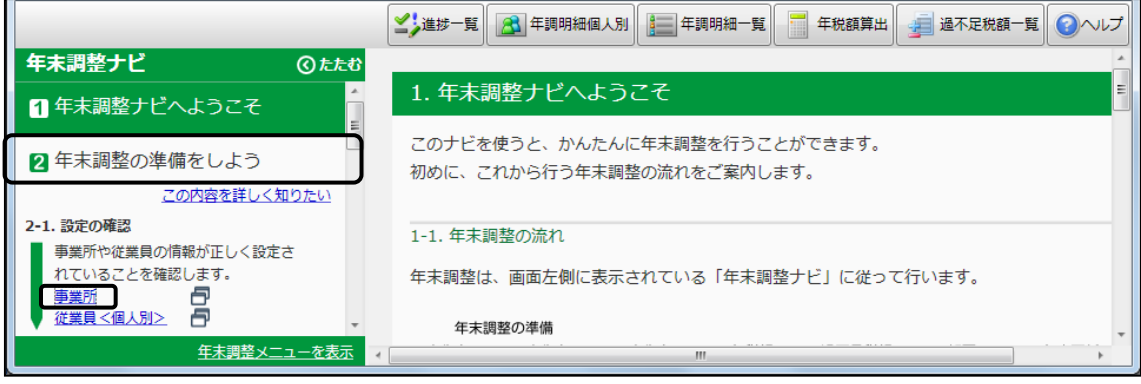

[事業所]ウィンドウで、事業所の基本情報を確認します。

弥生給与本体ウィンドウが立ち上がります。[一般]タブの「事業所のマイナンバー」 欄が入力されているかを確認します。

法人番号は「給与所得者の扶養控除等(異動)申告書」などに印字されます。

[その他]タブも各項目に必要事項が入力されているか確認をしてください。(さくら と学ぼう!弥生給与 18 P.26 参照)

確認が終わったら [閉じる] ボタンをクリックしてください。

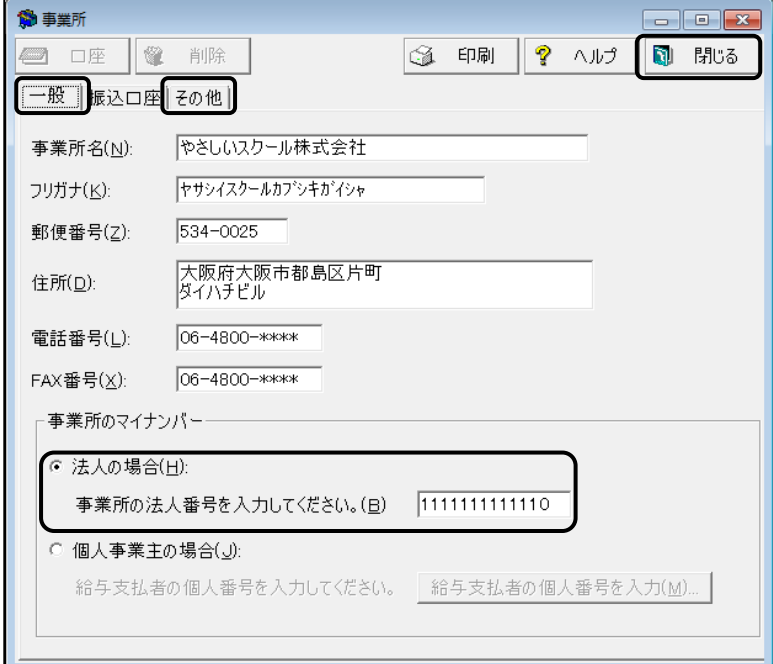

タスクバーの年末調整のアイコンをクリックして、年末調整の画面へ戻ります。

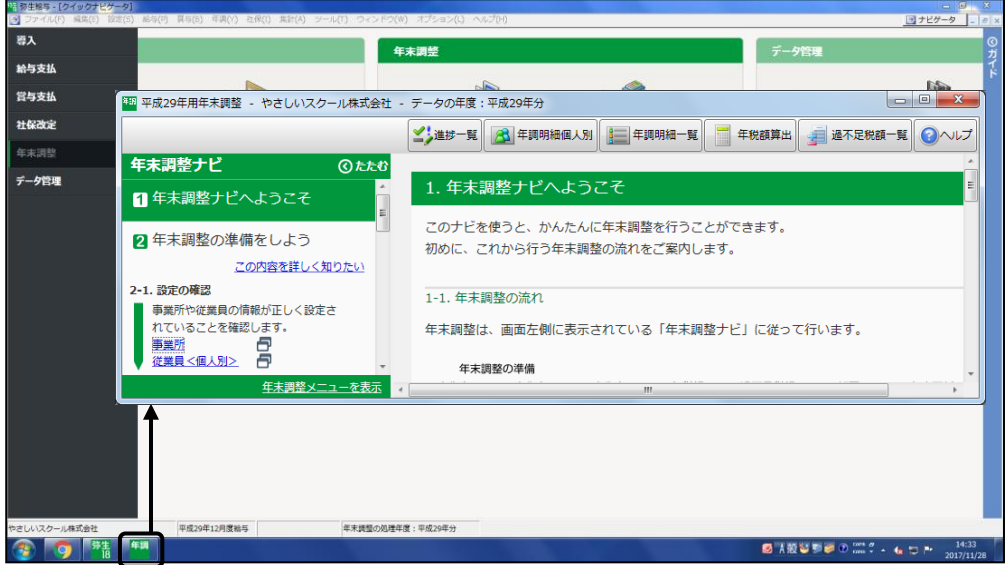

弥生給与本体の画面で変更を行うと下図のような画面が表示されます。[OK]ボタ ンをクリックすると、変更内容が年末調整ウィンドウにも反映されます。

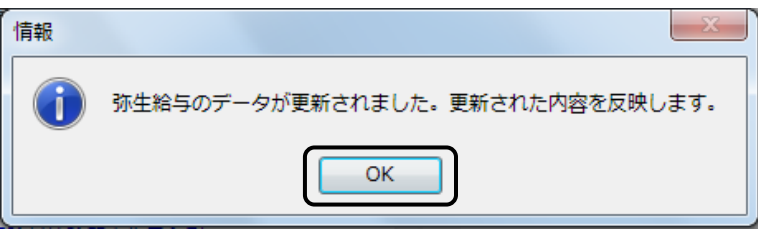

次に、[年末調整ナビ]の「2年末調整の準備をしよう」の[2-1.設定の確認]で 「従業員<個人別>」をクリックします。

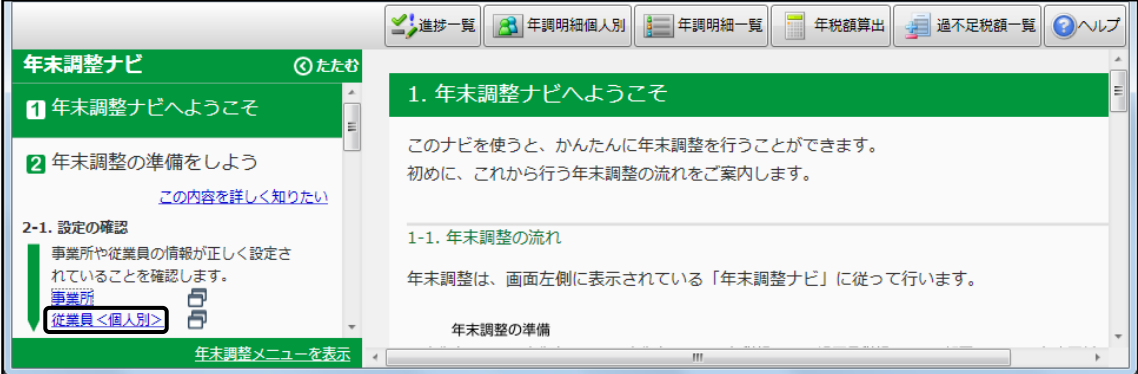

源泉徴収票に印刷される項目を確認します。

従業員台帳で下記の項目を確認します。

確認が終わったら「閉じる」ボタンをクリックしてください。

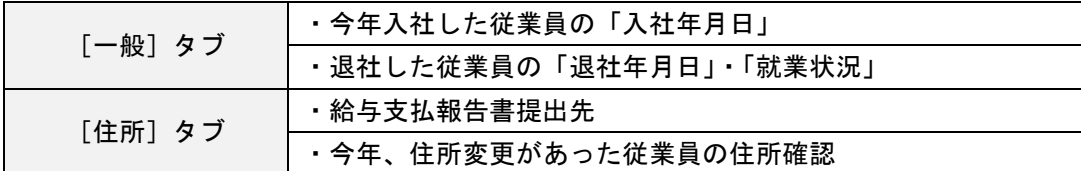

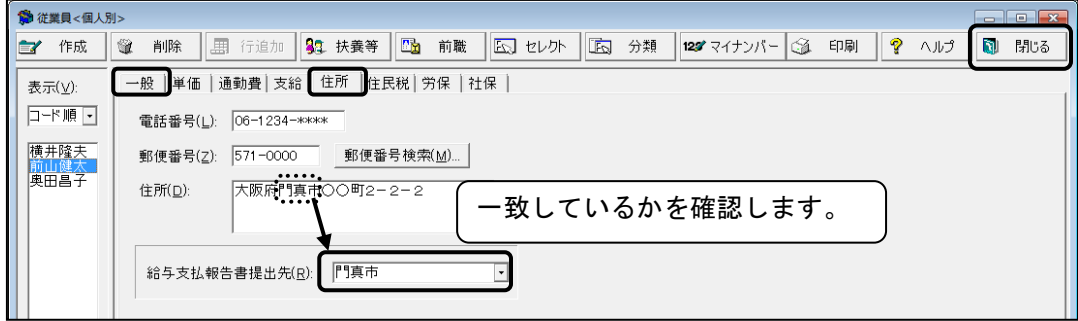

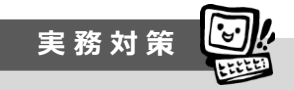

弥生給与では従業員へ配布する資料を印刷することができます。

[年末調整ナビ]の「2 年末調整の準備をしよう」、[2-2.書類の準備]、「保険料控除 等申告書印刷」をクリックすると「給与所得者の保険料控除申告書兼給与所得者の配 偶者特別控除申告書」の印刷画面が表示されます。

年末調整を始める前にあらかじめ印刷をしておき、従業員へ期日までに提出しても らうよう前もって配布をしましょう。

また、翌年度の準備として、「給与所得者の扶養控除等(異動)申告書」も印刷す ることができます。

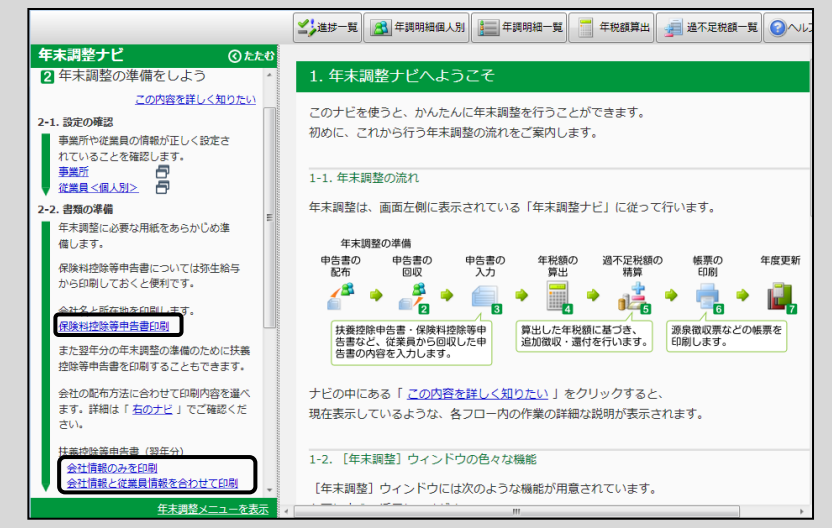

タスクバーの年末調整のアイコンをクリックして、年末調整ウィンドウへ戻ります。

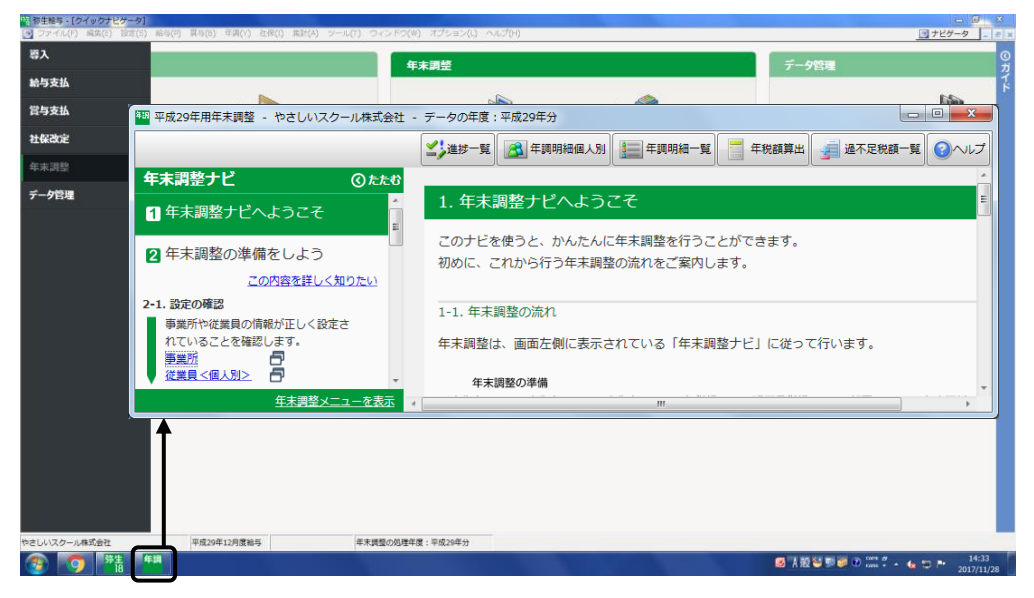

[年末調整ナビ]は「たたむ」をクリックしておきましょう。再度表示するには縦書 きの[年末調整ナビ](読者サポートページ P.11 の図※1)をクリックしてください。

[クイックアクセスバー]の[進捗一覧]をクリックします。

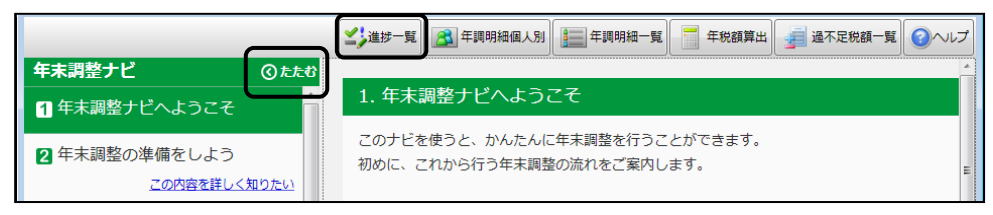

## **4)「ふせん」機能について**

弥生給与では通常の「ふせん」とシステムふせん(赤色)があります。

ここでは通常の「ふせん」機能について説明します。通常の「ふせん」はあとで確 認したいことや忘れないように覚え書きをしたい場合などに、メモ代わりとして「ふ せん」を貼ることができます。各種申告書を入力中に随時「ふせん」を貼ることがで きます。通常の「ふせん」は 10,000 枚まで作成できます。

システムふせんについては、読者サポートページ P.48 を参照してください。

「ふせん」は便利な機能ではありますが、作業手順を分かっていないと操作に迷っ てしまうことがありますので、年末調整の操作に入る前に「ふせん」の処理について みておきましょう。

#### 読者サポートページ P.17~P.21 は操作は行わず、読んで頂くだけで結構です。実際 の年末調整の作業に入ったら、このページに戻りご自身で「ふせん」の操作の確認を してください。

例えば、横井隆夫さんの扶養控除等申告書を入力中に、ふせんを貼るには、ツール バーの[ふせん]をクリックします。

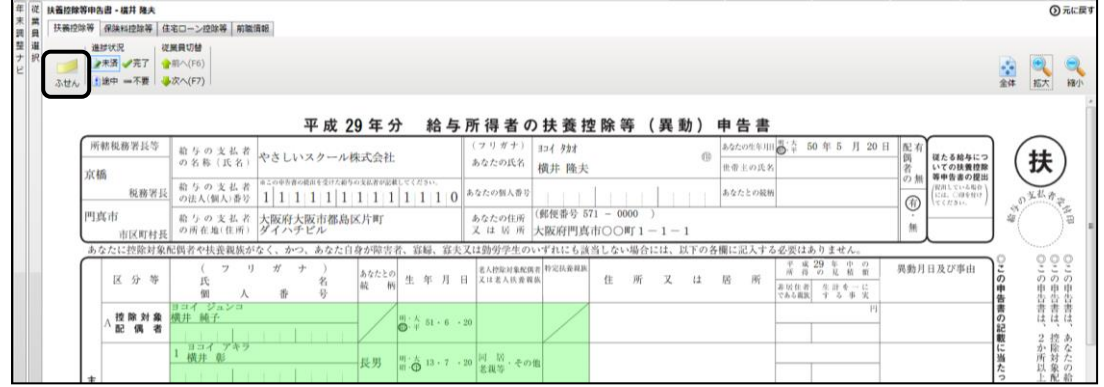

ふせんの中をクリックして、内容を入力します(全角 30 文字まで入力可能)。 今回は「扶養親族の確認」と入力します。

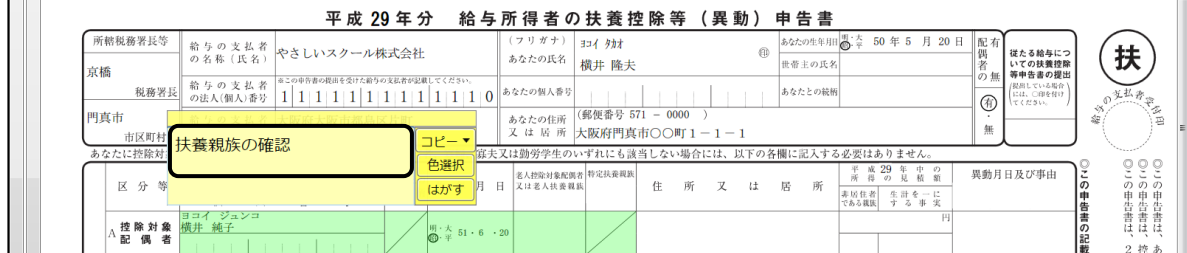

[色選択]ボタンをクリックするとあらかじめ用意されている 8 色の中からふせんの 色を選択できます。ふせんの内容によって色の種類を分けておくと管理がしやすくな ります。今回は「黄色」のふせんにします。

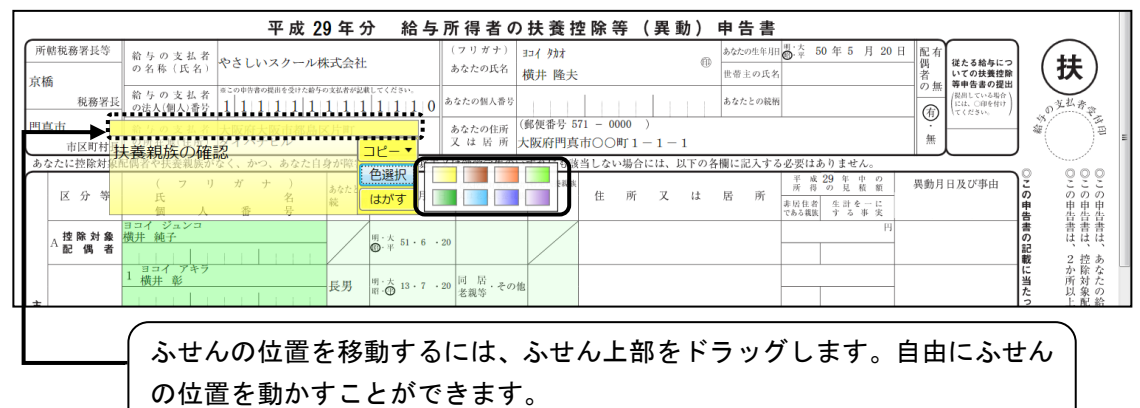

[進捗一覧] をクリックします。

「扶養控除」の欄にふせんのマークがついています。

また、画面右下には、ふせんを貼った従業員を抽出できるように、ふせんの内容と 色ごとにチェックボックスが表示されます。

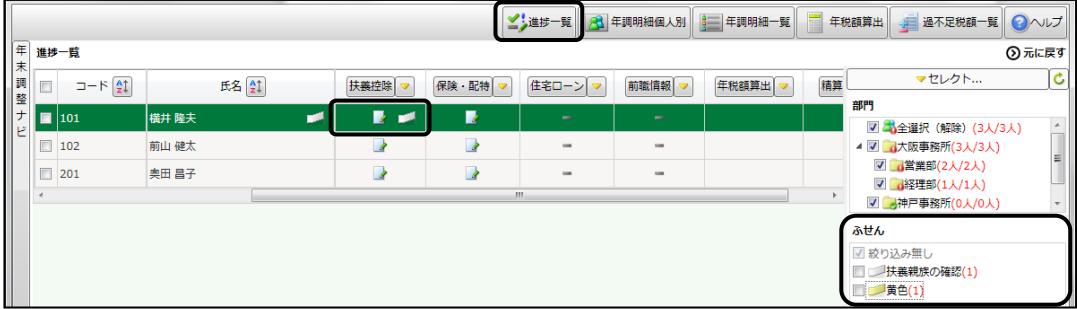

「黄色」にチェックをつけると、「黄色」のふせんを貼っている従業員のみが表示され ます。

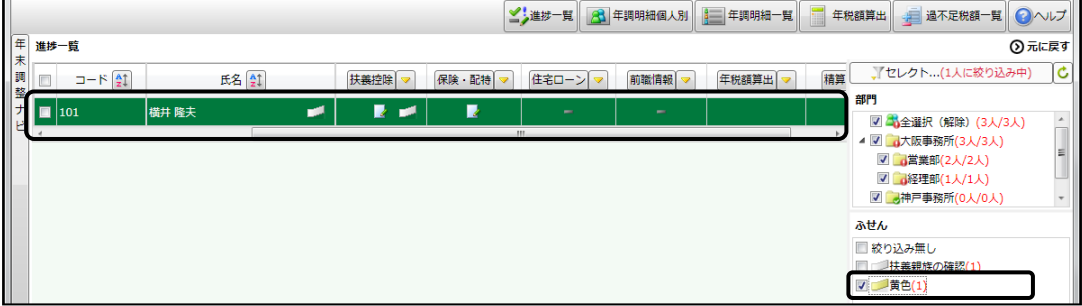

ふせんをはがすには 2 通りの方法があります。

#### <1 つずつ個別にはがす>

ふせんを貼った申告書の画面より「はがす」ボタンをクリックします。

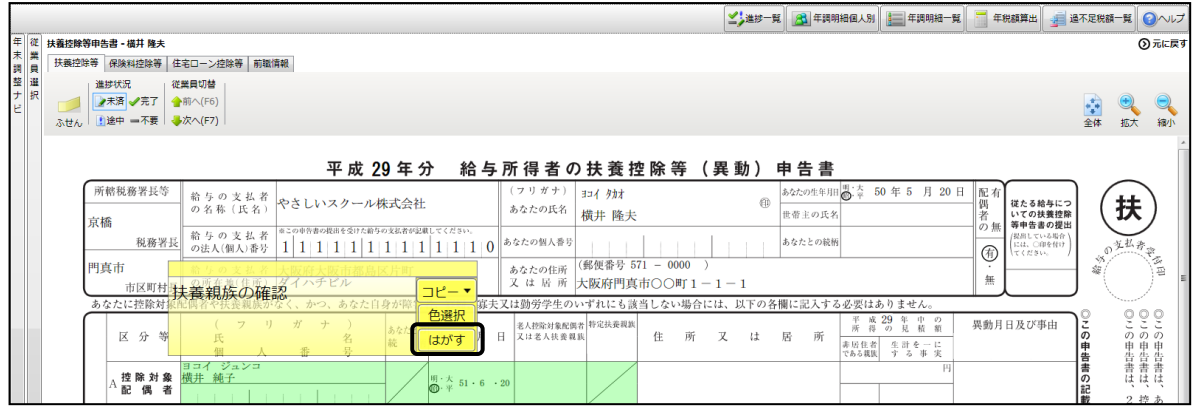

#### <同じふせんを一括してはがす>

[進捗一覧]の画面右下のふせん欄で、はがしたい「ふせん」の上にカーソルを置 きます。[はがす]の文字が表示されるので、[はがす]をクリックします。

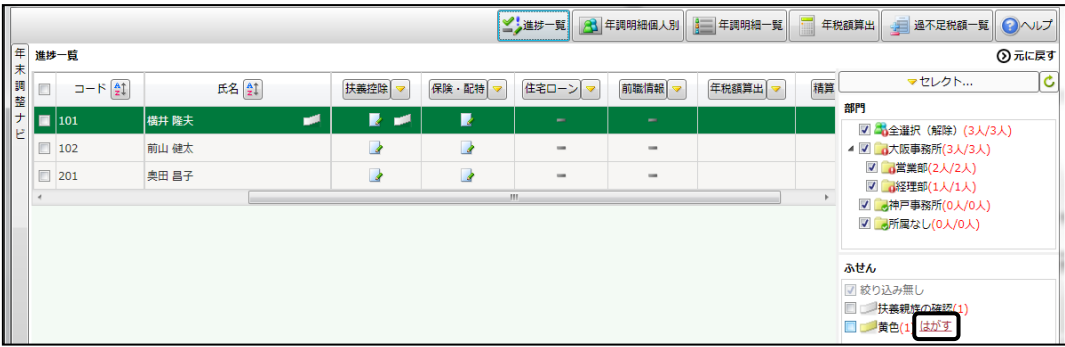

確認メッセージが表示されるので、すべてはがす場合は[はい]をクリックします。

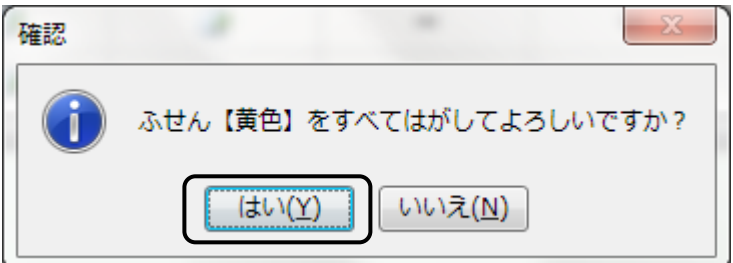

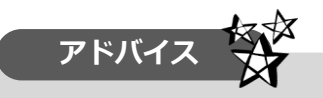

ふせんを貼った従業員のみを抽出する場合、[進捗一覧]の画面右下のふせん欄に チェックを付けます。(※1)

ふせんを貼った従業員の処理が終わって、全従業員を画面上に表示させるには、「セ レクト(1 人絞り込み中)」をクリックします。(※2)

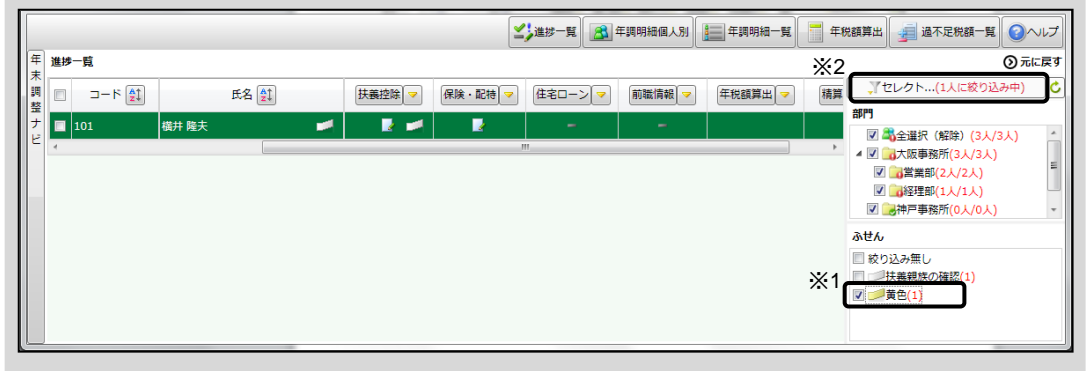

[従業員セレクト]ダイアログで、「年調処理情報(2)※絞り込み条件が設定され ています」をクリックします。黄色のふせんにチェックをつけた従業員が選択されて いる状態なので、「絞り込み条件をクリア」をクリックし、[OK]ボタンをクリックし ます。

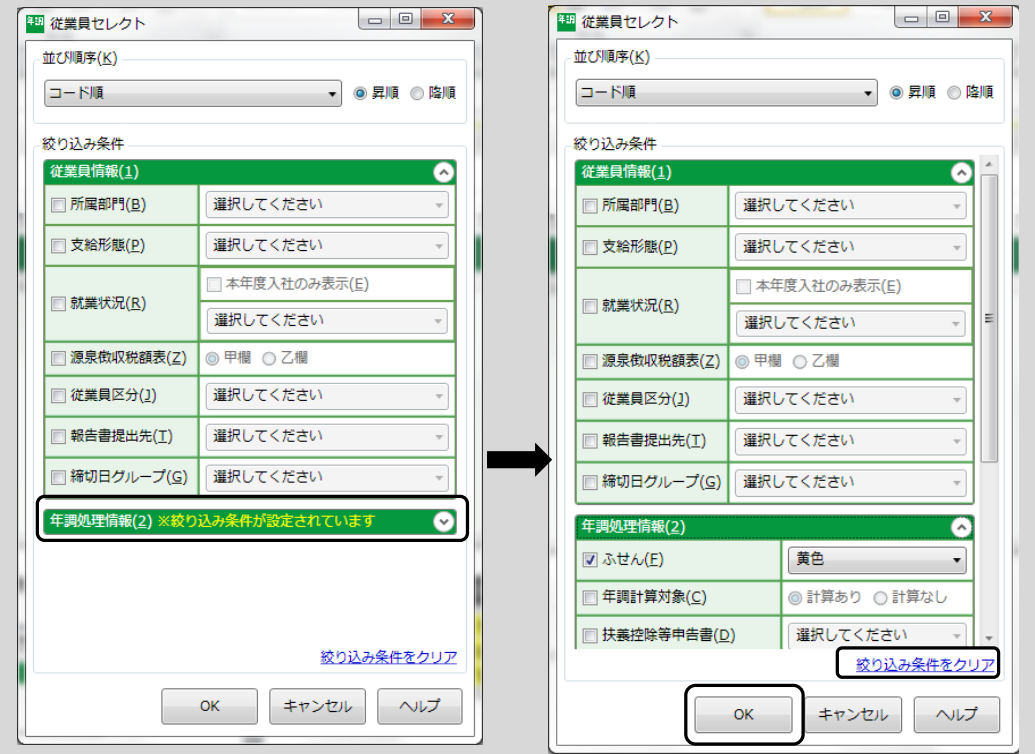

これで全従業員が表示されました。

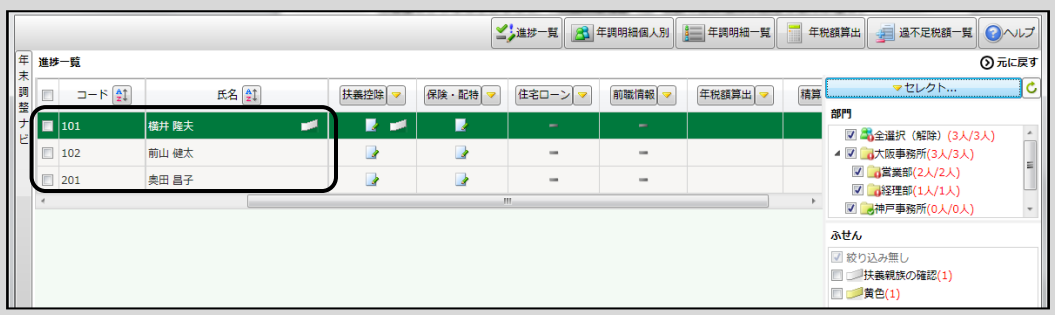

全従業員が表示されない場合は、[進捗一覧]の右側「セレクト○人に絞り込み中」 となっていないかを確認するようにしてください。

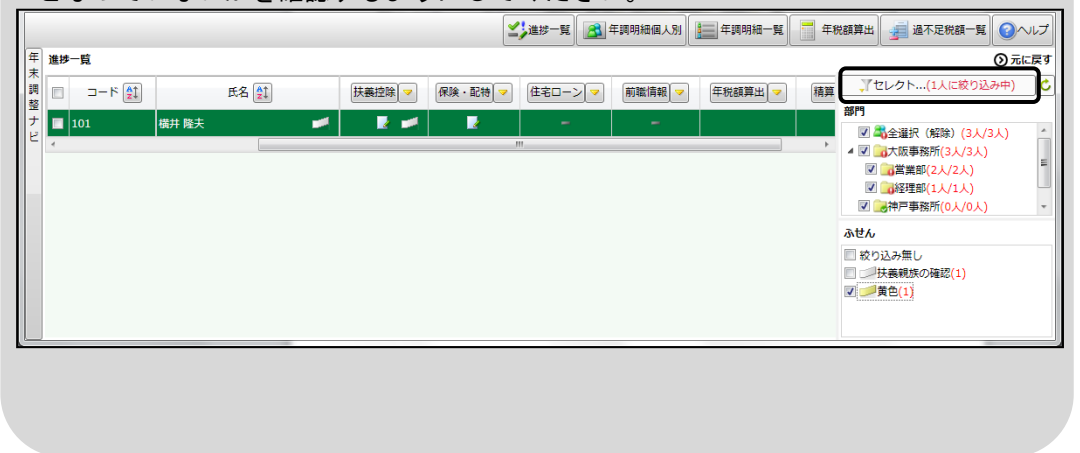

#### **5)年末調整対象/対象外の設定**

「進捗一覧]で「年調対象]欄を確認します。

年末調整の対象者には「○」、対象外の従業員は「×」が表示されます。

今回、奥田昌子さんはご自身で確定申告を行うので、「○」から「×」に変更します。 「○」のところで右クリックをすると、「年調対象にする」、「年調対象外にする」と 表示されます。「年調対象外にする」をクリックしてください。

退職者についても、同様の手順で「年調対象外にする」を選んでください。

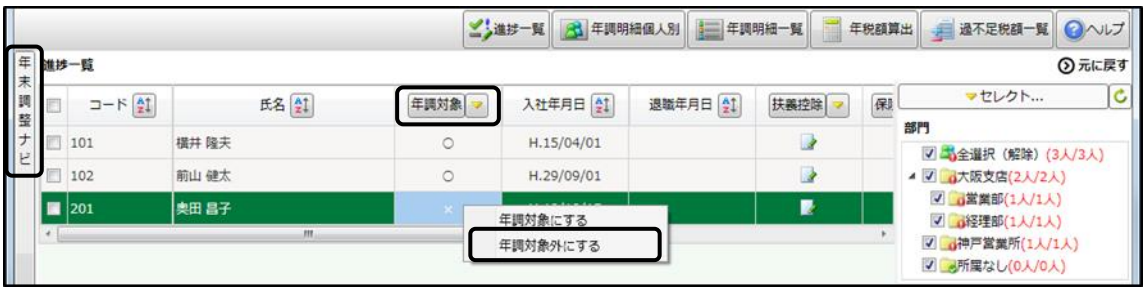

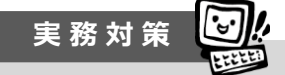

年収 2,000 万を超える従業員は年末調整対象外です。

弥生給与では[年税額算出]を実行した際に自動的に判断されますので、ここでは「年 調対象外にする」必要はありません。

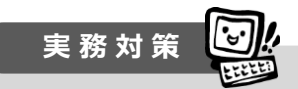

「乙欄」の従業員は自動的に年末調整の対象外と自動判定されます。

「給与所得者の扶養控除等(異動)申告書」は 1 社にしか提出ができません。2 か所 以上で勤務をしていて、別の会社で「給与所得者の扶養控除等(異動)申告書」を提 出している場合、他の会社では「給与所得者の扶養控除等(異動)申告書」の提出が できず、「乙欄」が適用されます。

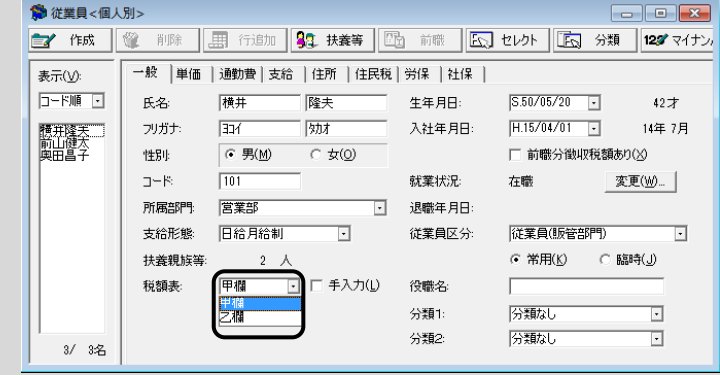

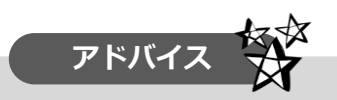

[セレクト]機能を使って、条件に応じた従業員を絞り込みすることができます。 たとえば、「退職者」を「年調対象外にする」という場合、「退職者」のみを表示させ ると効率よく作業ができます。

[セレクト]ボタンをクリックします。

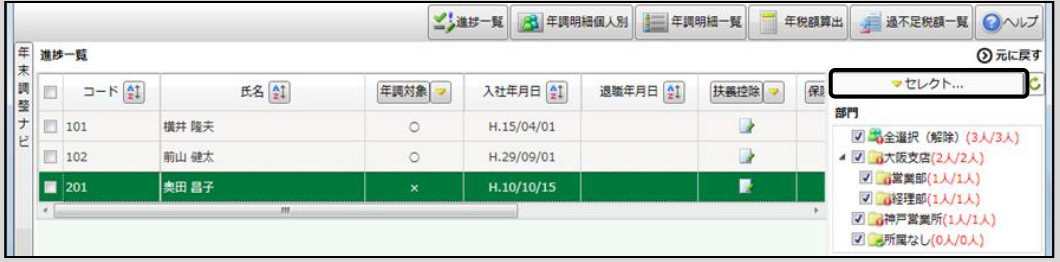

[就業状況]にチェックをしたあと、[退職(普通)]にチェックを入れます。条件が 選択できたら [OK] ボタンをクリックしてください。

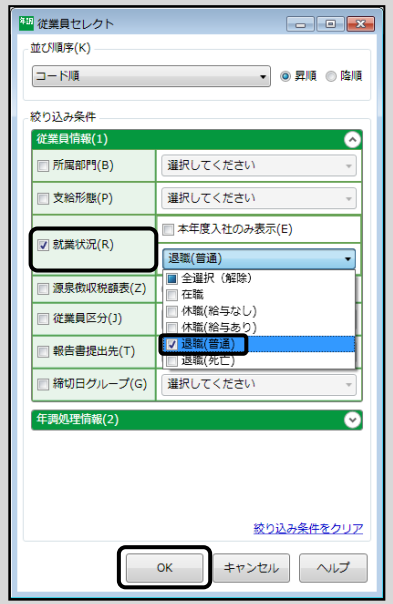

今回は退職者がいないので、なにも表示されません。通常は絞り込み条件に該当す る従業員が表示されます。

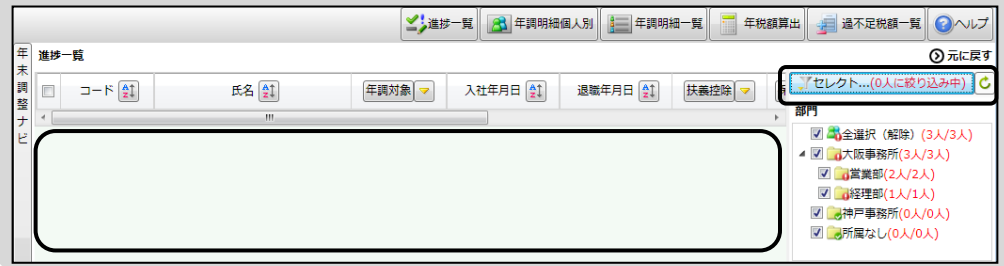

絞り込みした条件は、他の画面に切り替えても保持されますので注意してくださ い。作業が終わったら、必ず全従業員を表示するようにします。 [セレクト…(○人に絞り込み中)]をクリックします。

[絞り込み条件をクリア]をクリックし、[**OK**]ボタンを押してください。

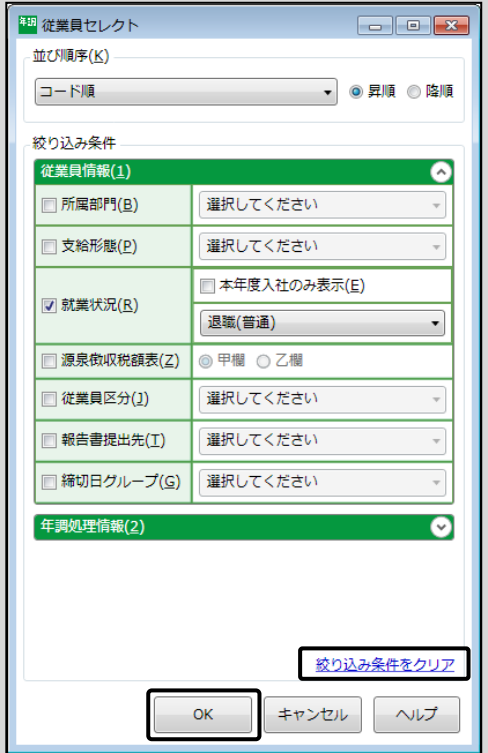

#### 全従業員が表示されたことを確認してから作業するようにしてください。

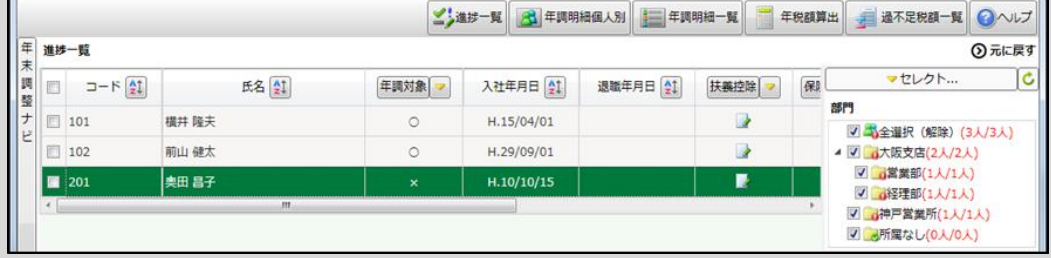

弥生株式会社のカスタマーセンターへの問い合わせの中で、「従業員が表示されな い」という質問が多いようです。このような場合は、[セレクト]ボタンで絞り込み 条件になんらかのチェックが入っていないかを確認してください。

# **3.申告書の入力【横井隆夫さん】**

申告書の入力をする前に、[進捗状況]のアイコンについて説明します。

このアイコンは、作業の漏れや進捗状況を確認するために用意されています。

下図はアイコンの種類を確認するために載せています。現在表示されている画面と 異なるケースがあります。

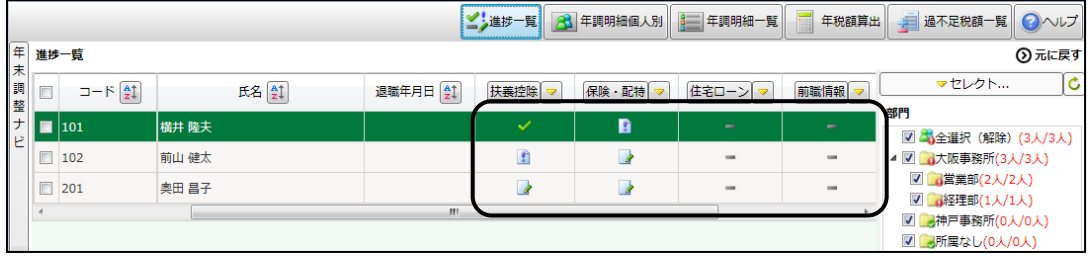

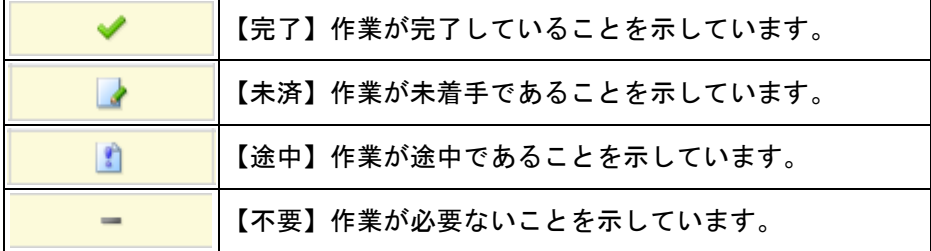

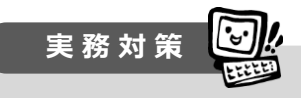

進捗状況のアイコンは作業の進捗管理や入力漏れを防ぐために用意されています。

- 【未済】や【途中】のままでも年末調整の計算や精算を行えます。
- 【未済】や【途中】の人数は「年末調整ナビ」で残り人数を確認することができます。

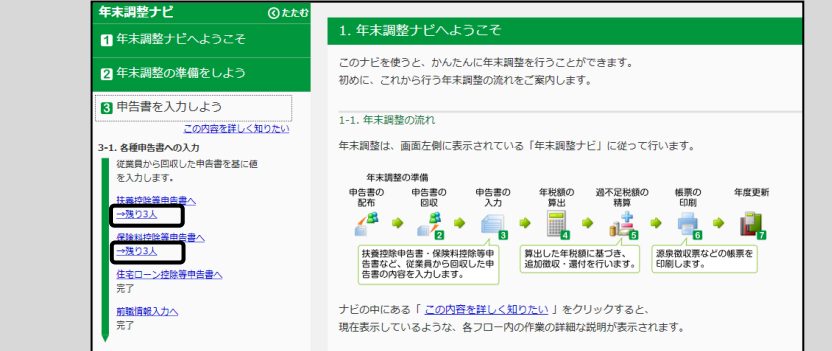

## **1)「扶養控除等申告書」の入力**

従業員ごとに「給与所得者の扶養控除等(異動)申告書」の入力をします。

ここでは横井隆夫さんの処理を進めていきます。「扶養控除]欄の【未済】 アイコ ンをクリックします。「給与所得者の扶養控除等(異動)申告書」画面が表示されます。

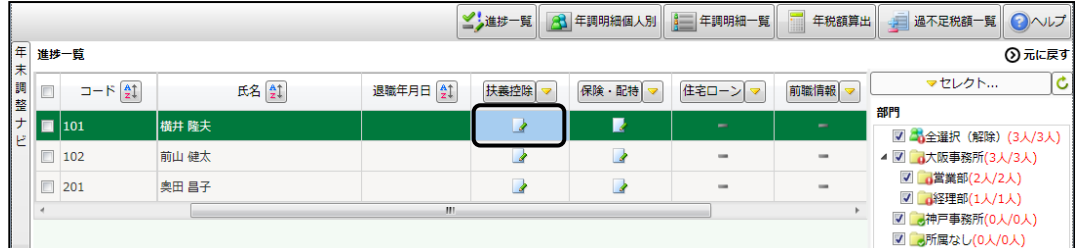

[年末調整ナビ]と[従業員選択]は、「たたむ」をクリックして非表示にしておきま す。

申告書用紙は入力しやすいように [拡大] / [縮小] ボタンを押して見やすいよう に調整してください。

[拡大]、[縮小]をクリックすると、画面表示を自由に拡大や縮小することができま す。

[全体]をクリックすると、画面のサイズに合わせて用紙の全体を表示します。

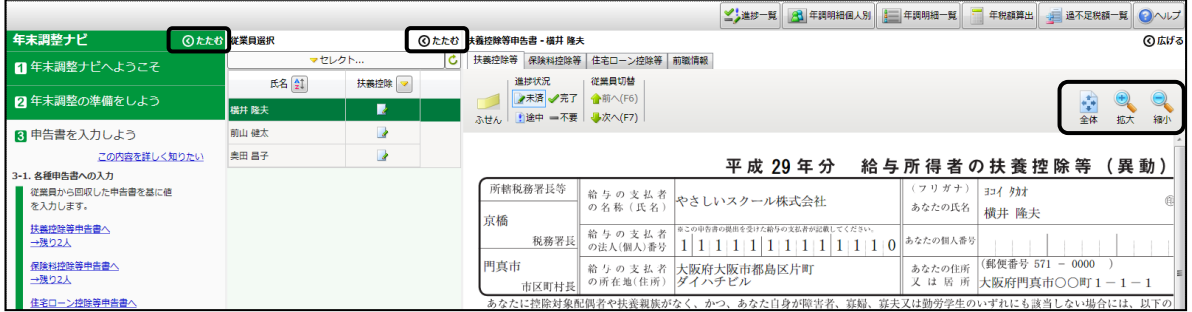

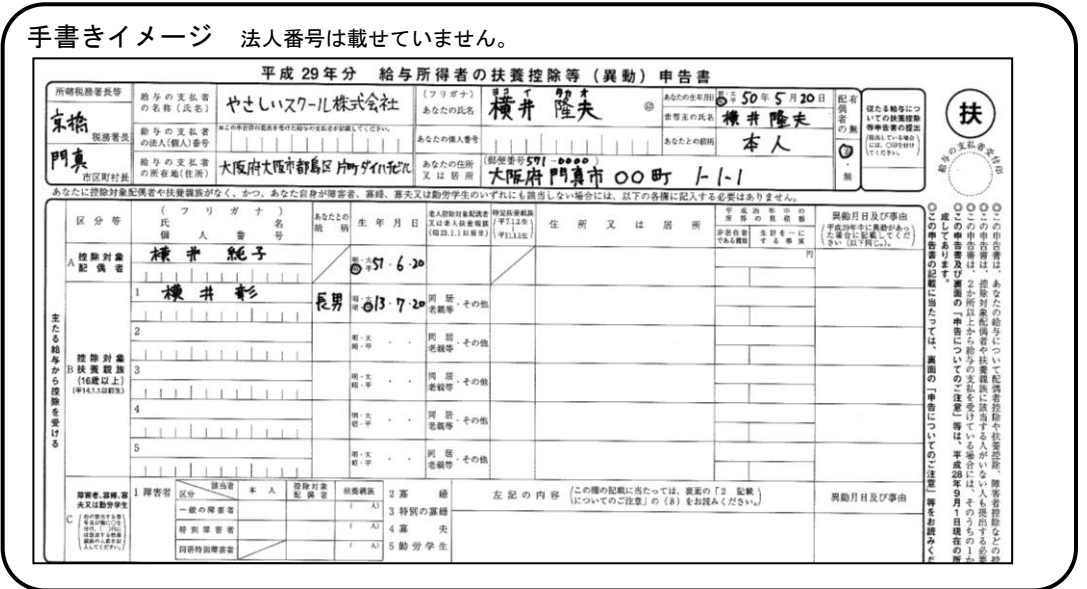

この画面では、実際の用紙のイメージで画面操作をすることができます。

入力できる項目には背景が緑色になっています。

右側部分(※2)をクリックします。

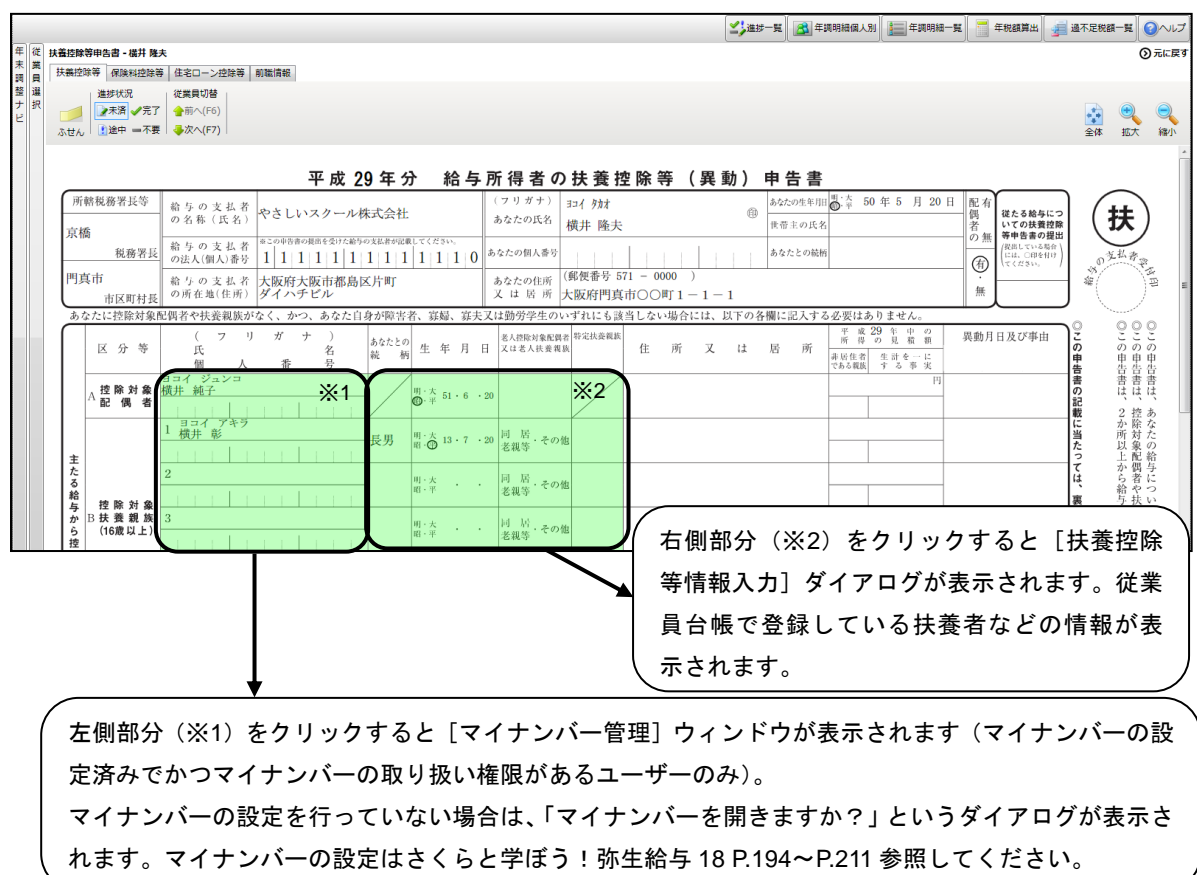

[扶養控除等情報入力]ダイアログより内容を確認します。

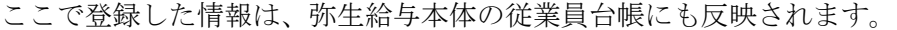

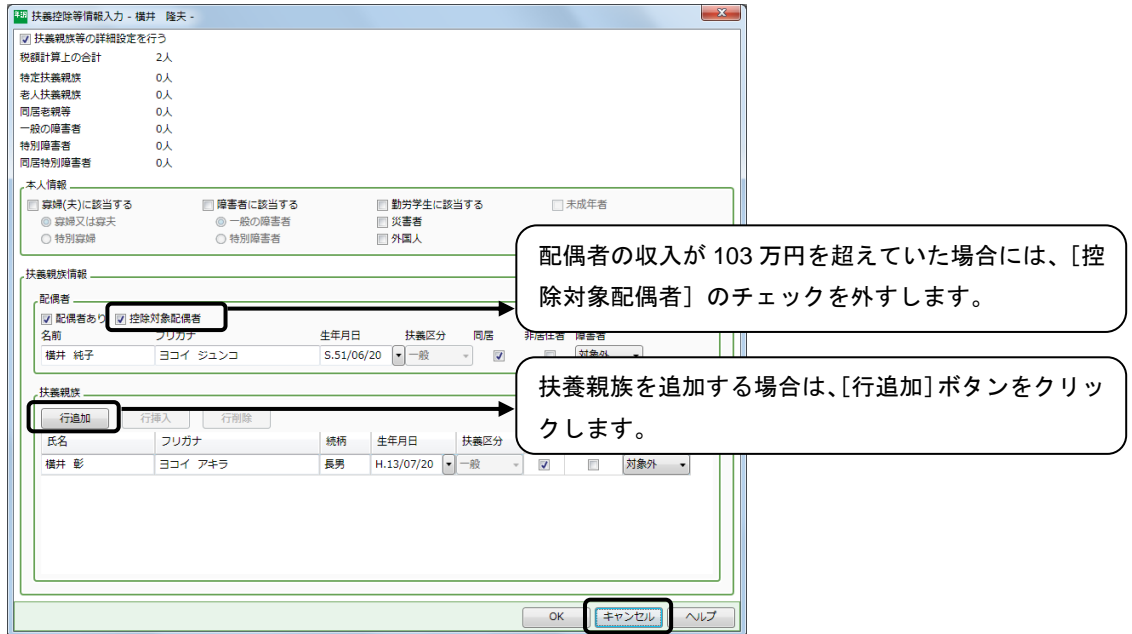

今回、横井隆夫さんは変更がありませんので、[キャンセル]ボタンをクリックして、 画面を閉じておきます。

作業が終わったら、[扶養控除等] タブの「進捗状況」の【完了】√をクリックしま す。

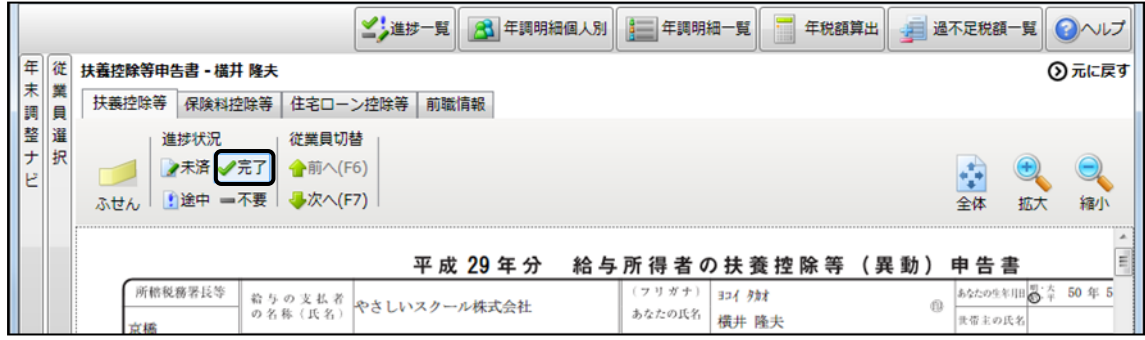

[進捗一覧] をクリックします。

横井隆夫さんの進捗一覧アイコンが【未済】 ♪のメモ帳マークから【完了】 ◇ の チェックマークに変わります。

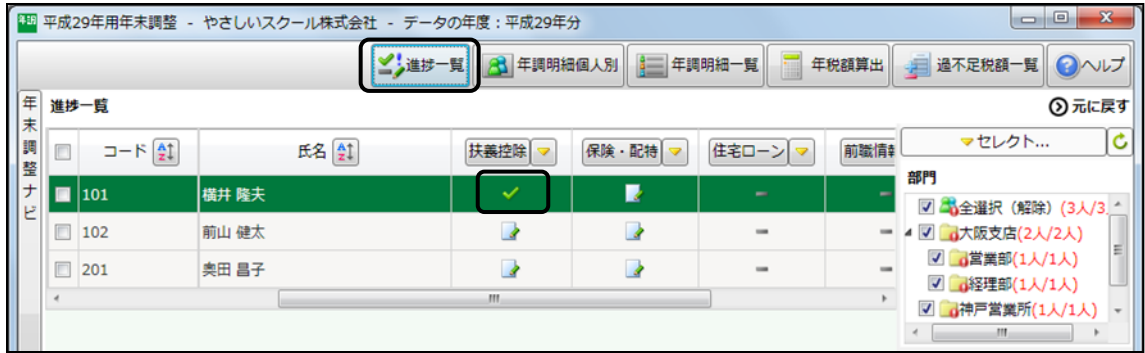

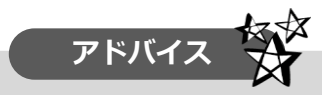

進捗状況のアイコンは作業の漏れや進捗状況を確認するために用意されていま す。一つずつ作業が終わったら、[進捗状況]のアイコンをクリックしてください。

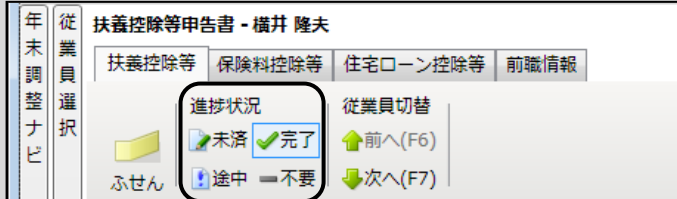

【未済】 ・【途中】 の人数は[年末調整ナビ]の「3 申告書を入力しよう」の[3-1. 各種申告書への入力]に残り○人と表示されます。

クリックするとその従業員が表示されます。確認、入力を終わらせて【完了】 を クリックしてください。

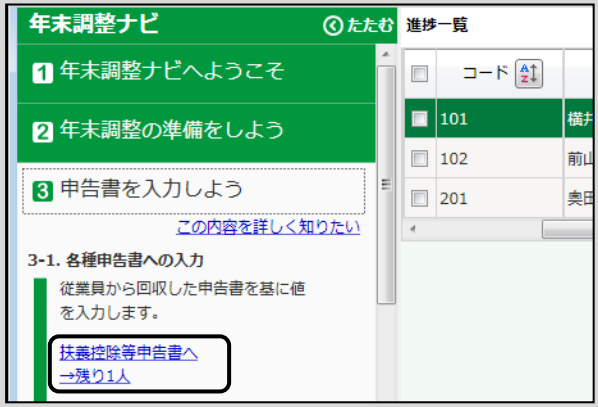

## **2)「保険料控除等」の入力**

次に、「給与所得者の保険料控除申告書兼給与所得者の配偶者特別控除申告書」の入 力をします。

「保険・配特]欄の【未済】 アイコンをクリックします。「給与所得者の保険料控除 申告書兼給与所得者の配偶者特別控除申告書」画面が表示されます。

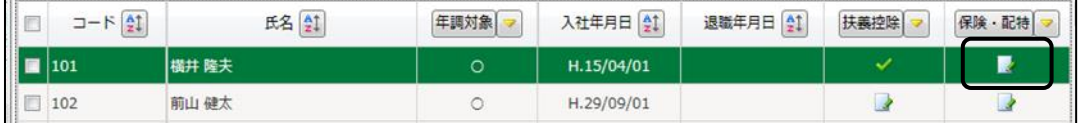

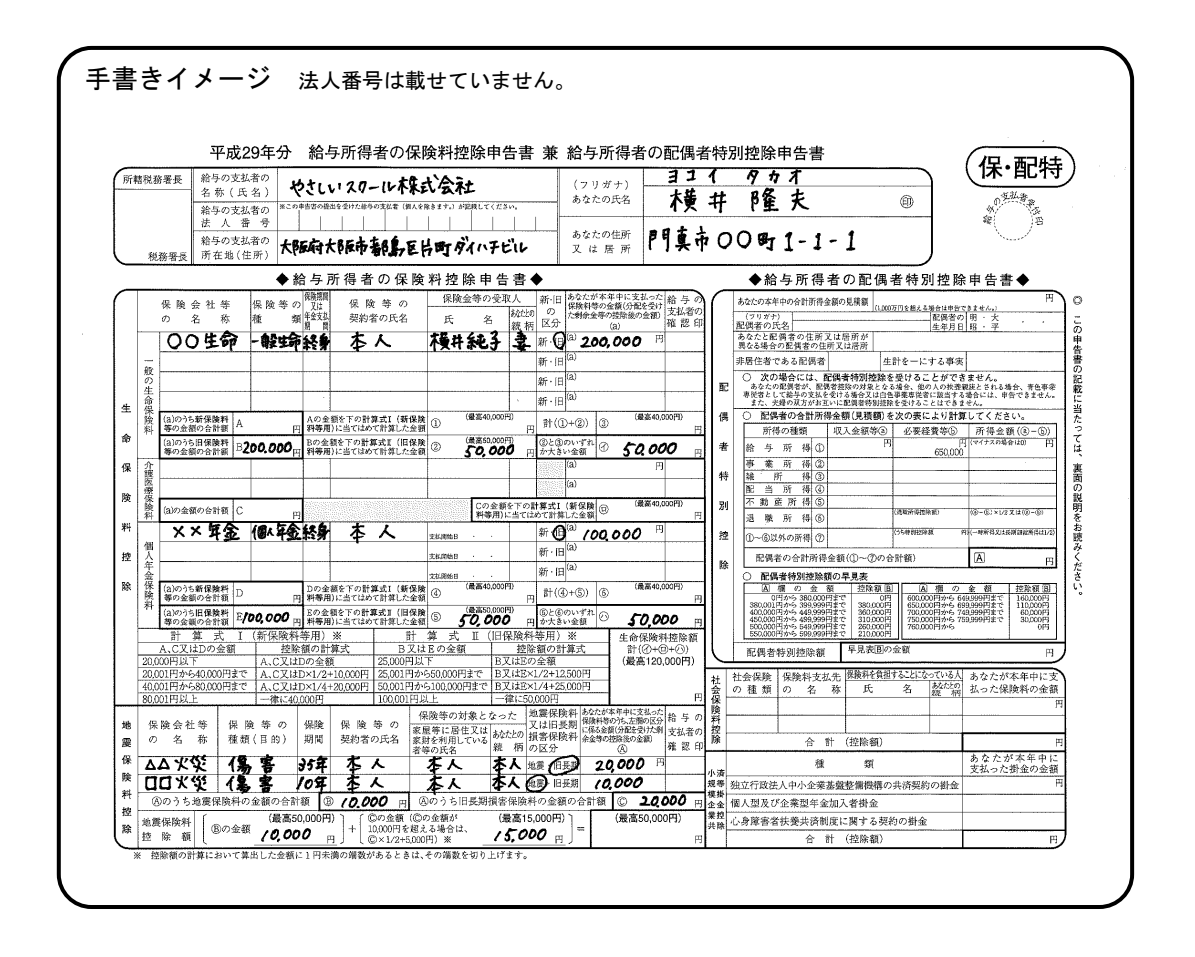

この画面では、実際の用紙のイメージで画面操作をすることができます。 提出された申告書通りに支払った保険料などを入力します。

水色の部分をクリックし、金額を直接入力します。(※1) 保険料を入力すると自動的に控除額が計算されます。

保険会社等の名称、保険等の種類など白い部分には入力はできません。(※2)

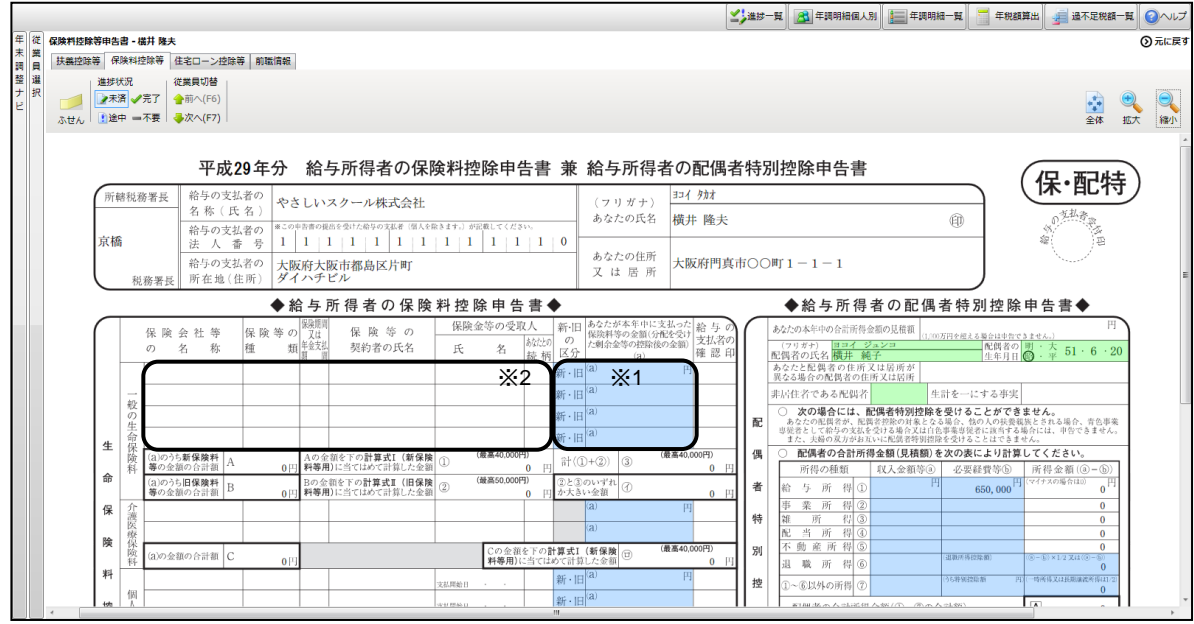

提出された申告書に基づいて入力していきます。 新・旧区分は「旧」をクリックします。金額は下図のように入力をしてください。

200,000 と入力したい場合は、「200」のあとに「/」を押すと、200,000 になります。 「/」を押すと「000」が入力されます。これは弥生シリーズ共通のキーボード操作 です。

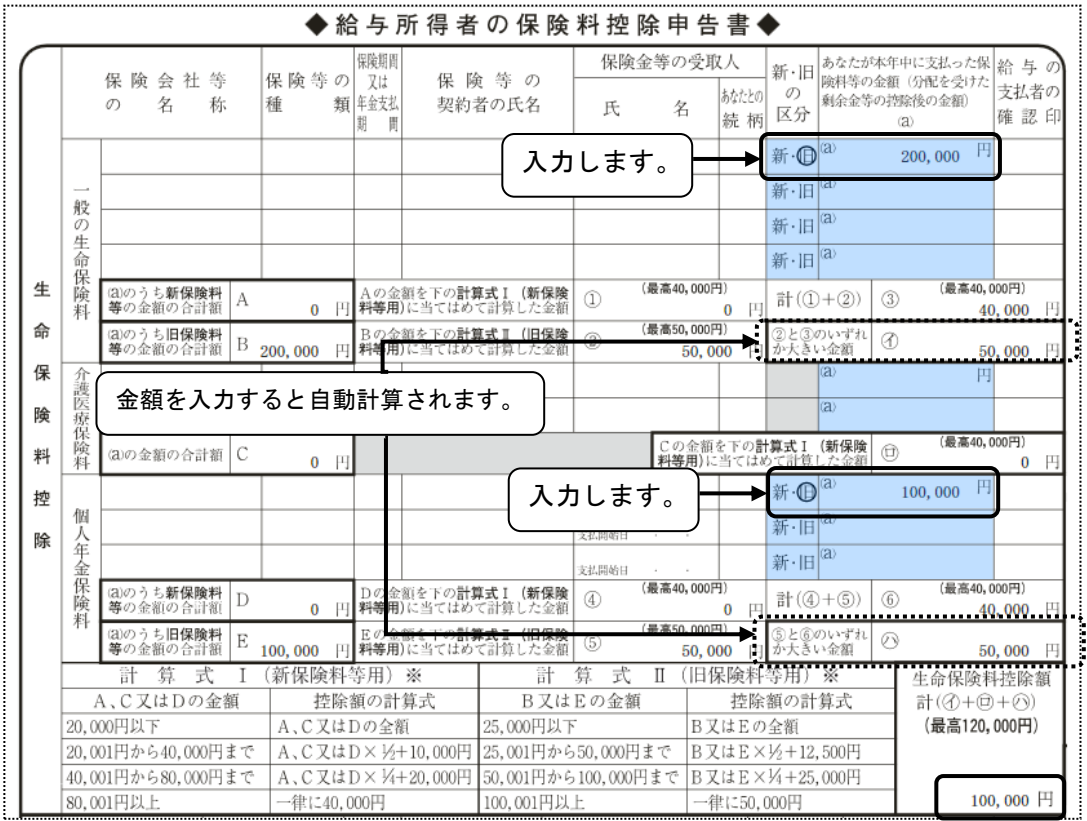

今回は入力しませんが、「配偶者特別控除」対象の場合は収入金額を入力してくださ い。

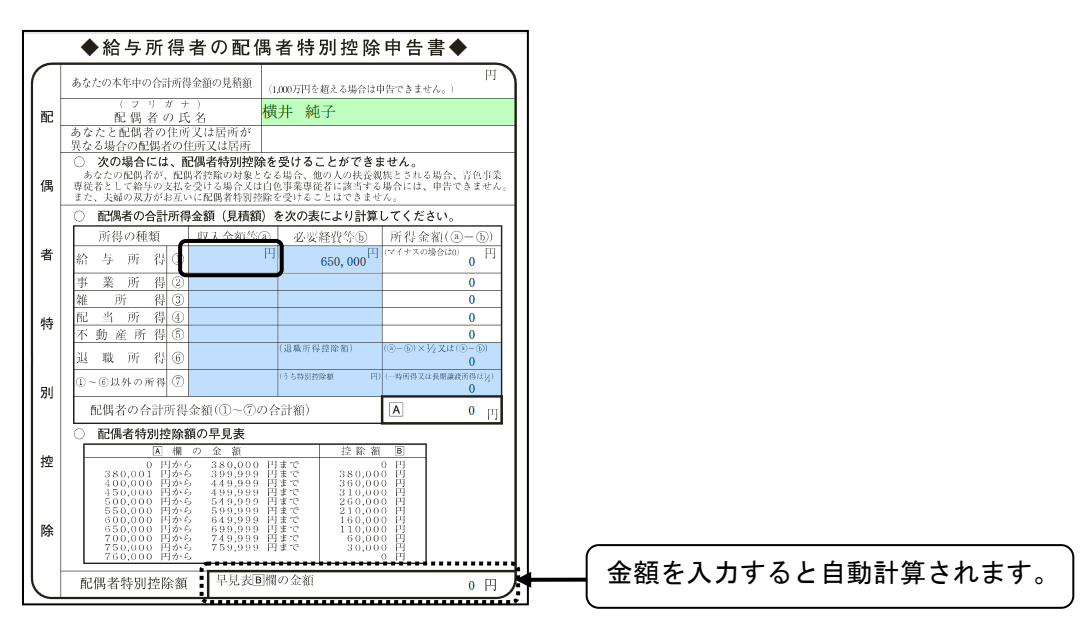

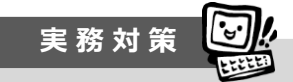

年末調整対象者に配偶者がいる場合、配偶者の所得(年収)によって受けられる控 除額が変わります。

配偶者の合計所得金額が **38** 万円以下の場合は、**38** 万円の配偶者控除を受けること ができます。

配偶者の合計所得金額が **38** 万円を超え、**76** 万円未満の場合は最高 **38** 万円まで段 階的に配偶者特別控除を受けることができます。

次に、「地震保険料控除」の金額を下図のように入力します。金額を入力すると控除 額が自動計算されます。

| 地<br>震<br>保      | 保険会社等<br>名<br>称<br>$\sigma$ | 等 の<br>保険<br>種類(目的)             | 保険<br>期間    | 保険 等の<br>契約者の氏名         | 保険等の対象となった<br>家屋等に居住又は家 あなたとの<br>財を利用している者等<br>続<br>の氏名 | 地震保険料<br>又は旧長期<br>損害保険料<br>柄石区分              | あなたが本年中に支払った<br>'保険料等のうち、左欄の区分 給 与 の <br>支払者の<br>に係る金額(分配を受けた剰<br>余金等の控除後の金額)<br>確認印<br>ΨIJ<br>円 |
|------------------|-----------------------------|---------------------------------|-------------|-------------------------|---------------------------------------------------------|----------------------------------------------|--------------------------------------------------------------------------------------------------|
| 険<br>料<br>控<br>除 | 地震保険料<br>除<br>額<br>控        | <b>Aのうち地震保険料の金額の合計額</b><br>Bの金額 | (最高50,000円) | (B)<br>10,000<br>+<br>円 | Aのうち旧長期損害保険料の金額の<br>Cの金額(Cの金額が<br>10,000円を超える場合は、       | 日長鬼<br>地震 旧長期<br>卻<br>合言<br>(最高15,000円)<br>円 | 20,000<br>10,000<br>$\frac{20,000}{20,000}$ [4]<br>(最高50,000円)<br>25,000 円                       |
|                  |                             |                                 | 10,000      |                         | ◎×÷+5,000円)※<br>クリックします。                                | 15,000<br>.                                  | 自動計算されます。                                                                                        |

入力が終わったら、[保険料控除等] タブの「進捗状況」の【完了】 をクリックし ます。

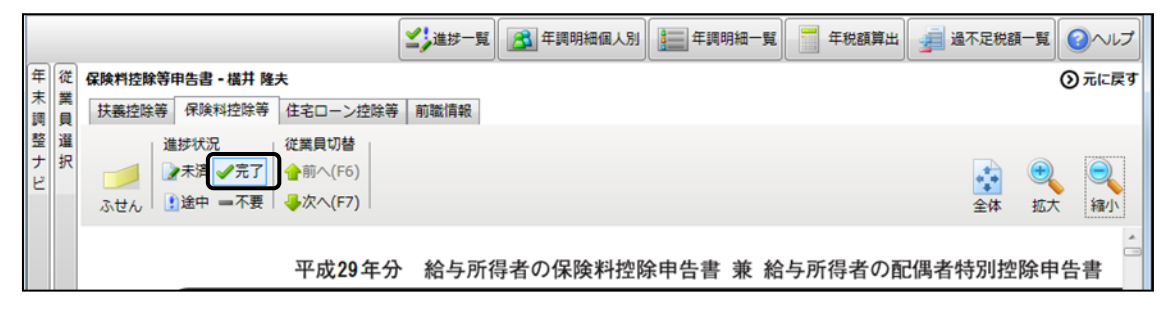

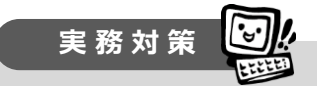

生命保険料の控除が改正され、それに伴い保険料控除申告書の書式も変更されま した。

平成 24 年 1 月 1 日以降に締結した契約が「新」区分、平成 23 年 12 月 31 日まで に契約を締結して以降変更していない、生命保険及び個人年金の保険料は「旧」区 分となります。

地震保険料控除は、地震保険と旧長期損害保険料にわけて記載します。

地震保険とは居住用家屋、生活動産の保険を目的とするもので、地震等の災害を 補填する為の契約をいいます。旧長期損害保険とは、平成 18 年 12 月 31 日までに締 結して以降変更していない長期契約の損害保険をいいます。

## **3)「住宅ローン控除等」の入力**

次に、「給与所得者の住宅借入金等特別控除申告書」の入力をします。 [住宅ローン控除等]タブを選択します。

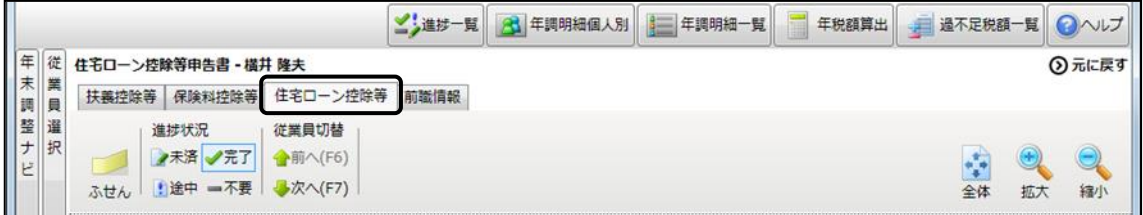

住宅借入金等特別控除情報は下図のように入力します。

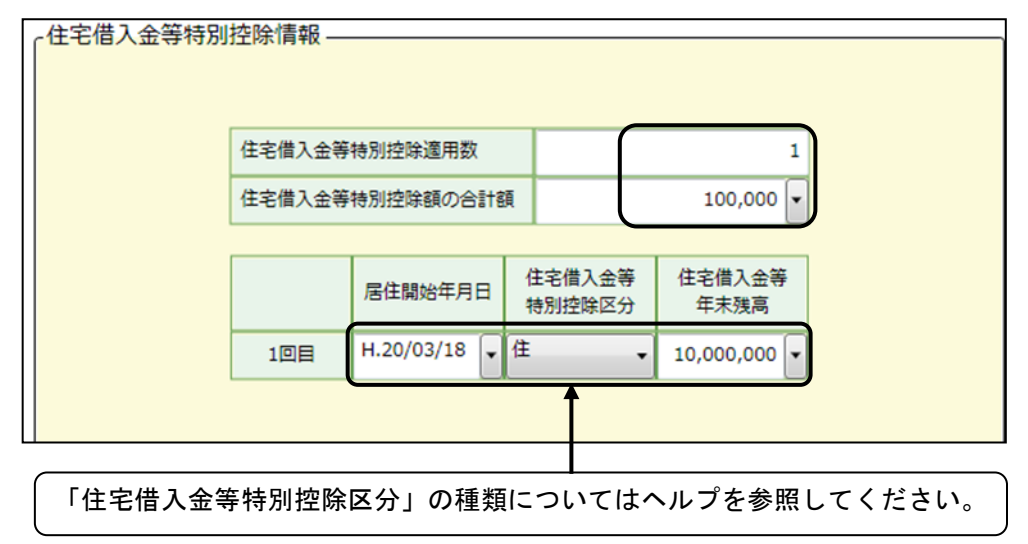

入力が終わったら、[住宅ローン控除等] タブの「進捗状況」の【完了】 をクリッ クします。

住宅ローン控除のない従業員は初期値の【不要】 のままにしておきます。

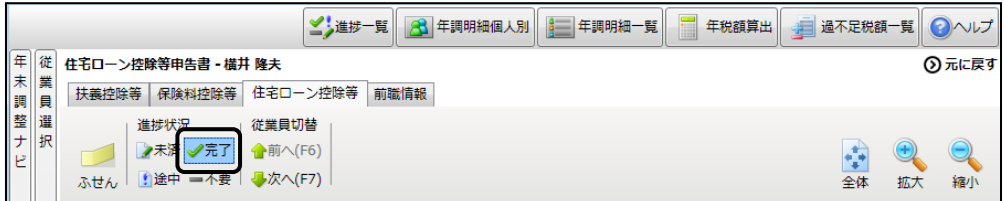

### **4)「前職情報」の入力**

[前職情報]タブを選択します。

横井隆夫さんは今年の入社ではありませんので、入力する必要はありません。

「前職情報]タブの「進捗状況」の【不要】 こなっていることを確認して「進捗 一覧]をクリックします。

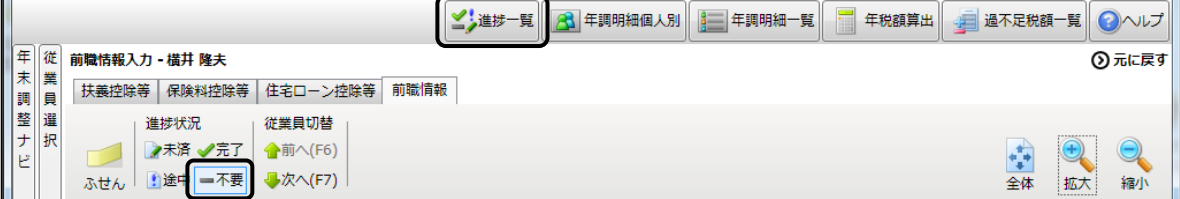

これで横井隆夫さんの入力が終わりました。[進捗一覧]で入力状況のアイコンを確 認します。

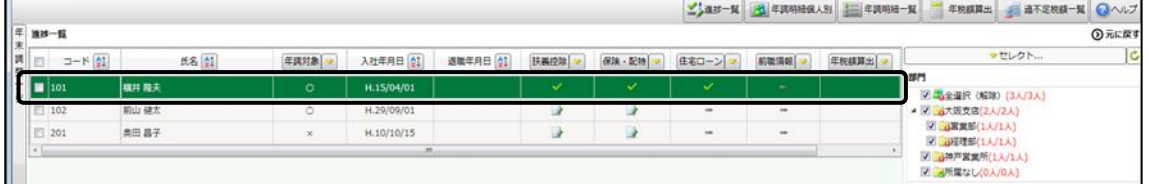

再度、入力したい箇所があれば[進捗状況]のアイコンをクリックし、画面を表示 させて入力をしてください。

# **4.申告書の入力【前山健太さん】**

次に前山健太さんの年末調整を行います。

通常は申告書をもとに入力していきますが、今回は下の表をもとに入力していきま す。一つずつ作業が終わったら、必ず下図の進捗状況アイコンをクリックしてくださ い。

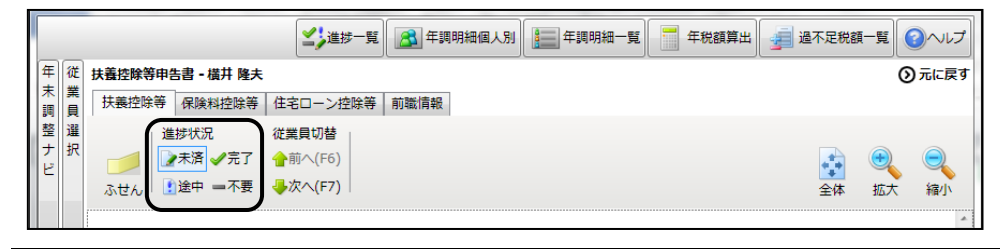

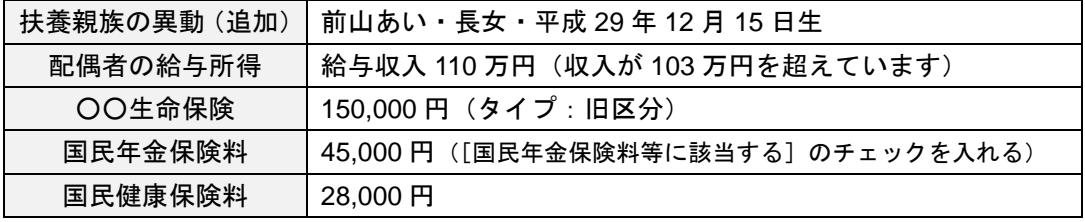

## **1)「扶養控除等申告書」の入力**

[進捗一覧]から、前山健太さんの [扶養控除]欄の【未済】 クアイコンをクリック します。

配偶者の前山直子さんが、給与所得 103 万円を超えたので、「控除対象配偶者」の チェックを外します。

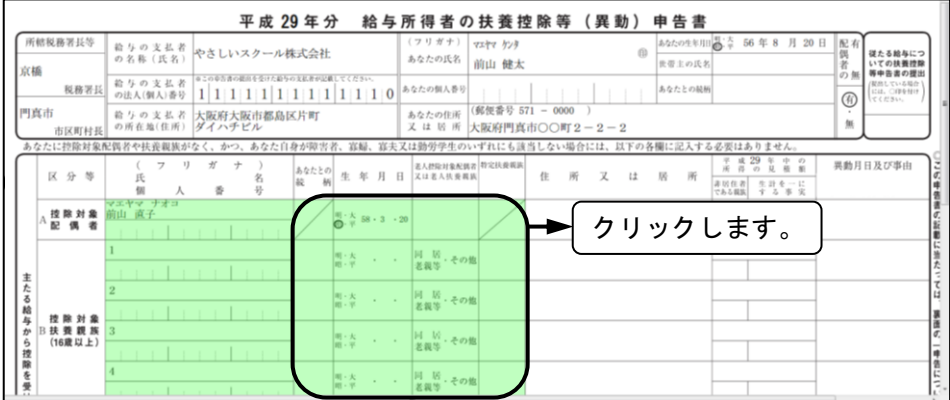

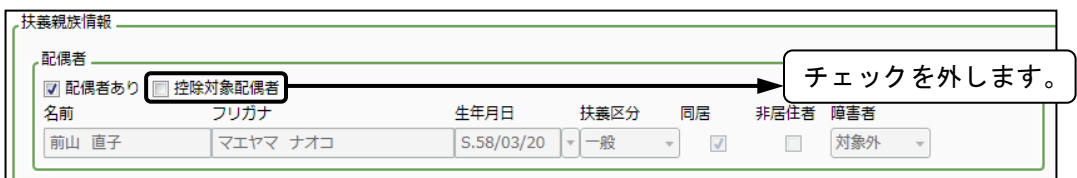

扶養親族に前山あいさんを追加します。[行追加]ボタンをクリックし、前山あいさ んの情報を入力します。

ここで登録した情報は、弥生給与本体の従業員台帳にも反映されます。

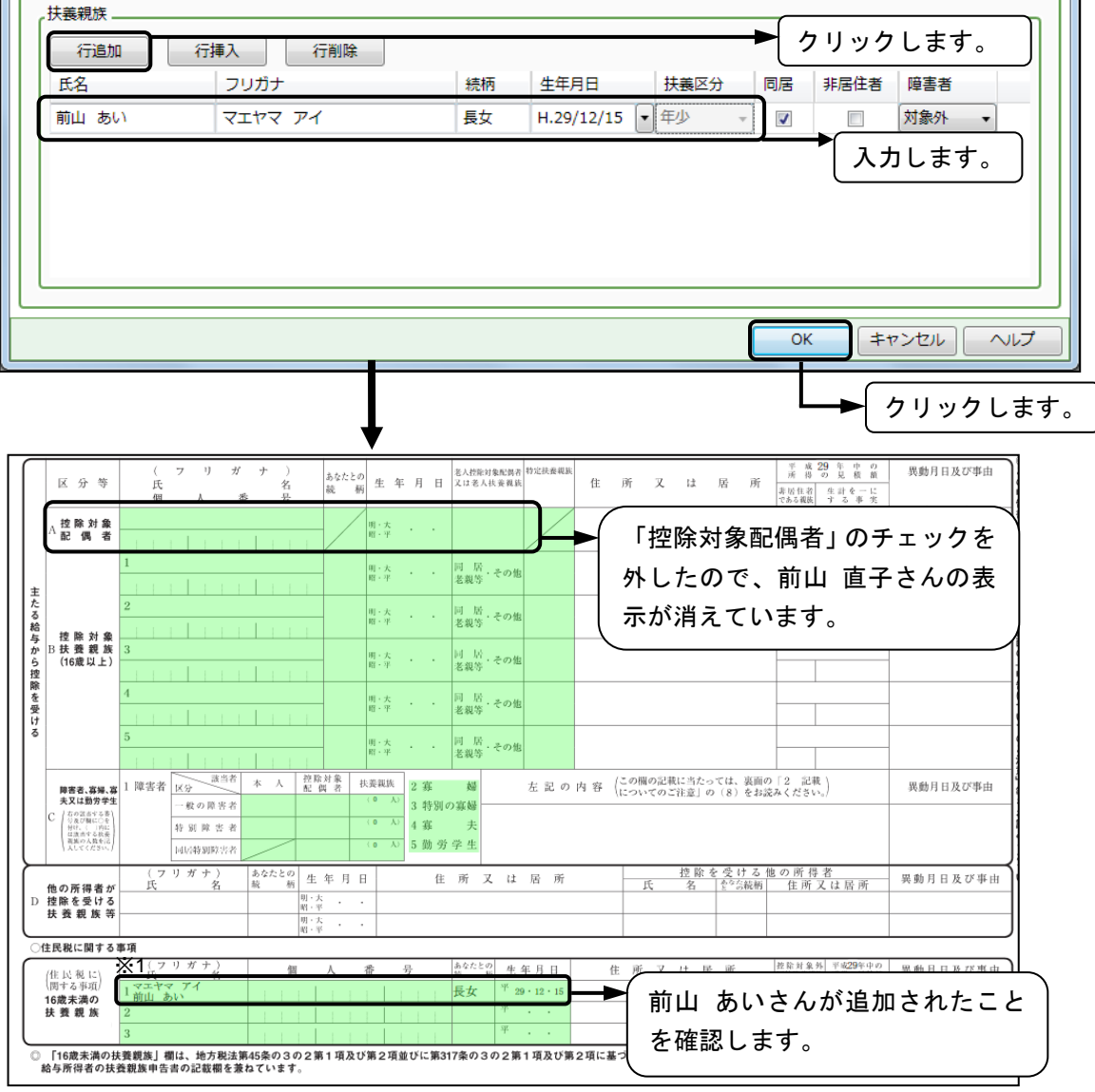

入力が終わったら、「進捗状況」の【完了】√をクリックします。

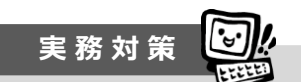

平成 23 年分以降、子ども手当の導入に伴い、16 歳未満の扶養親族に対する扶養控 除が廃止されました。16 歳未満の扶養親族がいる場合は、読者サポートページ P.38 の※1 のように「住民税に関する事項」欄に反映されます。

また、扶養親族の年齢についても扶養控除額が異なります。弥生給与では生年月日 を入力すると自動的に扶養区分が判定されます。

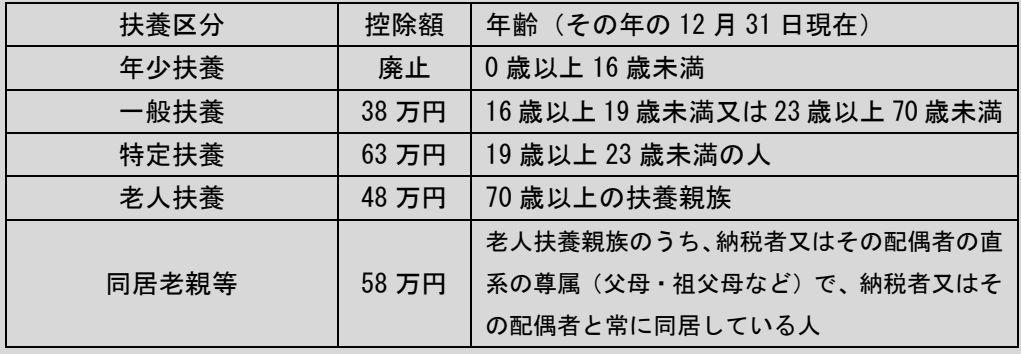

詳しくは国税庁のホームページでご確認ください。

## **2)「保険料控除等」の入力**

[保険料控除等]タブに切り替えます。

[生命保険料控除]欄の一般の生命保険料を入力します。新・旧の区分は「旧」をク リックし、「150000」と入力します。

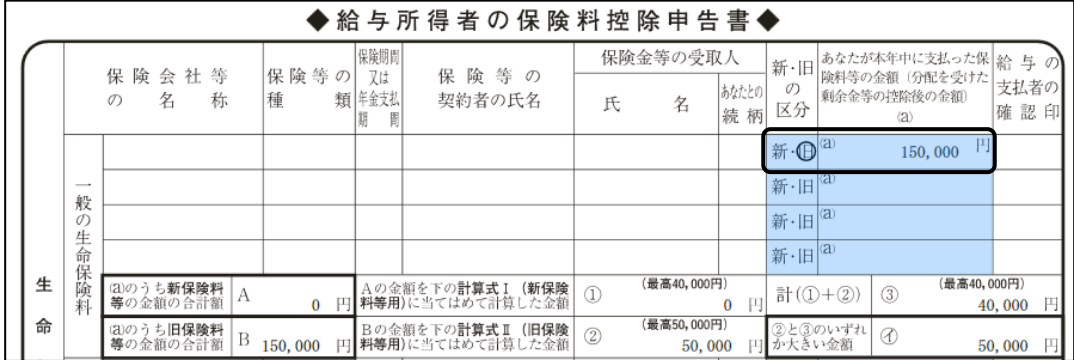

[社会保険料控除]欄の保険料を入力する箇所をクリックします。

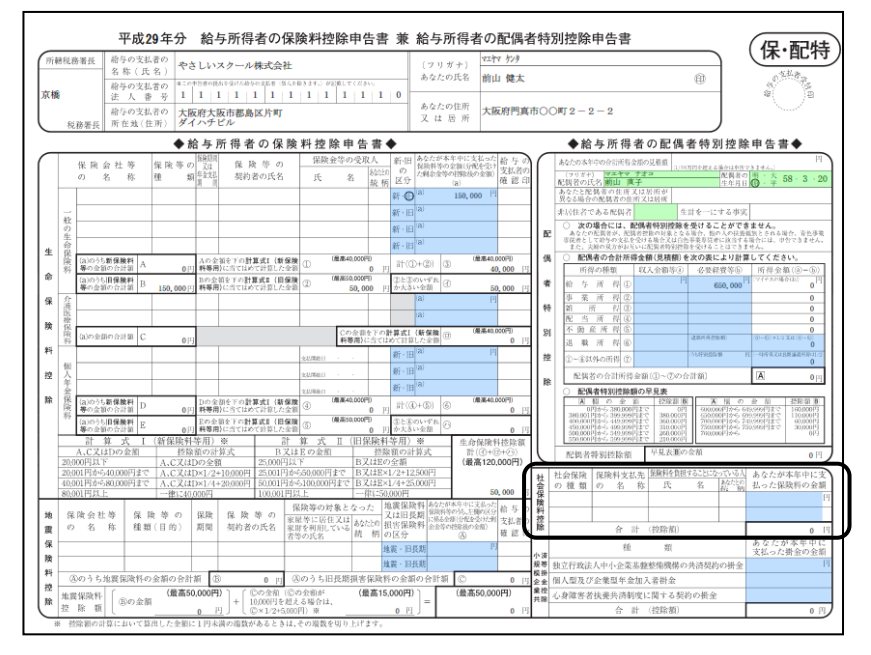

「国民年金保険料等に該当する」にチェックを入れて、国民年金保険料の「45000」 を入力します。次の行に国民健康保険料の「28000」を入力します。こちらはチェッ クを入れません。

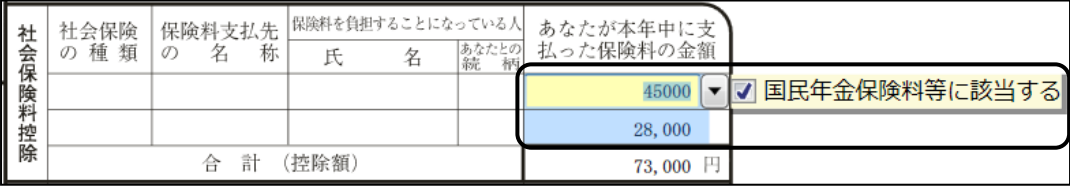

[配偶者特別控除]欄の給与所得の箇所をクリックして、収入金額「1100000」を入 力します。

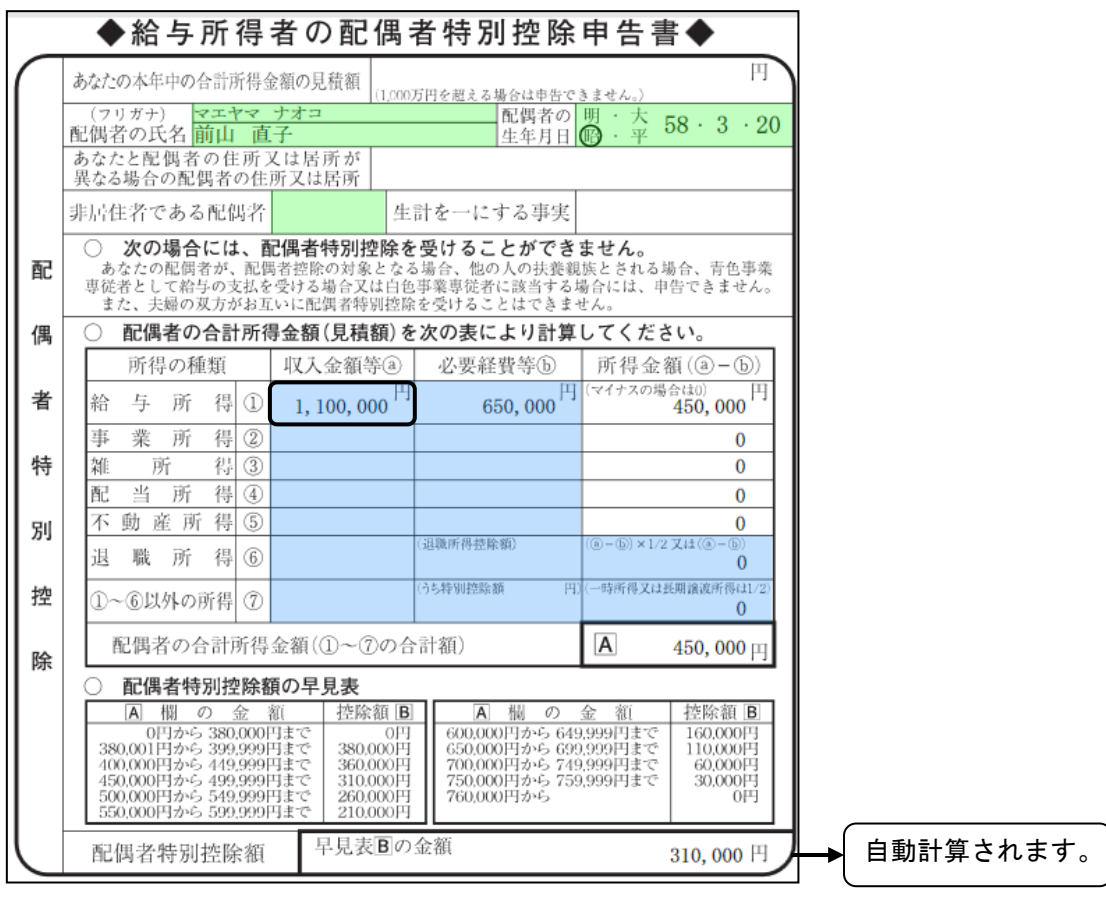

入力が終わったら、「進捗状況」の【完了】 をクリックします。

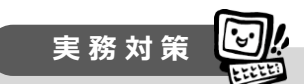

通常は配偶者の源泉徴収票があれば、用紙に記載している金額を確認して入力するこ ともあります。

## **3)「前職情報」の入力**

[前職情報]タブをクリックしてください。

前山さんは中途入社なので、[前職情報]を確認します。

入社時に「前職情報」を入力していない場合は、ここで入力をします。

今回は入社時に入力が済んでいます。(さくらと学ぼう!弥生給与 18 P.166 参照)

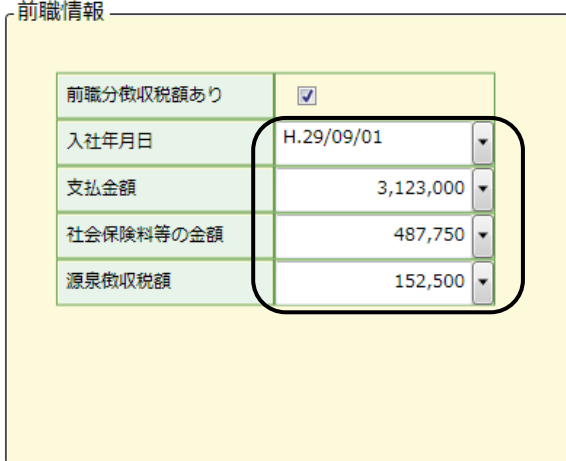

確認が終わったら、「進捗状況」の【完了】√をクリックします。

これで申告書の入力が終わりました。

[進捗一覧]で進捗状況が【完了】 になっていることを確認してください。

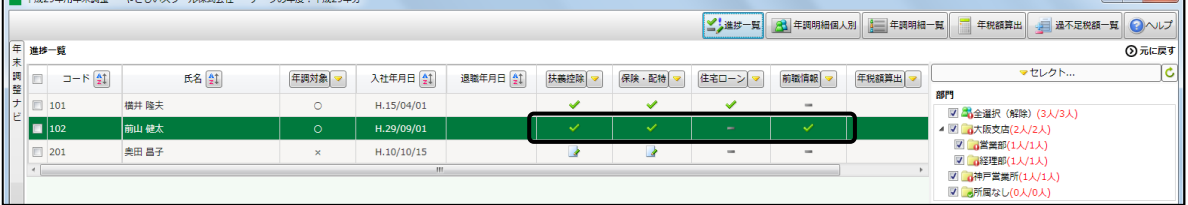

このあと年税額の算出を行います。年税額の算出をする前に、12 月度給与に「ロッ ク」がかかっていないかを再度確認をしてください。

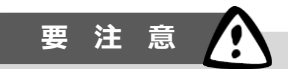

年末調整の処理中に変更した扶養情報を「12 月度給与」にも反映する場合は、「12 月度給与」は「ロック解除」をしてください(「ロック」がかかっていると反映され ません)。

申告書の入力が終わったら、年税額の算出を実行します。そのあと 12 月度の給与 明細書へ年末調整の結果を転記します。正しい金額が転記されていることを確認して から、12 月度給与に「ロック」をします。

# **5.年税額の算出**

各申告書の入力が終わったら、年税額を算出し、結果を確認します。 [年税額算出]をクリックします。

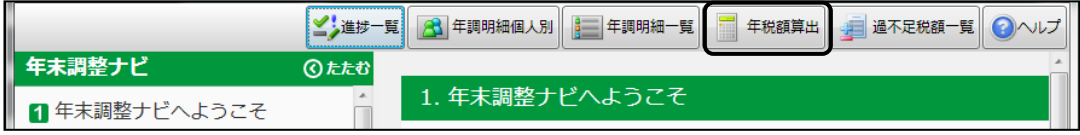

従業員を選択する画面が表示されます。ここで必ず「セレクト…(○人に絞り込み 中)」との表示がないことを確認してください。表示されている場合は、絞り込み解除 を行ってください。(読者サポートページ P.23~P.24 参照)

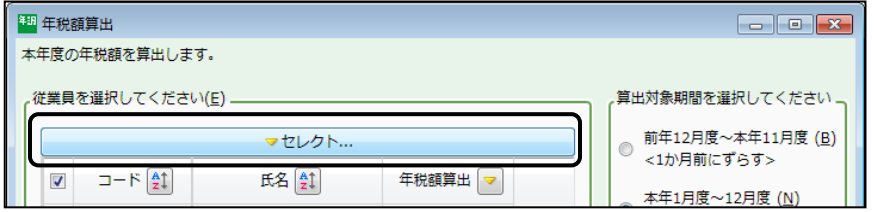

全従業員が算出の対象としてチェックが付いていることを確認します(チェックが 付いていない場合は、一番上のチェックボックス(※1)をクリックし、チェックを 入れます)。年末調整対象外の従業員も含まれていますが、チェックを外す必要はあり ません。

年税額の算出対象期間を選択します。ここでは「本年 1 月度~12 月度<標準>」を 選択し、[算出実行]をクリックします。

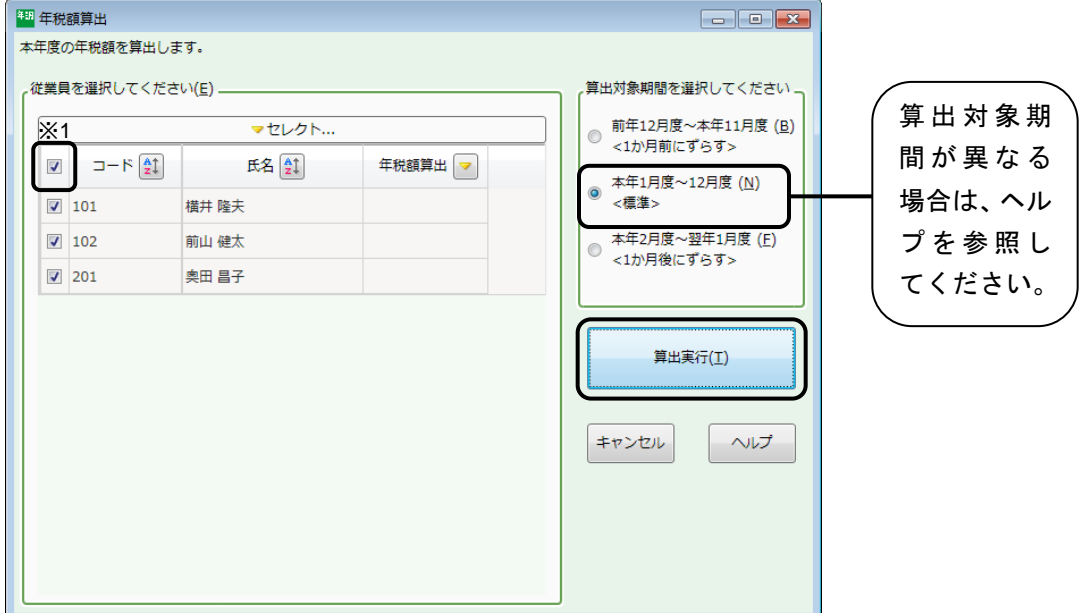

年税額の「算出実行」が終了すると【完了】√のチェックがつきます。 「進捗一覧]ボタンをクリックして、「年税額算出]欄の進捗状況が【完了】 になっ ていることを確認してください。

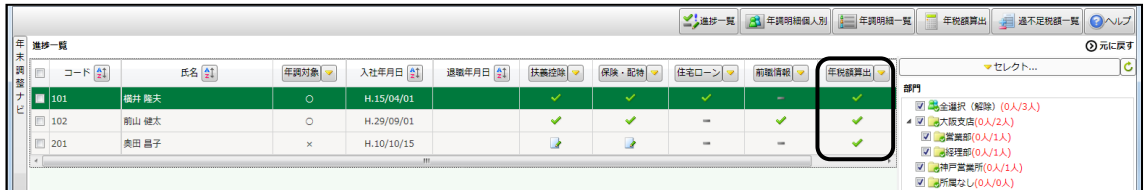

年税額の算出は何度でも実行できます。

年税額算出後、申告書の入力間違いに気付いて再度申告書の入力を行った後は、正 しい金額を算出するために再度「年税額算出」を実行してください。

算出した結果は、[年調明細個人別]、[年調明細一覧]で確認ができます。 [年調明細個人別]をクリックします。

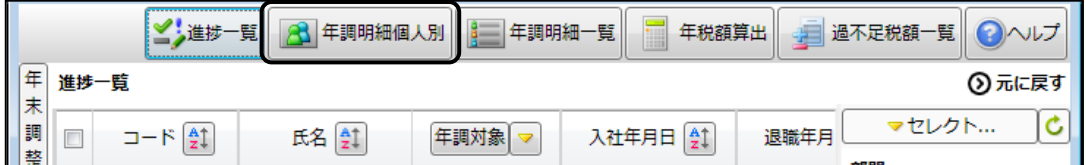

現在選択している従業員の年調明細が表示されます。 年間の合計額や控除額、差引過不足税額が計算されています。

従業員の選択は、[従業員選択]、もしくは[年調明細個人別]画面の「従業員切替」 の [前へ] [次へ] ボタンで行うことができます。

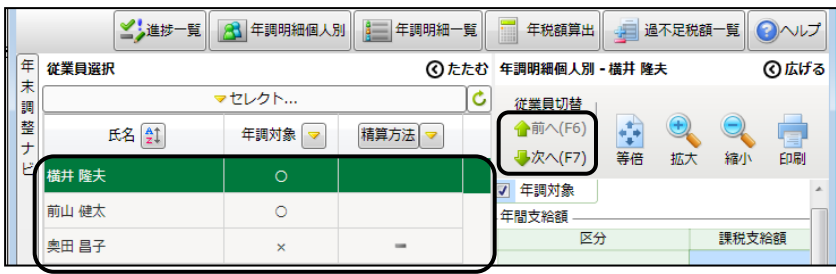

横井隆夫さんの明細を表示しましょう。

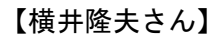

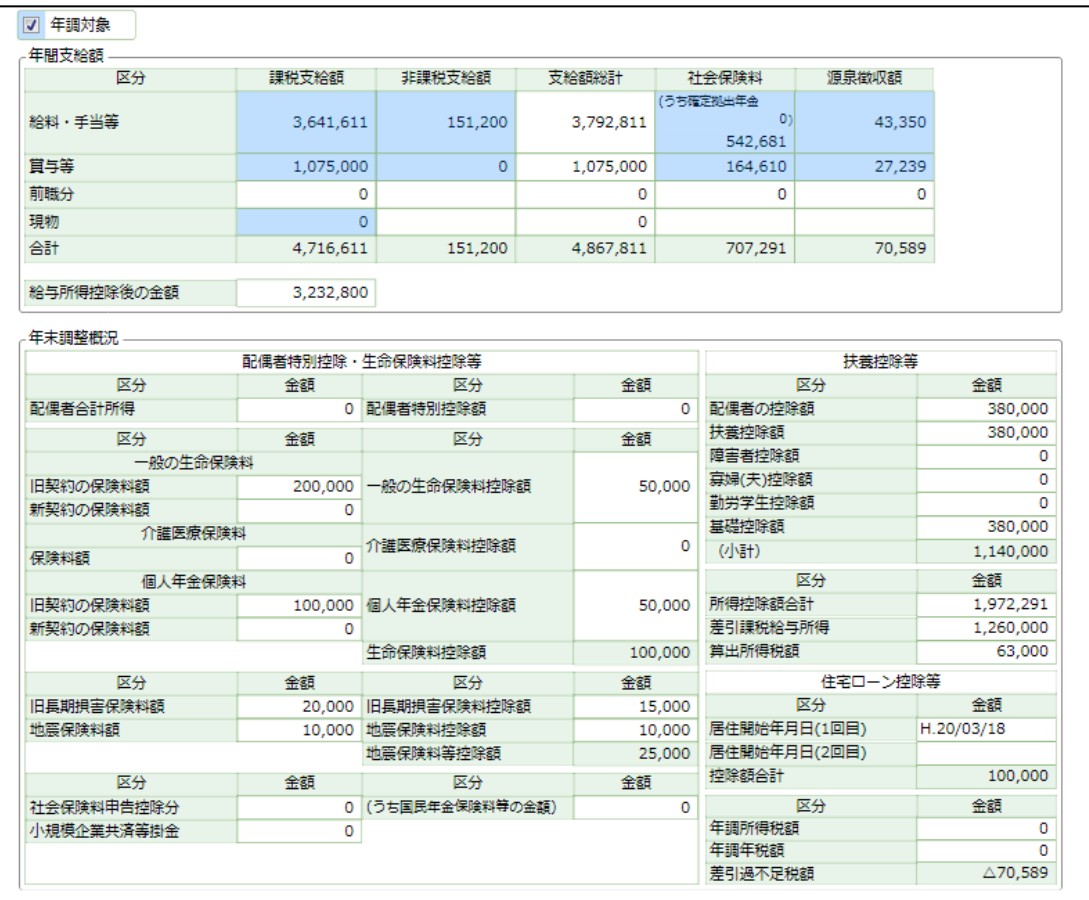

横井隆夫さんの確認ができたら、[次へ]ボタンをクリックして前山さんを表示しま す。

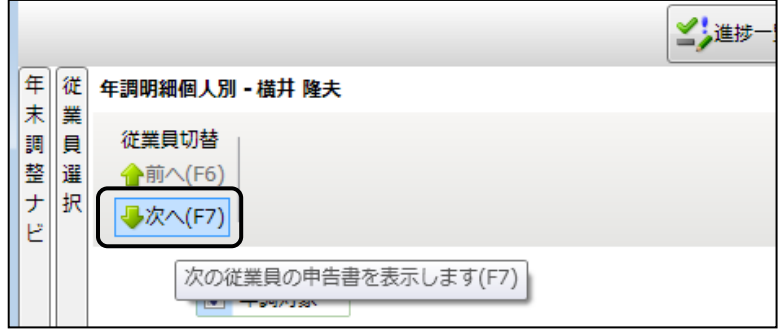

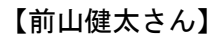

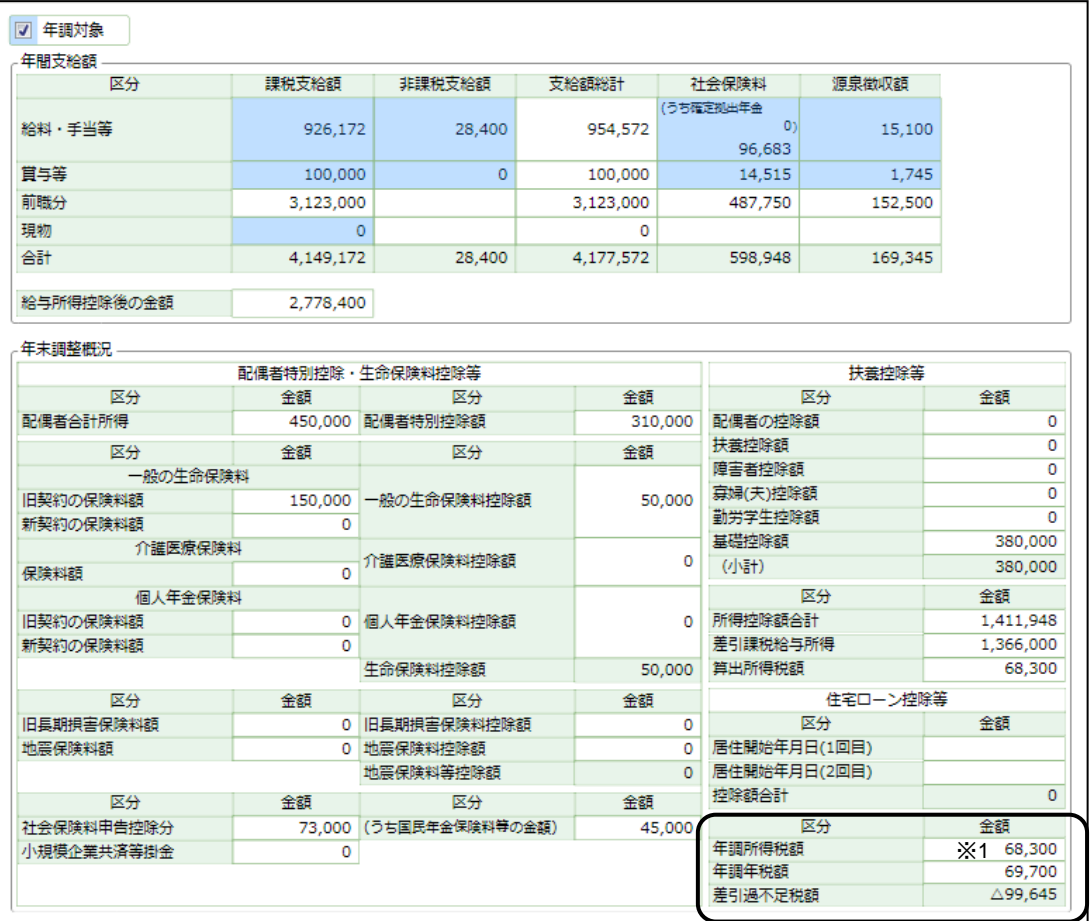

前山健太さんの確認ができたら、[次へ]ボタンをクリックして奥田さんを表示しま す。

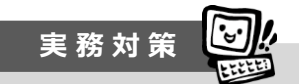

平成 25 年から平成 49 年まで、所得税と復興特別所得税(基準所得税額に 2.1%の税 率を掛けて計算します。)を併せて申告・納付します。

上図※1 の欄に、前山健太さんの年調所得税額が 68,300 円、年調年税額が 69,700 円 であると算出されています。年調年税額とは、年調所得税額に復興特別所得税(所得 税額の 2.1%相当額)を加算した確定税額です。

#### 年調所得税額 **68,300** 円 × **1.021** =**69,734.3**

※100 円未満切り捨てとなり、年調年税額 **69,700** 円です。

#### 【奥田昌子さん】

奥田昌子さんは、年末調整対象外です。 年末調整対象外の従業員は[年調対象]のチェックが付きません。

年間支給額は計算されますが、年税額は計算されません。

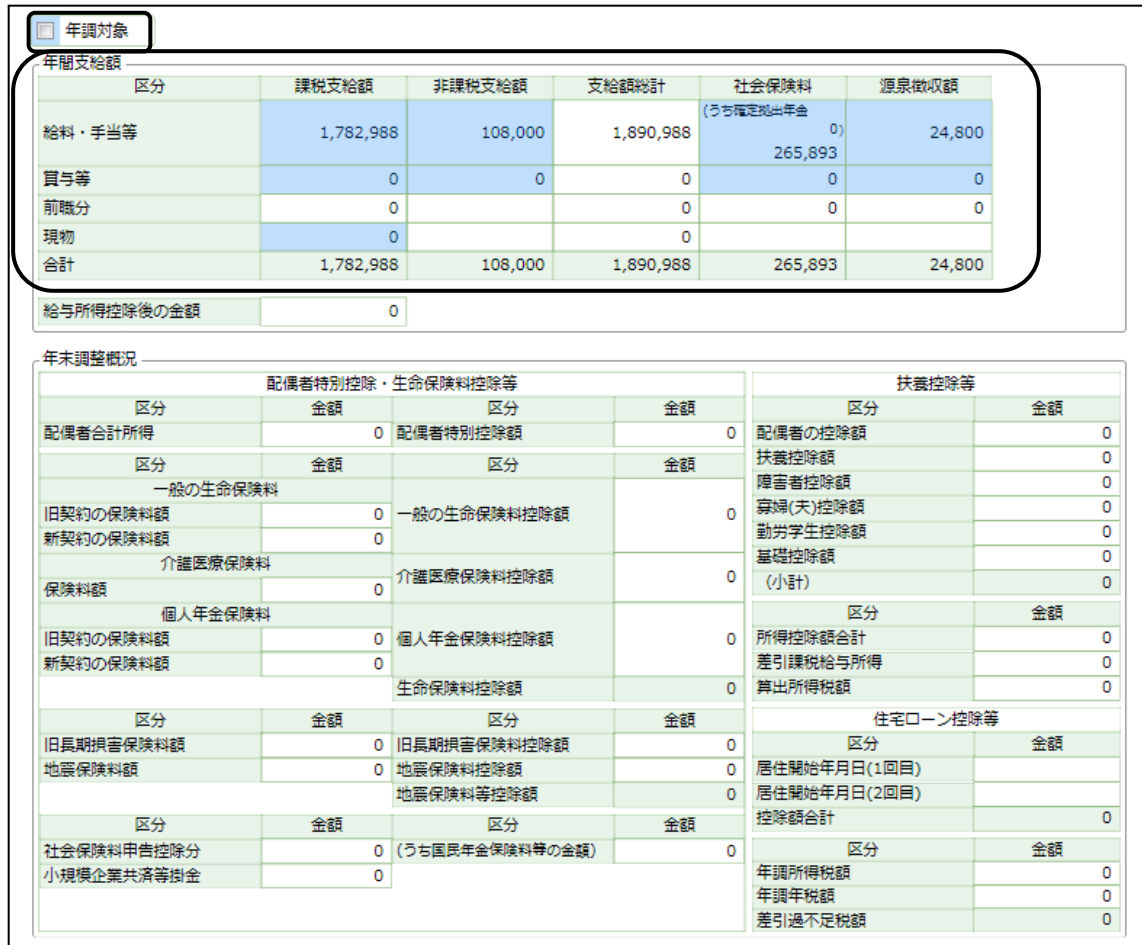

内容を確認したら、[進捗一覧]ボタンをクリックします。

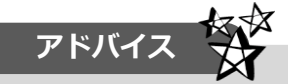

年税額算出を実行することで、年末調整の結果が[年調明細個人別]に自動的に金 額が反映されます。上図の水色の欄は必要に応じて手入力をすることも可能ですが、 手入力をした後、再度年税額算出を実行すると、入力した金額は消えてしまいます。

また、ここで手入力した金額は賃金台帳には反映されませんので注意してくださ い。

弥生給与の導入が 12 月で、すぐに年末調整を実施するケース等の場合は、上図の 水色の欄に直接金額を入力して、年末調整の計算だけ実施することができます。

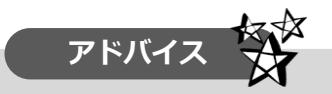

年税額算出後に金額の修正を行ったら、システムふせん(赤色ふせん)が付きま す。システムふせん(赤色ふせん)とは、システムの判断によって自動的に貼られ るふせんです。

例えば、一般の生命保険料の金額を修正しました。[進捗一覧]の画面を見ると、 【完了】 アイコンの横に赤色ふせんがついています。

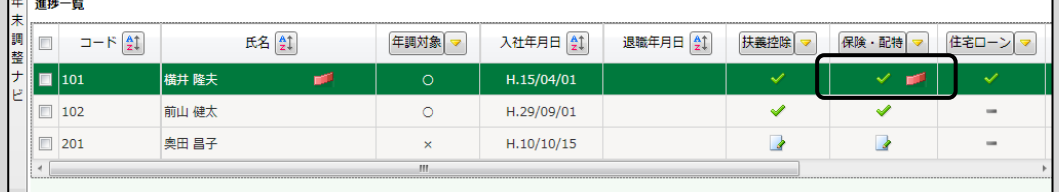

システムふせん(赤色ふせん)をクリックすると、メッセージが表示されます。 今回の場合は、一般の生命保険料の金額を修正したので、年税額が自動的に再計 算されました。メッセージの内容に応じて、適切に処理をしてください。

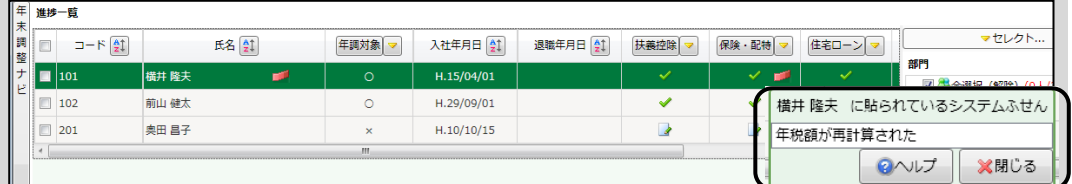

内容の確認・処理が終わったら、システムふせん(赤色ふせん)をはがします。 下図の「年税額が再計算された」にマウスポインタをあてると「はがす」が表示 されます。

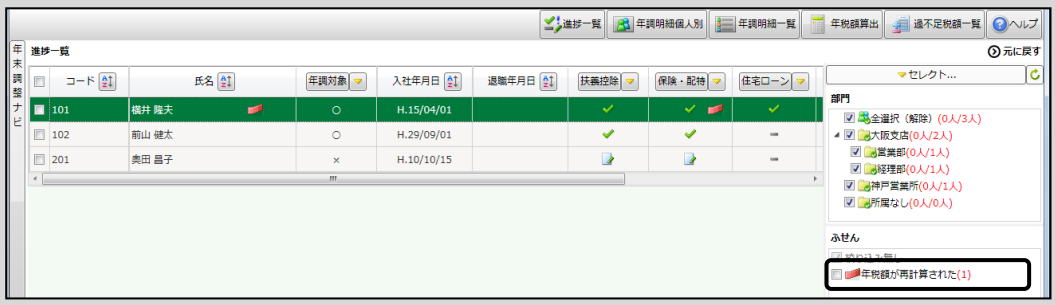

「はがす」をクリックします。

下図のメッセージが表示されますので、「はい」をクリックしてください。

システムふせん(赤色ふせん)がついていると差引過不足税額の精算(読者サポー トページ P.50~P.53 参照)や新年度の更新 (読者サポートページ P.62~P.64 参照) を行うことができません。

システムふせん(赤色ふせん)が貼られたときには、必ず内容を確認したあと、 適切な処理をしてはがすようにしてください。

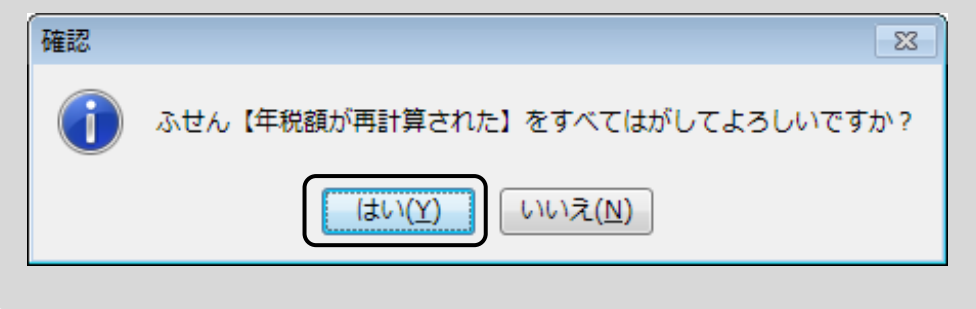

# **6.過不足税額の精算【給与明細書への転記】**

過不足税額を給与明細書へ転記します。

過不足税額を実行する前に、システムふせん(赤色ふせん)がついていたら、内容 を確認してはがすようにしてください。(読者サポートページ P.48~P.49 参照)

[過不足税額一覧]をクリックします。

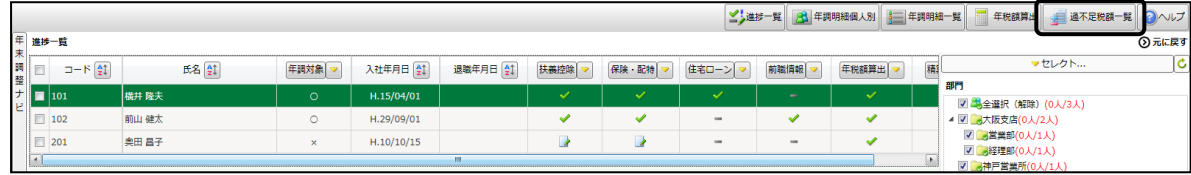

下図が表示されます。ここで必ず「セレクト…(○人に絞り込み中)]との表示がな いことを確認してください。表示されている場合は、絞り込み解除を行ってください。 (読者サポートページ P.23~P.24 参照)

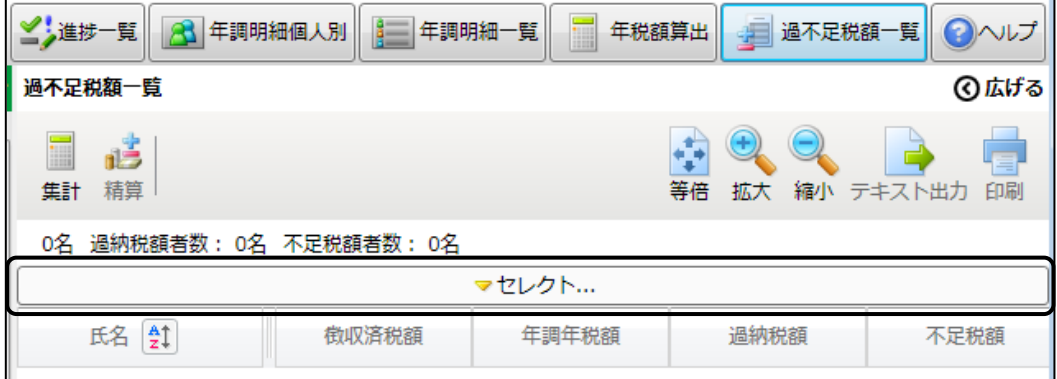

[集計] ボタンをクリックします。

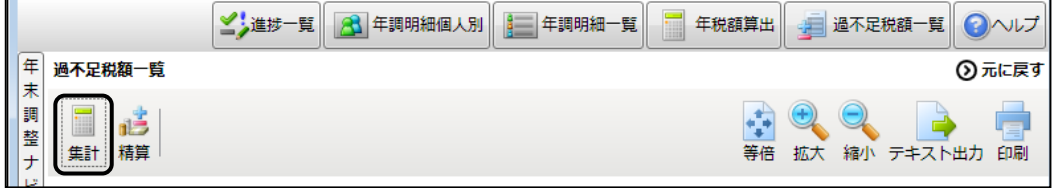

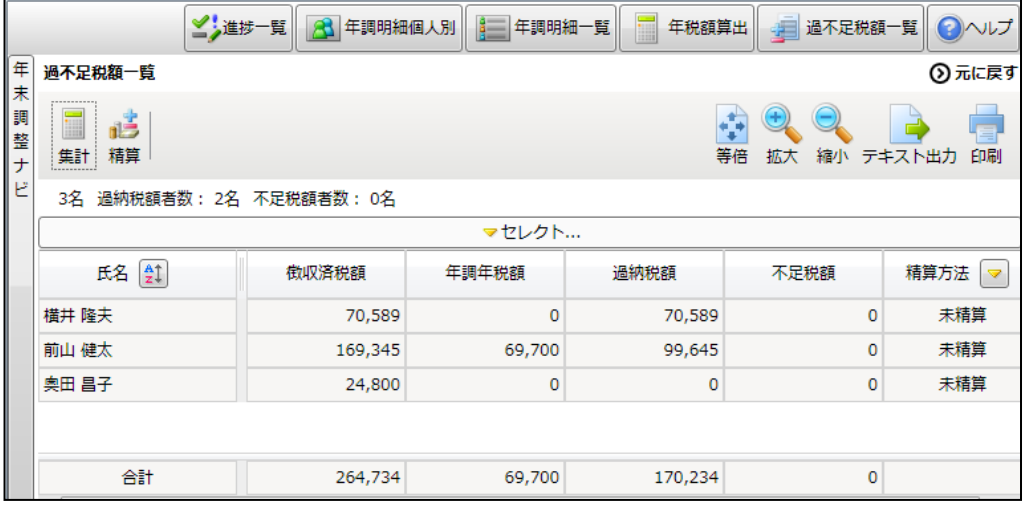

従業員ごとに過納税額、不足税額等が表示されたことを確認します。

[印刷]ボタンをクリックします。

精算を実行する前に確認用資料として「過不足税額一覧」を印刷します。

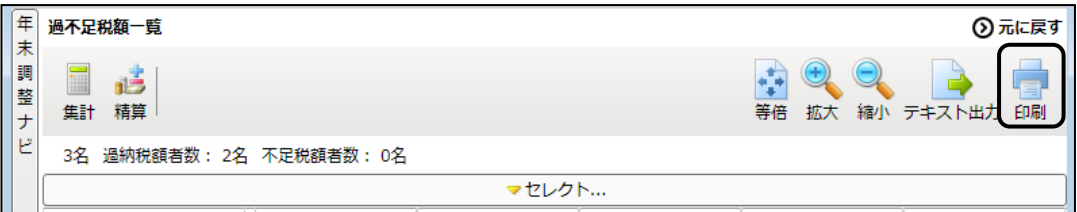

#### 必要に応じて印刷の設定をします。

[印刷する]ボタンを押下して、印刷することができます。

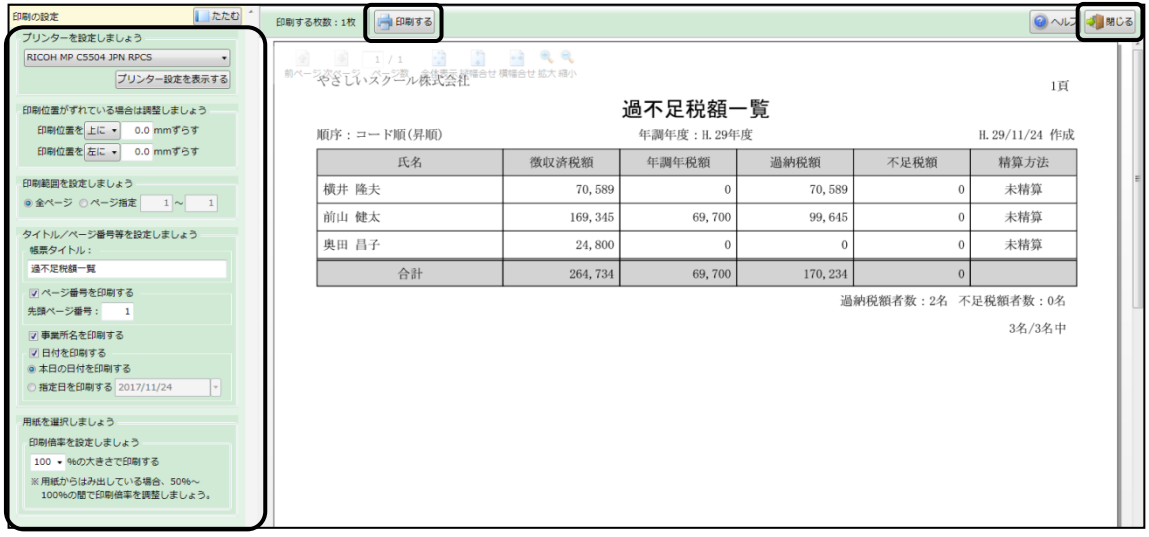

内容の確認ができたら、[閉じる]ボタンをクリックします。

[精算方法]は「未精算」になっています。 精算を実行します。[精算]ボタンをクリックします。

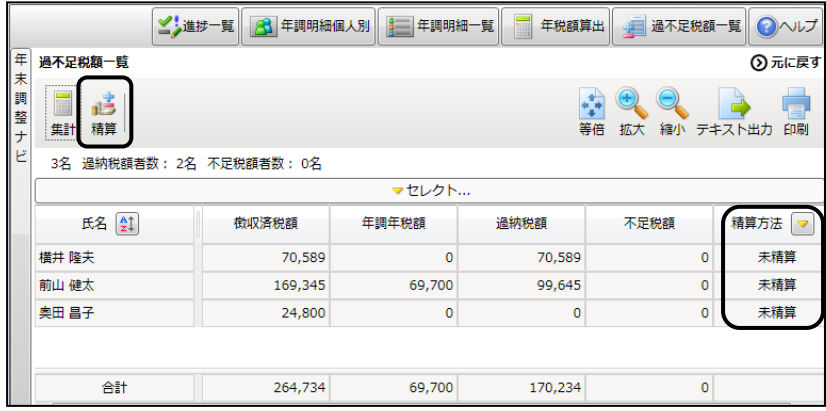

対象の従業員と精算方法を選択します。

全従業員にチェックが付いていることを確認します(チェックが付いていない場合 は、一番上のチェックボックスをクリックし、チェックを入れます)。

初期値では全従業員にチェックが付いています。奥田昌子さんは年末調整対象外で すがチェックを外す必要はありません。

「給与で精算する」にチェックが入っていることを確認し、[精算実行]ボタンをクリッ クします。

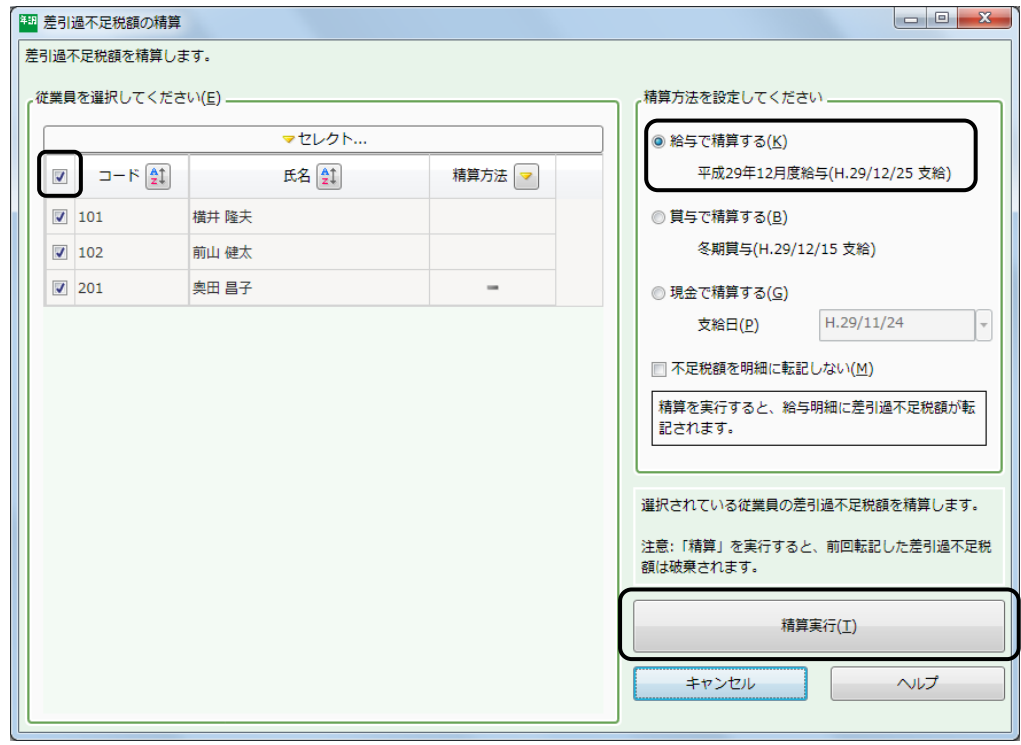

下図の画面が表示されたら [OK] ボタンをクリックします。

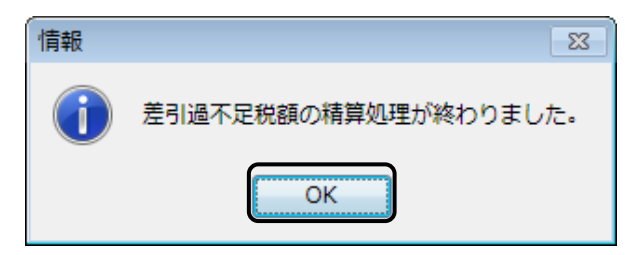

「精算方法」が「未精算」から「給与精算」に変わりました。

奥田昌子さんは年末調整対象外ですが、[精算実行]をしたので、他の従業員と同じ く「給与精算」と表示されます。

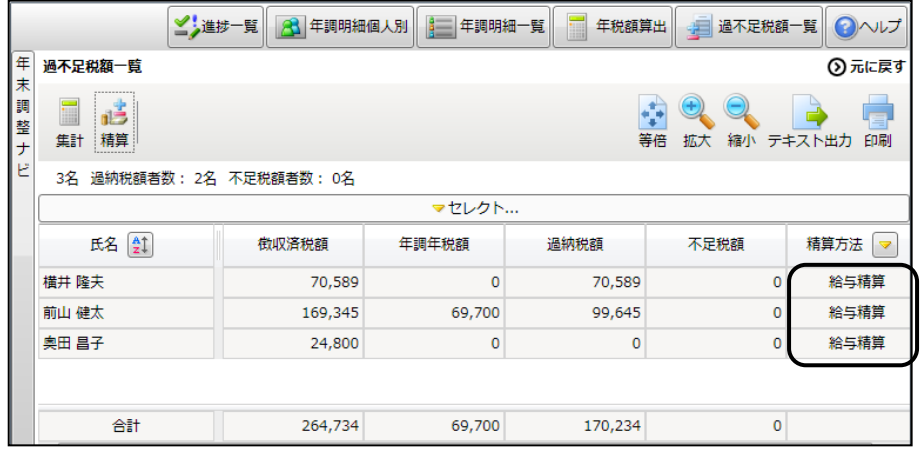

次に、精算額が 12 月度の給与明細書へ転記されたことを確認します。 タスクバーの弥生給与のアイコンをクリックします。

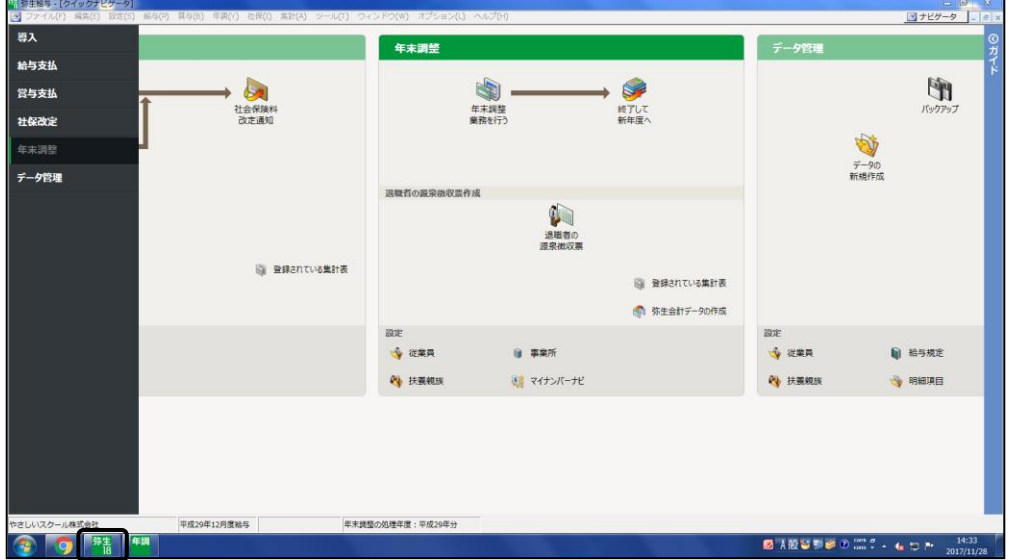

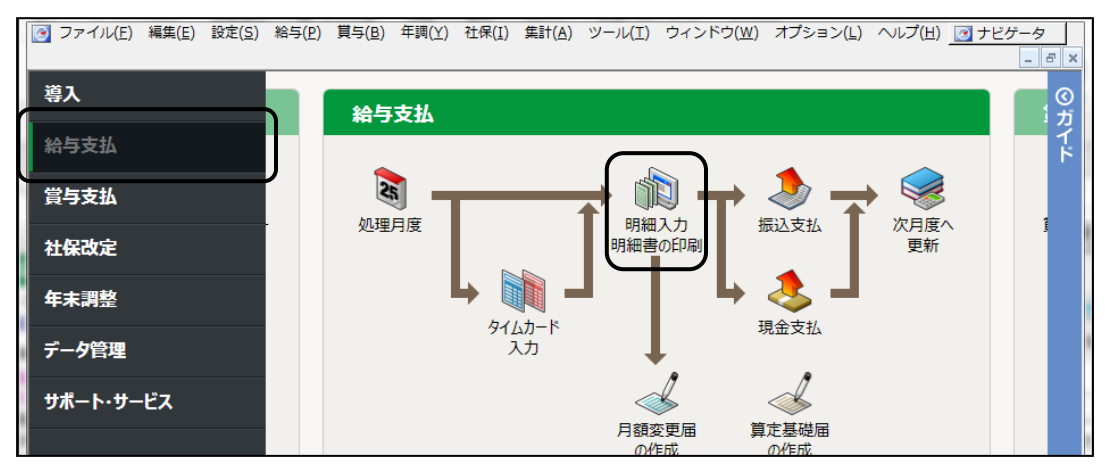

[給与支払]カテゴリの[明細入力・明細書の印刷]アイコンをクリックします。

給与明細書の「年末調整還付」・「年末調整徴収」欄に金額が入っていることを確認 します。

#### 【横井隆夫さん】

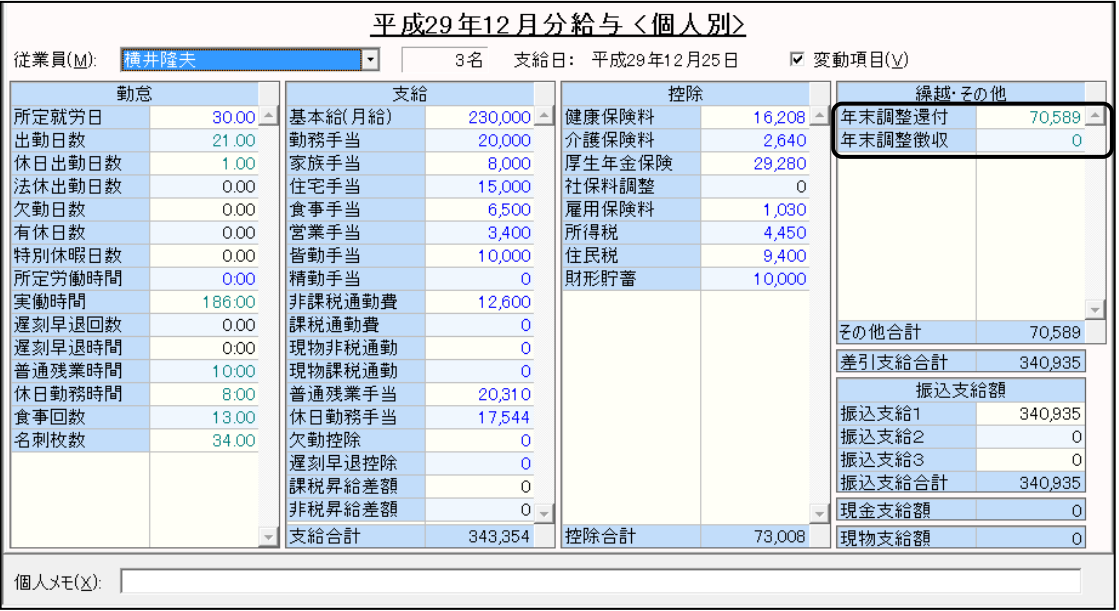

#### 【前山健太さん】

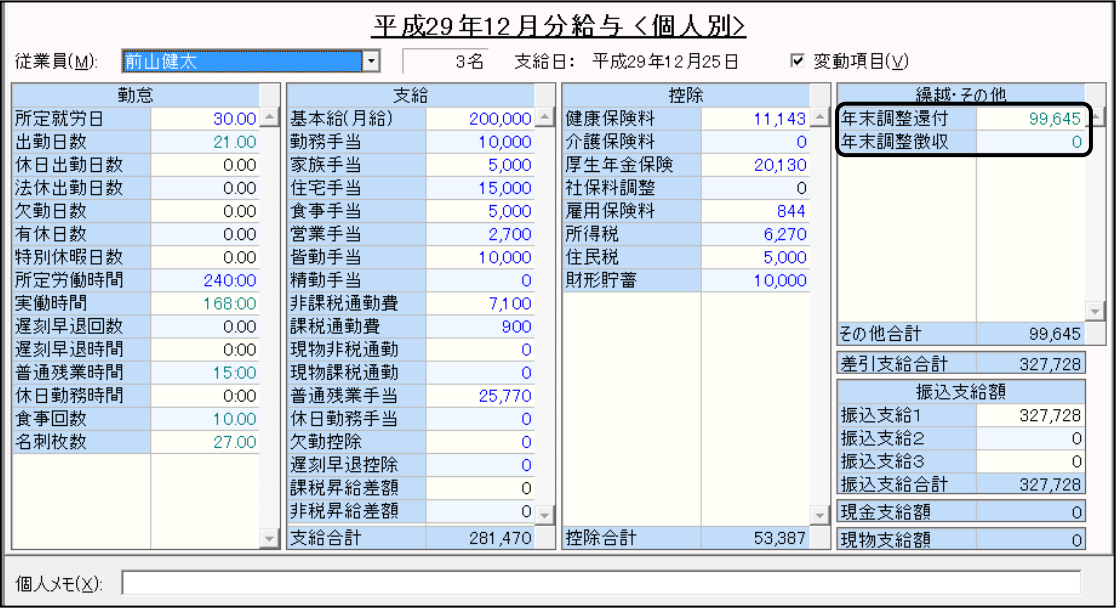

#### 【奥田昌子さん】

奥田昌子さんは年末調整対象外なので金額は 0 円です。

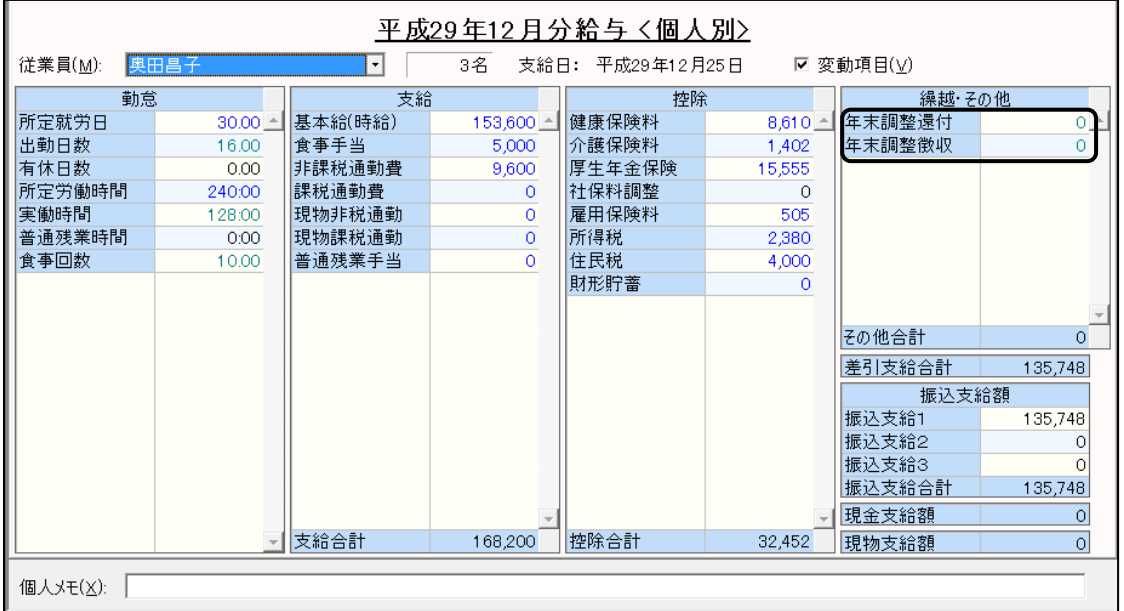

12 月度の給与明細書に転記されていることを確認してから、[編集]メニューから [すべてをロック]をクリックしてください。

# **7.年末調整資料の印刷**

過不足税額を精算し、給与明細書へ転記ができたら、各資料の印刷を行います。 タスクバーから年末調整の画面に戻ります。(読者サポートページ P.10 参照)

金額などの情報を変更すると、下図の[確認]ダイアログが表示されることがあり ます。表示されたら、「OK」ボタンをクリックしてください。

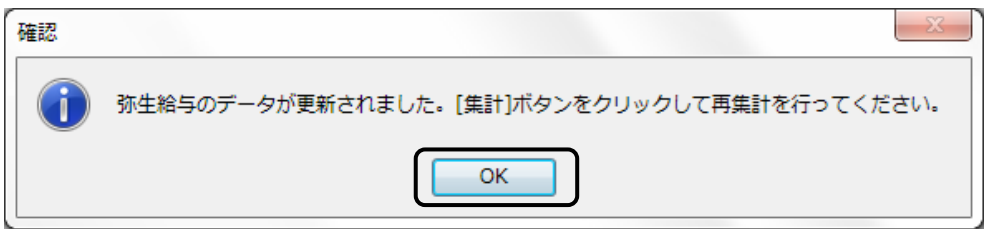

[年末調整ナビ]ボタンをクリックし、[年末調整ナビ]画面を表示します。

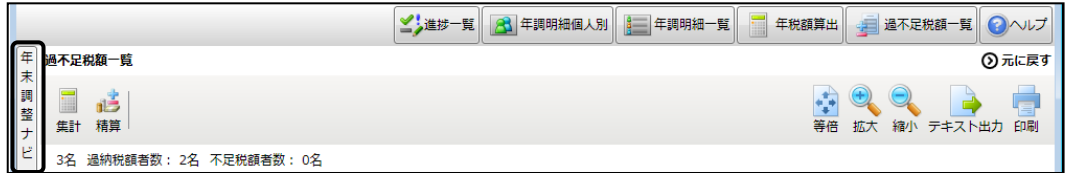

「6. 帳票を印刷しよう」をクリックします。「この内容を詳しく知りたい」をクリッ クすると提出先や期限などの詳細を確認することができます。

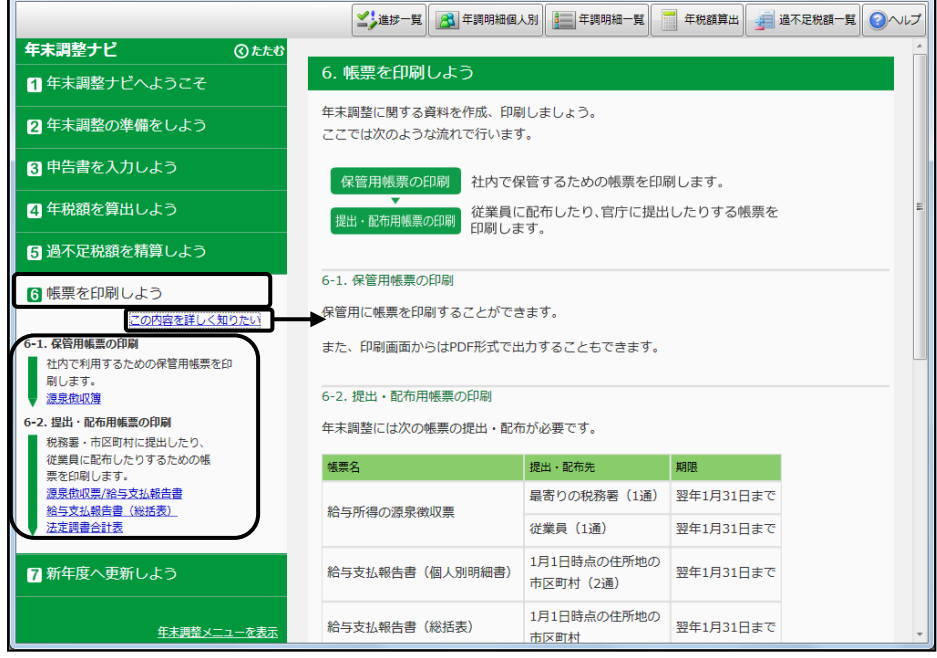

弥生給与では、下図の資料を印刷することができます。 今回は「源泉徴収票」と「法定調書合計表」の印刷方法を確認します。

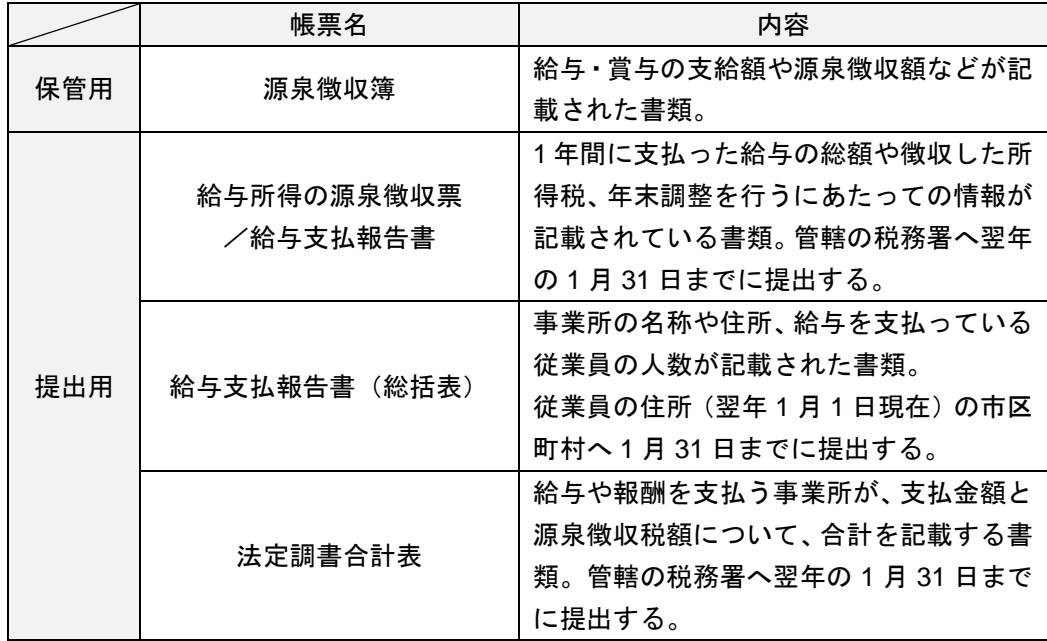

※各帳票の詳細はヘルプ等で確認してください。

[年末調整ナビ]の「6-2. 提出・配布用帳票の印刷」より[源泉徴収票/給与支払報 告書]をクリックします。

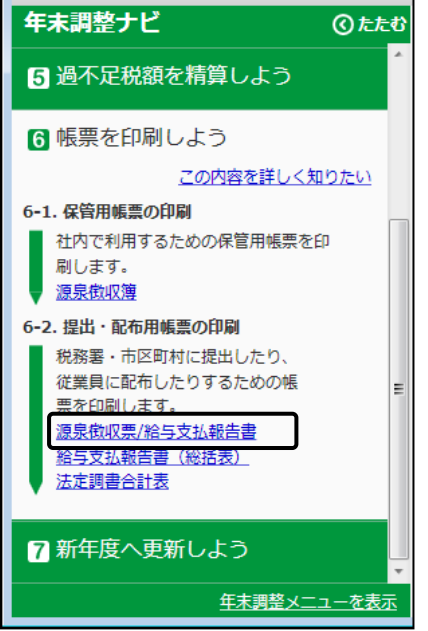

「摘要」に自動表示された内容を確認します。

摘要欄には「扶養親族の情報」、「住宅借入金等特別控除額」、「前職分の支払金額、 徴収税額、社会保険料」などが表示されます。

内容を確認して、必要に応じて追加・変更を行ってください。

[印刷]ボタンをクリックします。

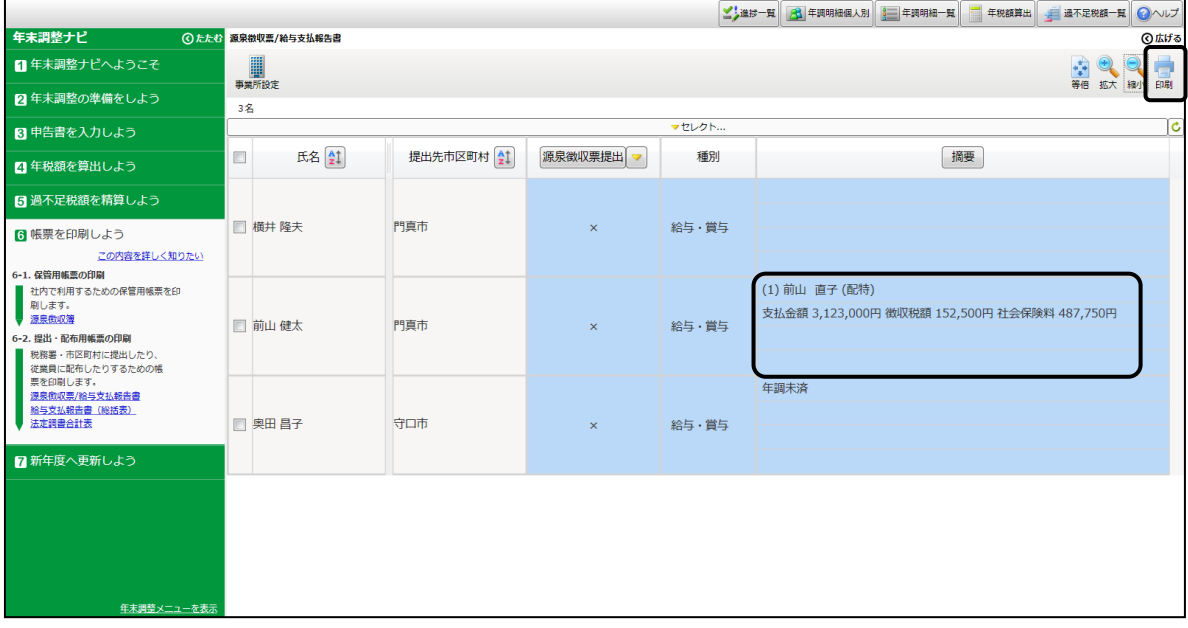

下図※1「印刷の設定」で印刷設定を行います。

「普通紙に印刷する」では白紙の用紙に罫線付きで印刷することができます(普通紙 に印刷する場合は 90%で出力するケースが多いようです)。

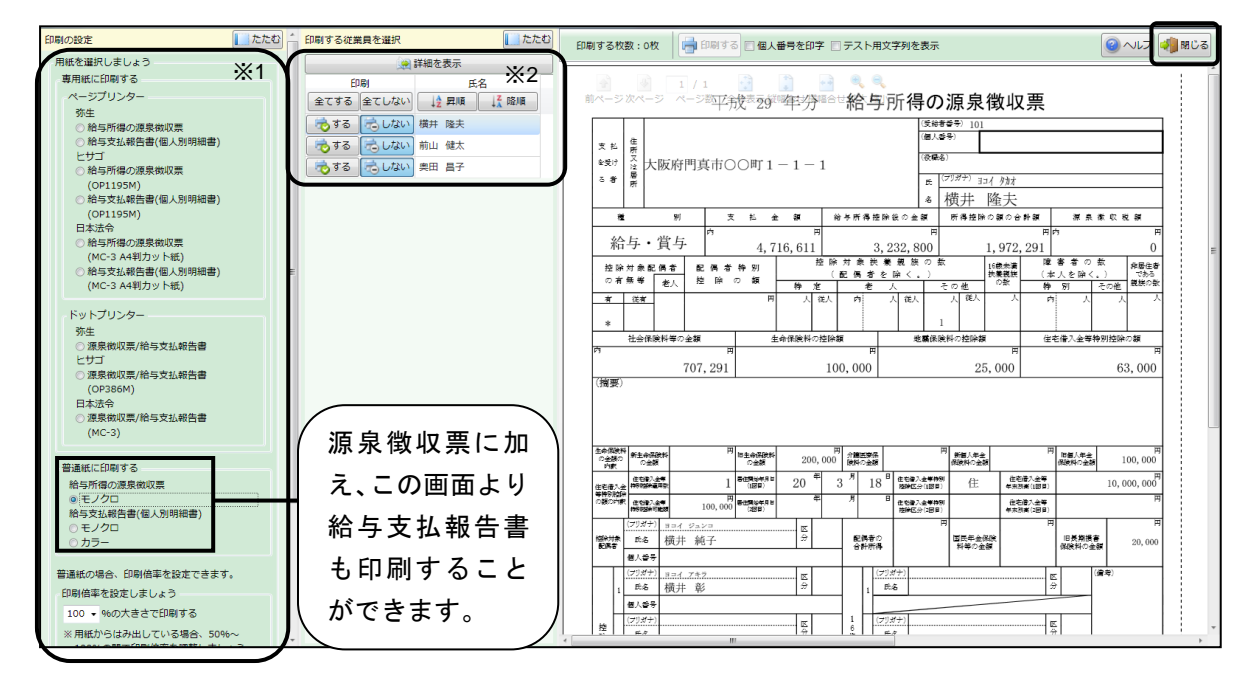

下図※2「印刷する従業員を選択」で印刷する従業員を選択します。

内容の確認ができたら、[閉じる]ボタンをクリックします。

[年末調整ナビ]の「6-2. 提出・配布用帳票の印刷」より[法定調書合計表]をクリッ クします。

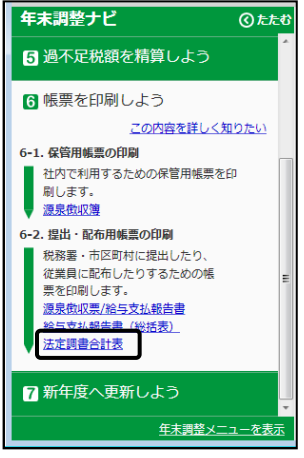

[集計]ボタンをクリックします。

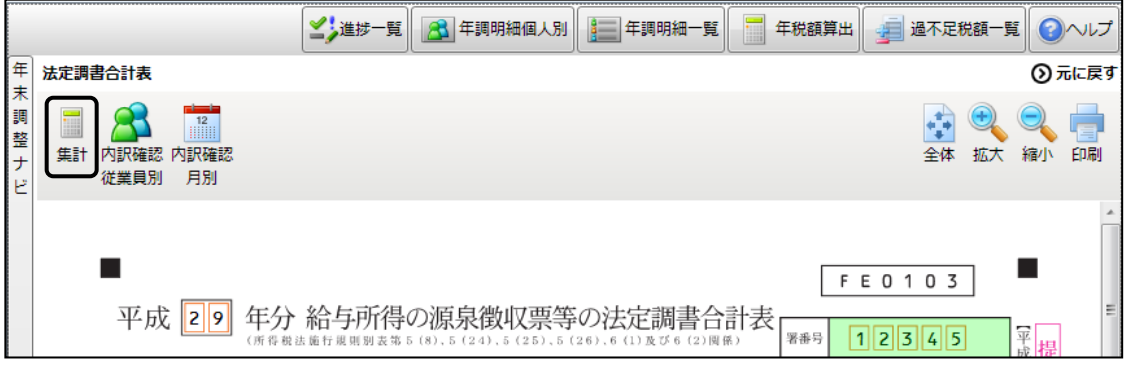

下図のメッセージが表示されます。[はい]をクリックしてください。

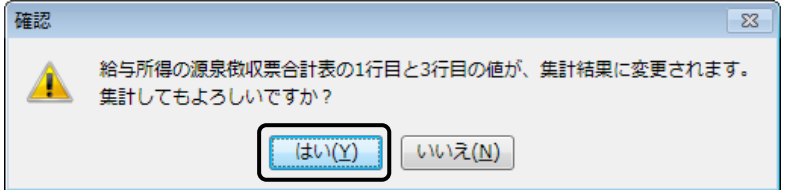

「給与所得の源泉徴収票合計表」に金額が集計されます。必要に応じて、その他の欄 も入力してください。

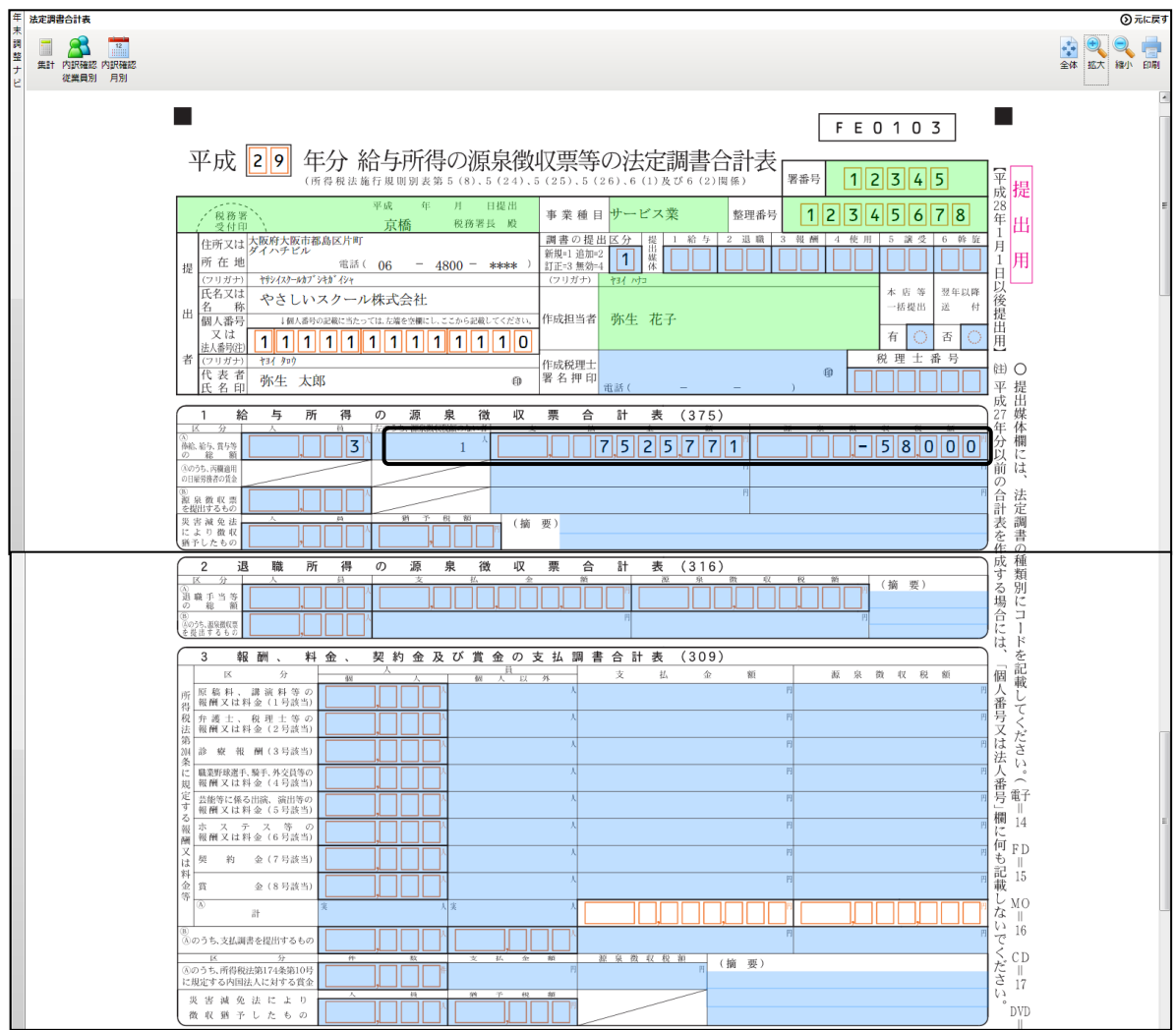

[印刷]ボタンをクリックし、印刷の設定などを行って [印刷する]ボタンを押して ください。

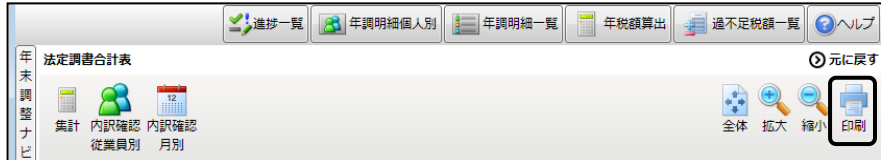

内容の確認ができたら、[閉じる]ボタンをクリックします。

# **8.新年度へ更新**

年末調整業務が終わって必要な資料を印刷することができたら、年末調整の終了を して新年度へ更新処理を行います。

新年度へ更新をすると年末調整のやり直しや修正、資料の印刷を行うことはできま せんので、新年度へ更新をする前に作業が完了しているかを確認します。

[年末調整ナビ]の「7. 新年度へ更新しよう」の「7-1.年末調整終了前の確認」より 「進捗一覧]をクリックします。

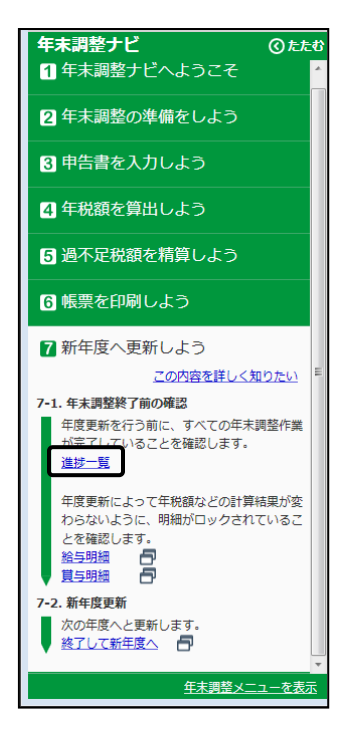

年末調整対象者の[年税額算出]欄と[精算方法]欄にチェックが入っていること を必ず確認してください。

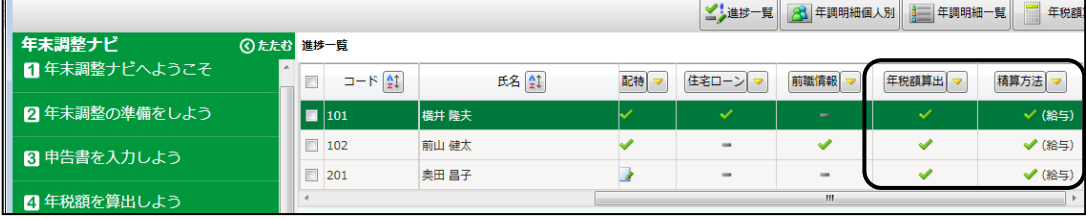

[年末調整ナビ]の「7. 新年度へ更新しよう」の「7-2.新年度更新」より[終了して 新年度へ]をクリックします。

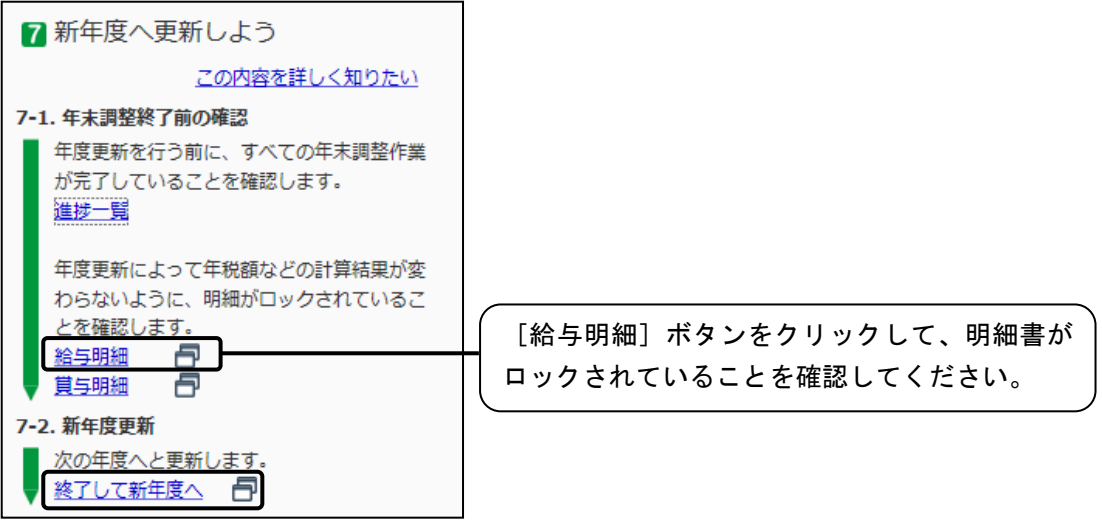

[新年度更新]ダイアログが表示されます。必ず内容を確認して、[新年度に更新]を クリックします。

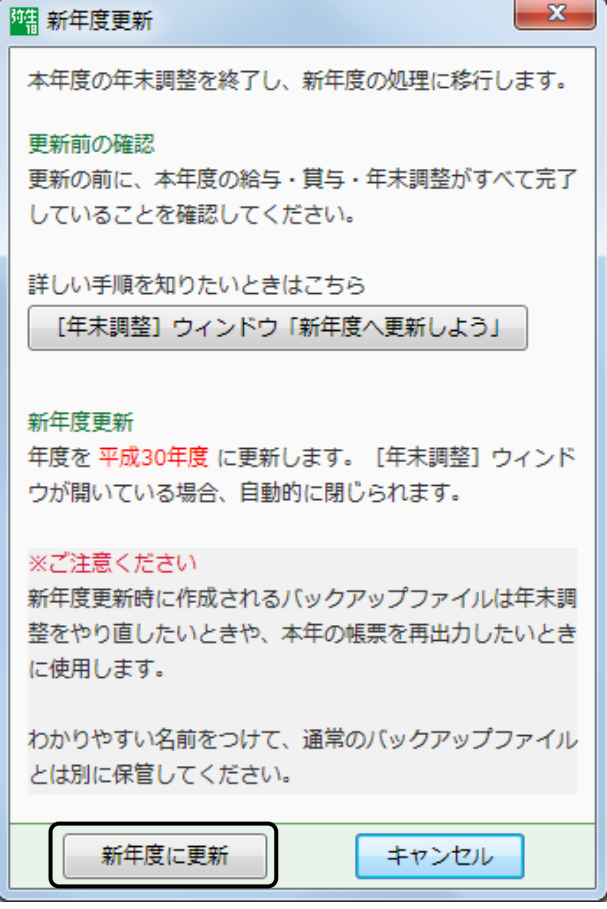

下図のメッセージが表示されたら、内容を確認し、[はい]をクリックしてください。

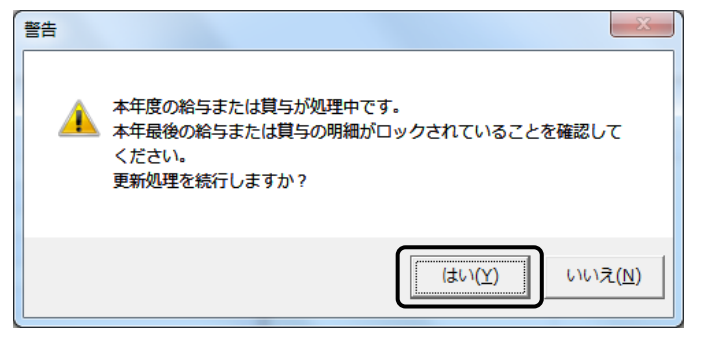

「弥生給与データ」フォルダにバックアップをとりましょう。

保存場所を指定してください(下図はデスクトップへ保存する設定にしています)。 名称は自動的に「19.Part2 やさしいスクール株式会社 平成 29 年度年調更新 給与 18」と入ります。

[OK]ボタンをクリックします。

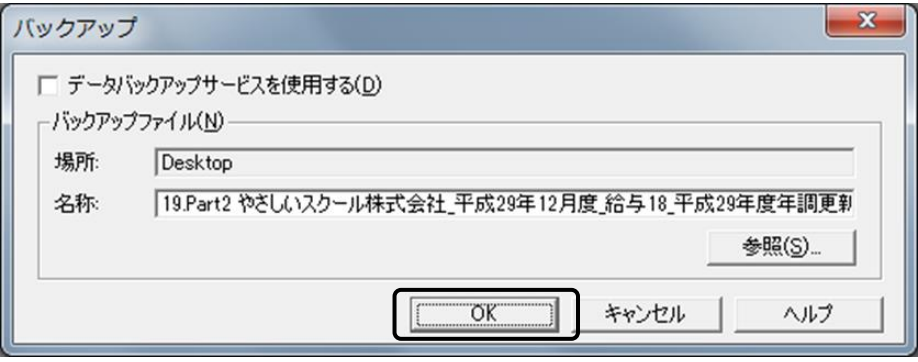

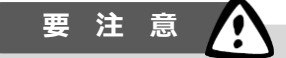

新年度へ更新する前のバックアップファイルは再度年末調整を行う場合や、資料を 印刷したいときに使います。大切に保管するようにしてください。

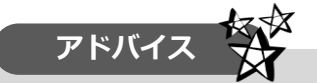

新年度へ更新の手順は、「給与年調」、「賞与年調」、「現金精算」により処理手順が異な るケースがあります。年に一回の作業です。できるだけ弥生のカスタマーセンターへ確 認されることをおすすめします(確認をするには「あんしん保守サポート」に加入して おく必要があります)。

# **9.次月度へ更新**

年末調整が終了したら、平成 30 年 1 月度の給与計算を行うために通常通り「次月 度へ更新」を行います。

[給与支払]カテゴリから[次月度へ更新]アイコンをクリックします。

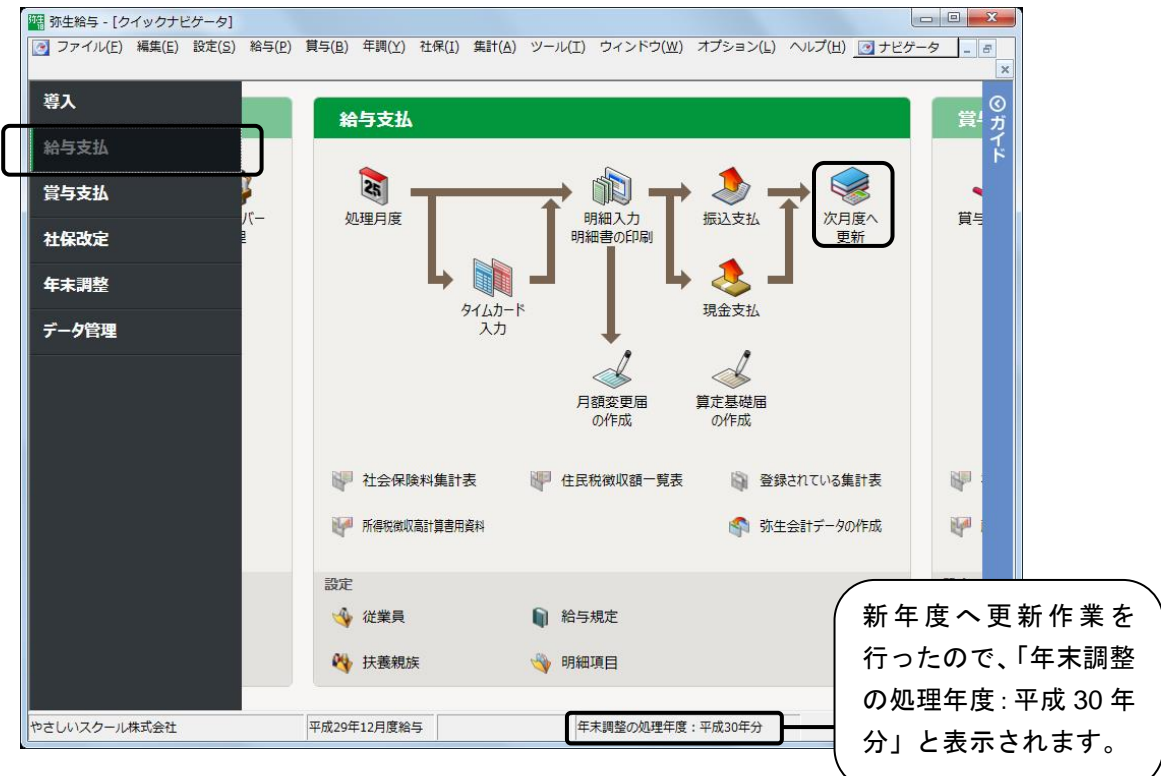

処理月度は平成 29 年 12 月度給与になっていることを確認してください。また、年 末調整の処理が終わっていることも確認します。

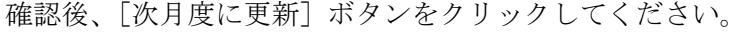

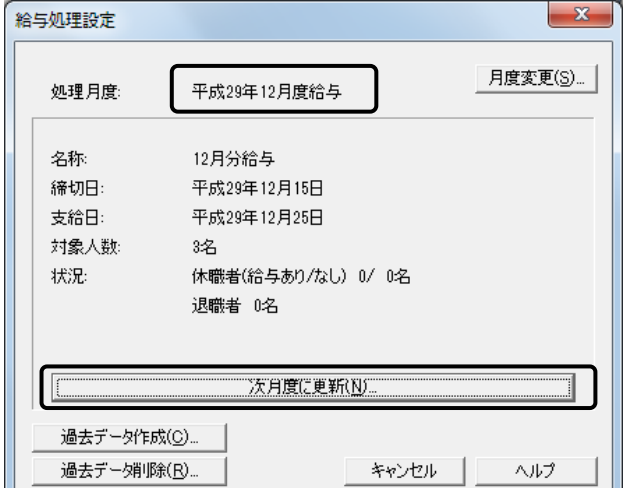

下図が表示されたら [OK] ボタンをクリックします。

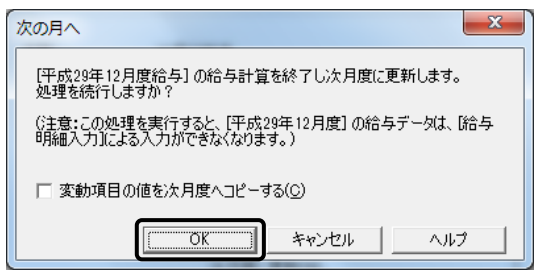

「弥生給与データ」フォルダにバックアップを取りましょう。 保存場所、名称を確認して、[実行]ボタンをクリックします。

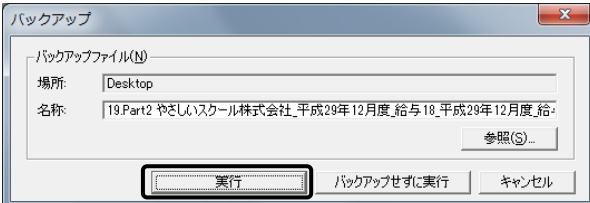

[法令基準改定]ダイアログが表示されます。

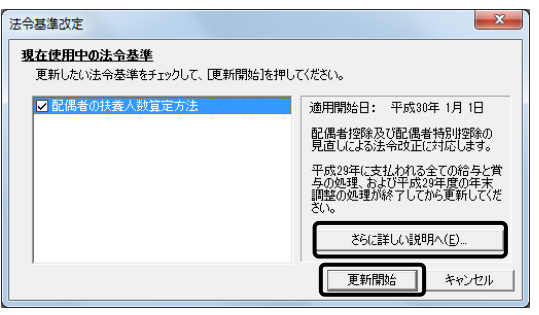

更新前に「さらに詳しい説明へ」をクリックして、更新内容の確認をしてください。 確認が終わったら、[更新開始]ボタンをクリックします。

次に[設定方法]ボタンをクリックして、内容の確認をします。画面の指示に従っ て更新を行ってください。

※弥生給与のバージョンなどによって、[法令基準改定]ダイアログが表示されないこ ともあります。

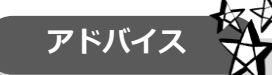

平成 29 年度の税法改正により配偶者控除及び配偶者特別控除の取扱いが改正されま した。これに伴い、弥生給与では平成 30 年 1 月度給与に次月度更新をすると[法令基 準改定]ダイアログが表示され、法令基準にあった[配偶者の扶養人数算定方法]を適 用します。従業員台帳で設定済みの[控除対象配偶者]を、追加された[源泉控除対象 配偶者]および[同一生計配偶者]に一括で設定することもできます。 ※設定方法の詳細については弥生給与のヘルプよりご確認ください ※法令改正の詳細については国税局のホームページ等でご確認ください。

更新が終了すると平成 30 年 1 月度給与と表示されます。 ここから平成 30 年 1 月度の給与計算を行うことができます。

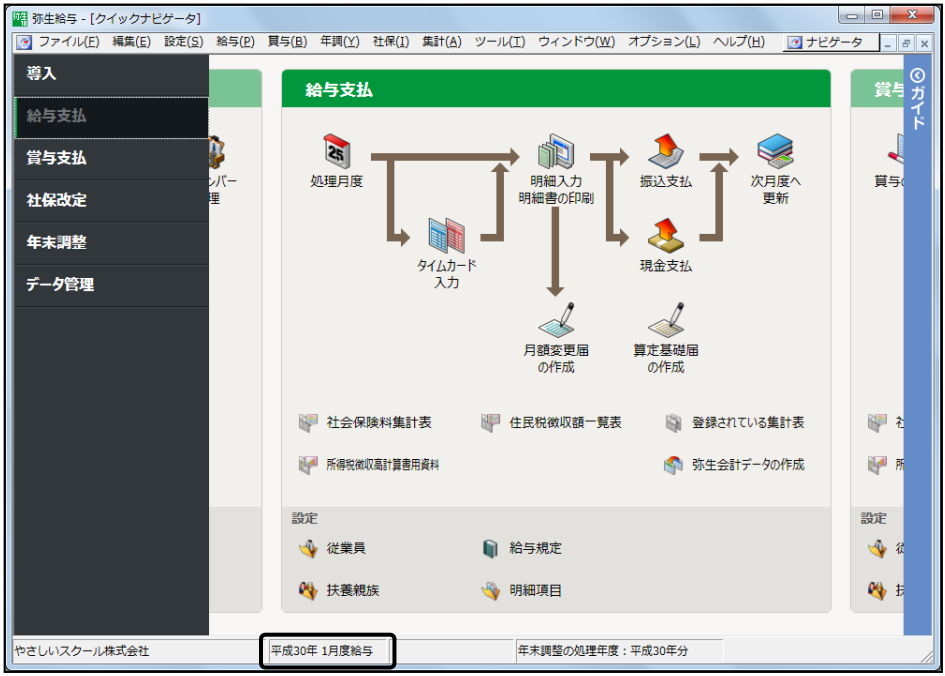

これで年末調整の処理は以上です。1 年に 1 回の業務なので操作をマスターするこ とは大変です。ゆっくりで構いませんので、間違いがないように一つずつ画面を確認 しながら、作業を進めることが大事です。

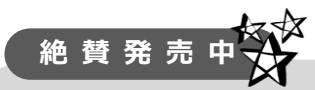

弥生給与の操作方法を詳しく学習されたい方は、「さくらと学ぼう!弥生給与 18」がおすすめです!全国書店で発売中!ぜひご確認ください。 詳しくはこちら→http://www.kaikei-soft.net/text\_ichiran.html

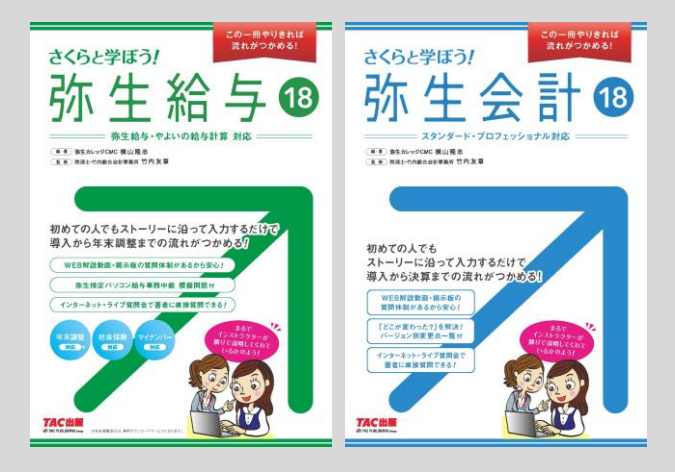